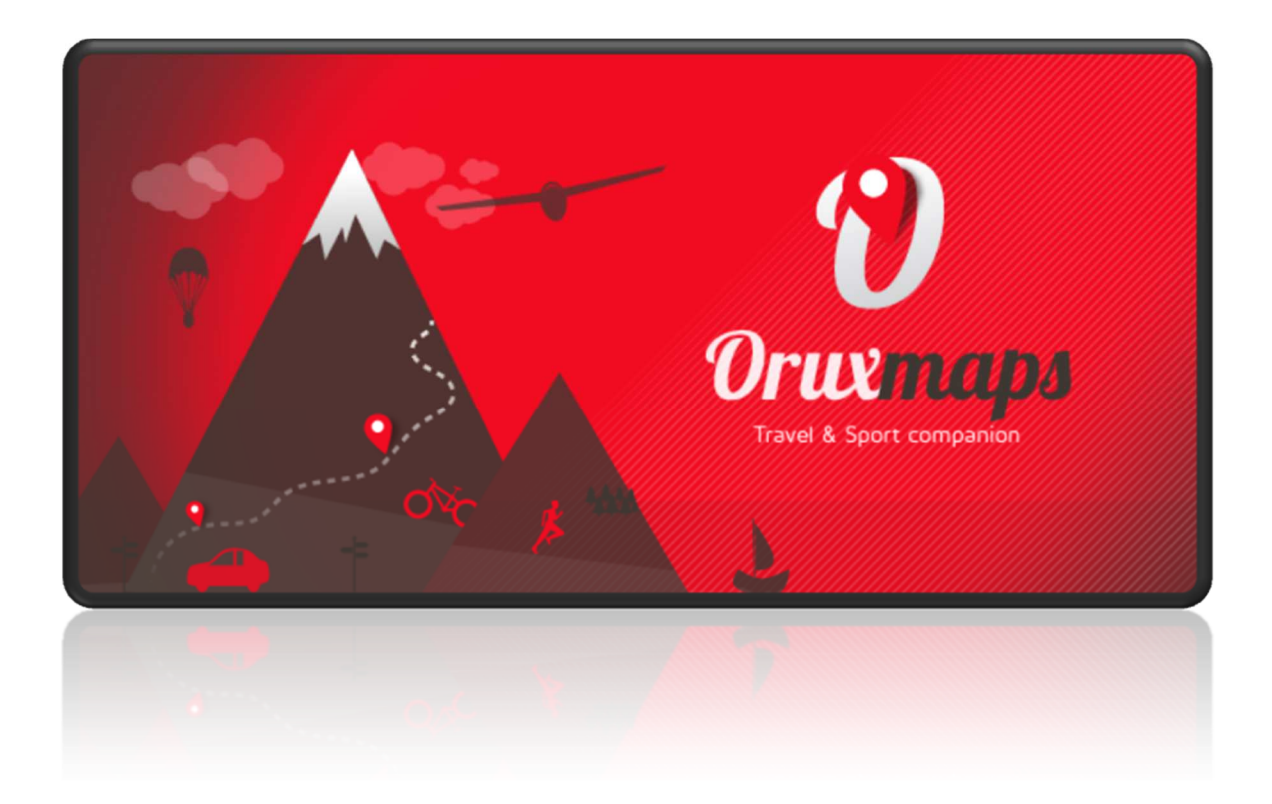

Manuel d'utilisation OruxMaps v.8.0 Faites un don sur PayPal

Télécharger sur Google Play la dernière version

OruxMaps Donate (GP) payante

- OruxMaps GP nécessite Android 4.0 ou version ultérieure avec un minimum de Mo d'espace disque libre

Sur le site vous aurez une version antérieure gratuite version 7.4.23

*Note du traducteur : Issu de la traduction en espagnol. Si des incohérences apparaissent, consulter le document original en espagnol. (rédaction du document : édition 20210409RD)* 

#### COLLABOREZ avec ORUXMAPS !

Vous pouvez contribuer librement au projet

: Don par Paypal pour aquérir OruxMaps Faire un don

ÉLABORATION DU MANUEL Entre tous, ce sera une tâche simple.

**IMPORTANT !** OruxMaps a besoin d'autorisations spéciales, que vous pouvez refuser si vous ne souhaitez pas utiliser ces fonctionnalités (à partir d'Android 6.0) :

→ Envoyer des messages SMS, pour la nouvelle fonction qui permet l'envoi d'un message SOS si vous ne bougez pas.

→ Accédez aux contacts, pour ajouter rapidement des amis et pouvoir utiliser leur avatar à l'écran.

→ Accédez à vos comptes, pour effectuer une connexion sécurisée sur les serveurs OruxMaps.

 $\rightarrow$  Accès au GPS, pour se positionner sur la carte.

→ Accès au stockage, pour enregistrer les données de l'application dans des répertoires accessibles.

 $\rightarrow$  Autres autorisations mineures.

Pour un grand nombre de nouvelles fonctionnalités, il est nécessaire de se connecter aux serveurs d'OruxMaps.

La fonction multi-trace utilise le nouveau serveur, tous les utilisateurs doivent utiliser la version 6.5.0 ou supérieure !!!

# **TABLE DES MATIÈRES**

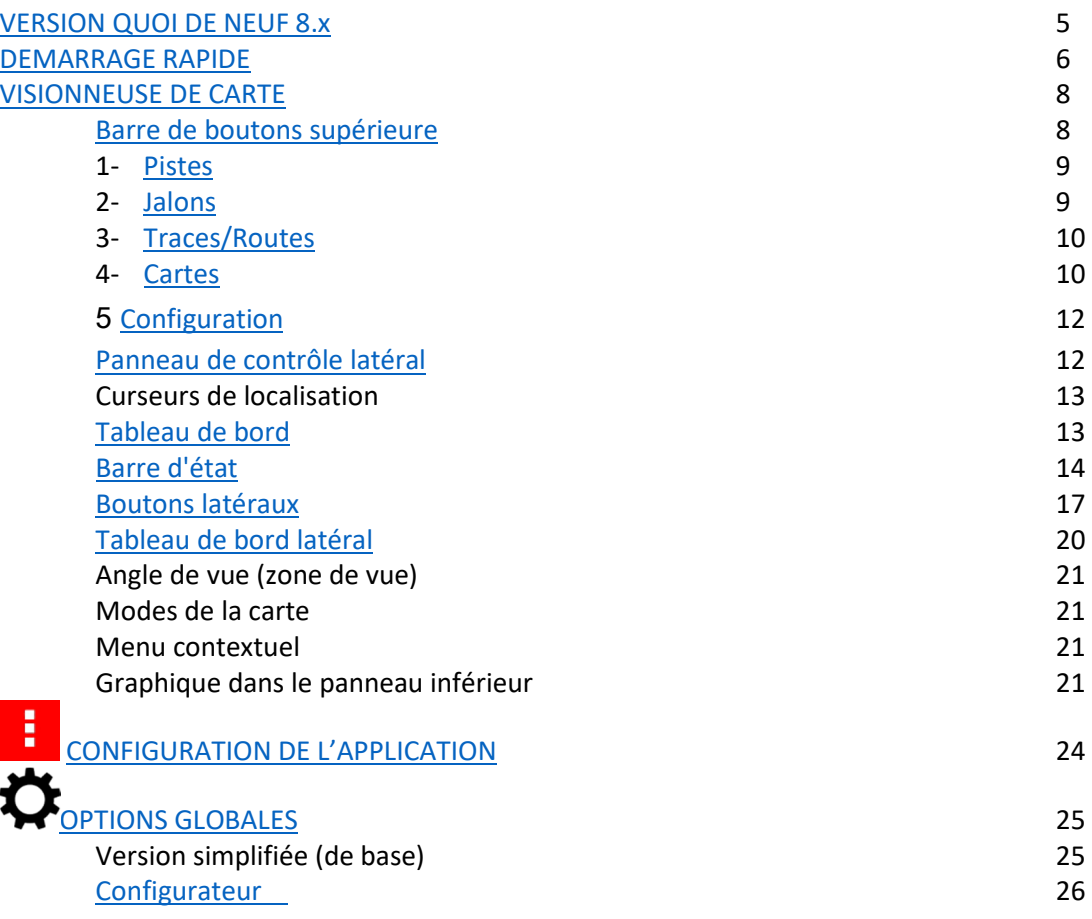

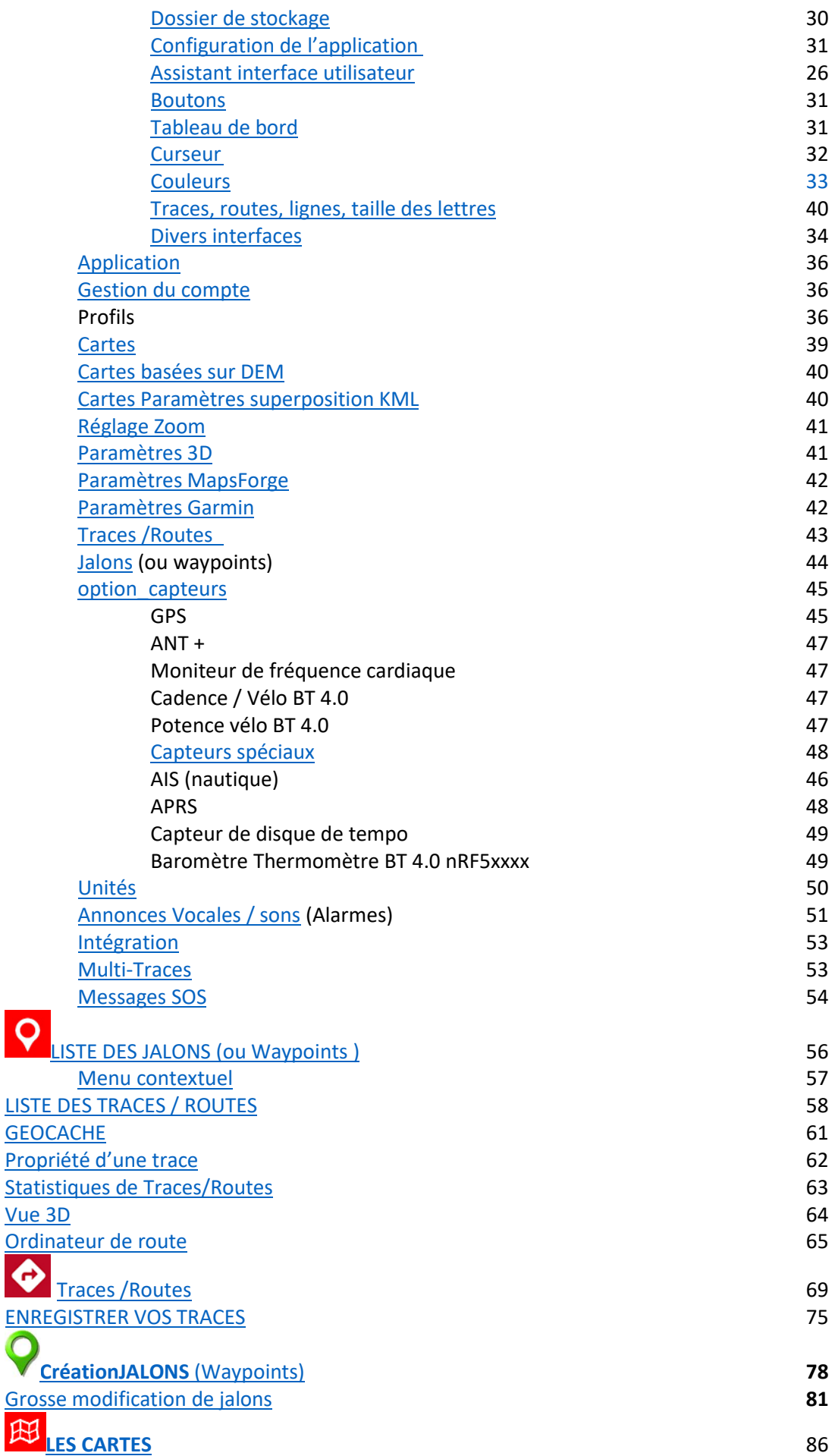

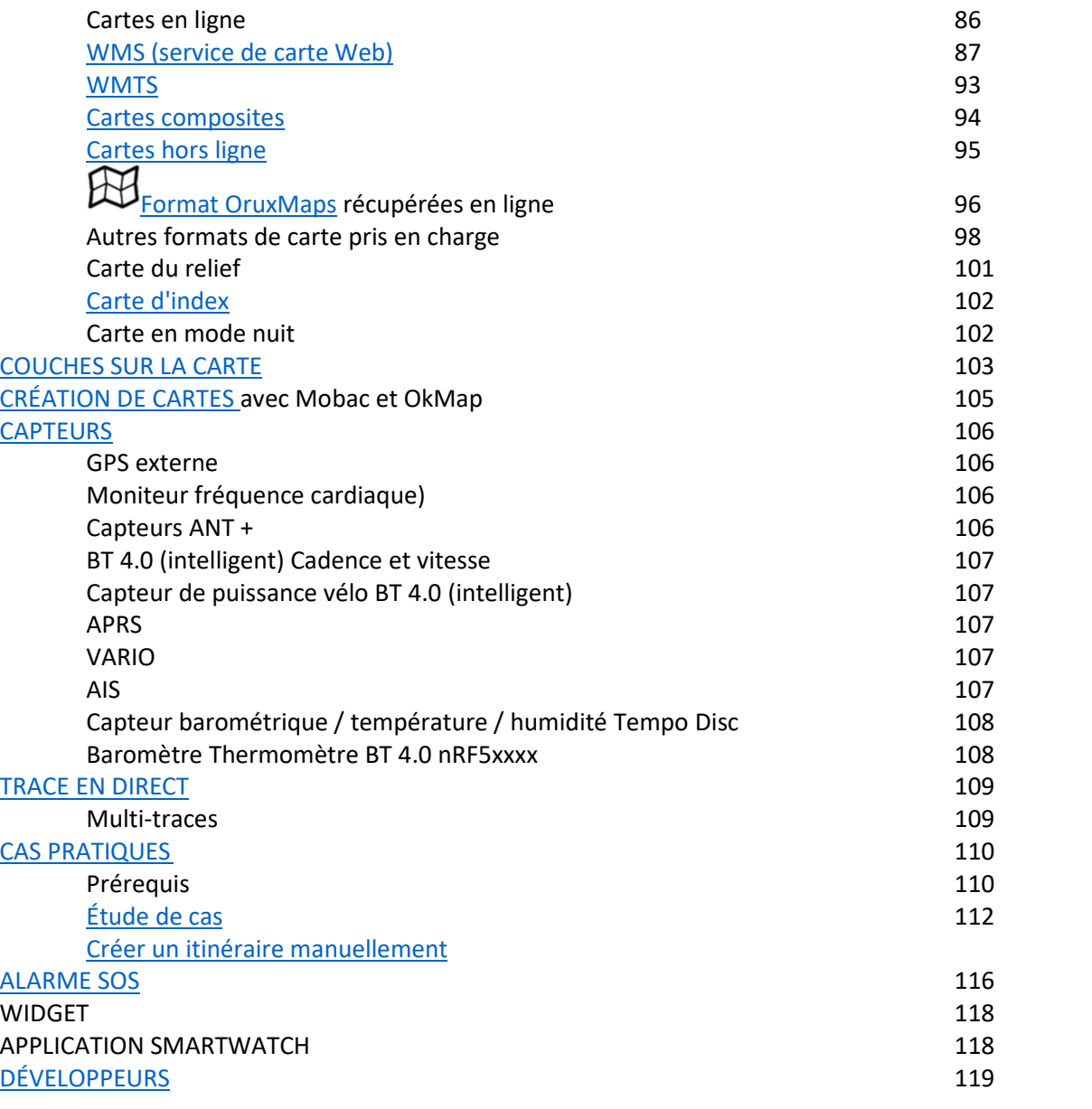

*100% gratuit* 

*100% sans publicité* 

*Prise en charge des appareils Android* 

*Visionneuse de carte en ligne. Les tuiles utilisées en ligne peuvent être mises en cache et peuvent être ensuite utilisées hors ligne.* 

*Créez des cartes hors ligne à partir de sources en ligne* 

*Créez des cartes composites à partir de sources cartographiques en ligne, avec différentes valeurs de transparence* 

*Prise en charge des cartes en ligne WMS* 

*Visionneuse de carte hors ligne. Utilisez des cartes calibrées avec OruxMapsDesktop, MOBAC ou d'autres applications PC (manuels et section de téléchargement).* 

*Prise en charge des cartes* 

- *vectorielles Mapsforge*
- *cartes GeoPDF (expérimentales) .pdf (magasin USGS, par exemple)*
- *Maps hors ligne .rmap*
- *partielle des cartes vectorielles Garmin*
- - *cartes hors ligne .mbtiles*
- - *Maps hors ligne .ozf2*

*Carte en relief, à l'aide de fichiers DEM Visionneuse de carte 3D, utilisant des fichiers DEM Télécharger / télécharger des pistes depuis everytrail.com Suivi en direct avec mapmytracks.com Télécharger / télécharger des pistes sur gpsies.com Télécharger des pistes sur trainingstagebuch.org Télécharger des morceaux sur ikimap.com Télécharger des morceaux sur wikirutas.es Télécharger des pistes sur openxplora.com Télécharger des morceaux sur strava.com Télécharger des morceaux sur ikimap.com Télécharger des pistes sur openxplora.com Télécharger des pistes sur openstreetmaps.org Télécharger des morceaux sur velohero.com Télécharger / analyser des pistes avec l'index IBP Exportez vos traces dans différents formats de fichiers (gpx, kml et kmz) Importez / analysez vos traces (gpx, kml et kmz) Sauvegardez vos traces, waypoints et POI, s Ajoutez des photos / videos / audios aux wpts. Partagez vos traces Partagez votre position avec d'autres personnes Prise en charge du Bluetooth GPS externe Prise en charge des moniteurs de fréquence cardiaque externes (Bluetooth, BT Smart)*

#### **DEMARRAGE RAPIDE**

La première fois que vous exécutez OruxMaps, un répertoire sera créé dans la mémoire du terminal (mémoire interne ou carte SD) appelée *oruxmaps/.*

IMPORTANT !!!: Si vous avez installé sur notre téléphone un optimiseur de stockage, propre au téléphone ou externe, tel que Clean Master, ES Explorer ou similaire, vous devez les configurer pour qu'ils ne suppriment aucun fichier dans le dossier oruxmaps/.

La première fois qu'il est ouvert, il va afficher des **cartes en ligne** (qui utilisent **des données Internet**). L'application n'apporte qu'une carte hors ligne très simple (sans utilisation de données) du monde, mais vous pouvez télécharger beaucoup plus d'éléments à partir de l'application elle-même.

Nous examinerons une carte OpenStreetMap (en ligne). Si vous voulez que le GPS déplace la carte, appuyez sur le

bouton **«Démarrer GPS»** ou dans la barre supérieure **«Pistes»** - **«Démarrer le GPS».** Attendre de recevoir la première position, la carte se centre sur votre position actuelle.

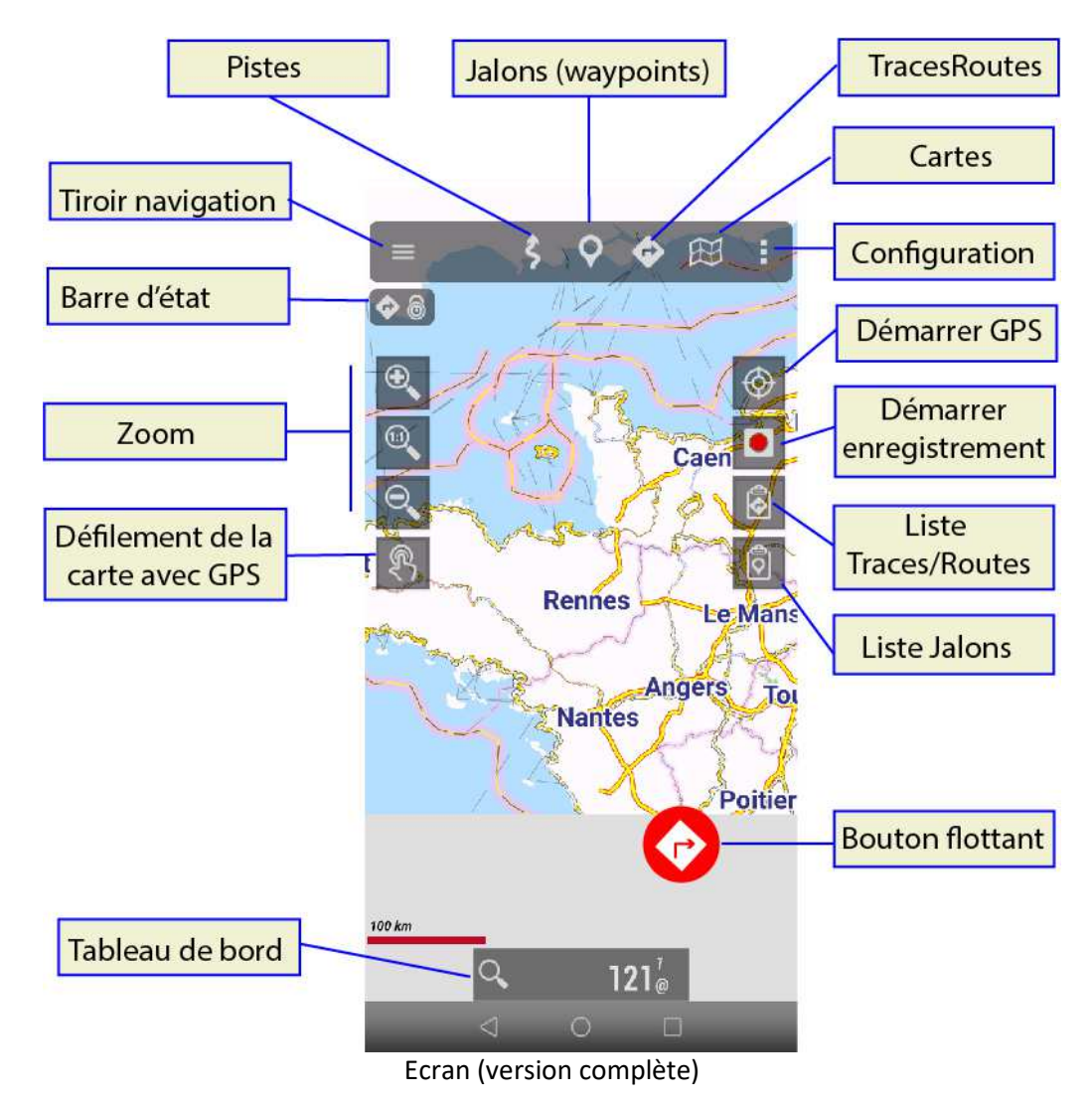

**Comment Zoomer** : Trois façons de choisir ; entièrement configurable dans les paramètres du programme :

- Avec les boutons de la barre d'outils des boutons.
- · Utilisation de l'écran tactile (pincement).
- Utilisation des boutons de volume : par défaut uniquement le zoom numérique, sans changer la couche.

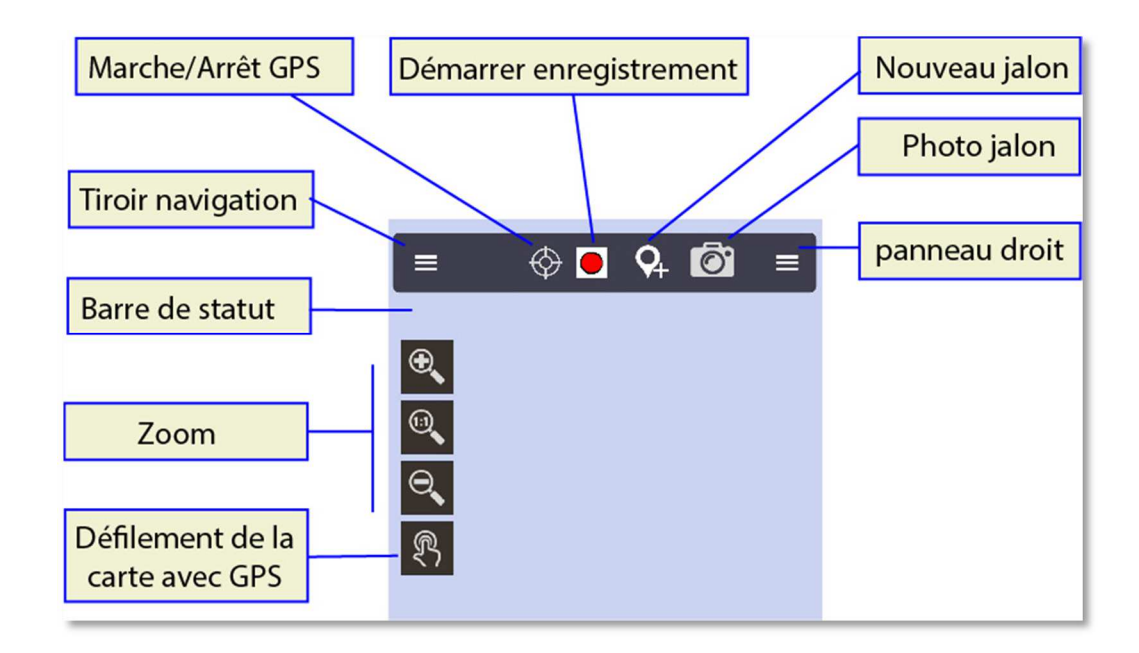

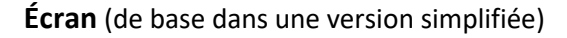

Toutes les tuiles que vous avez téléchargées en ligne sont enregistrées dans une base de données interne, pour une utilisation ultérieure hors ligne, beaucoup plus rapidement que si vous devez les chercher à nouveau sur le serveur respectif, ou lorsque vous êtes sans réseau.

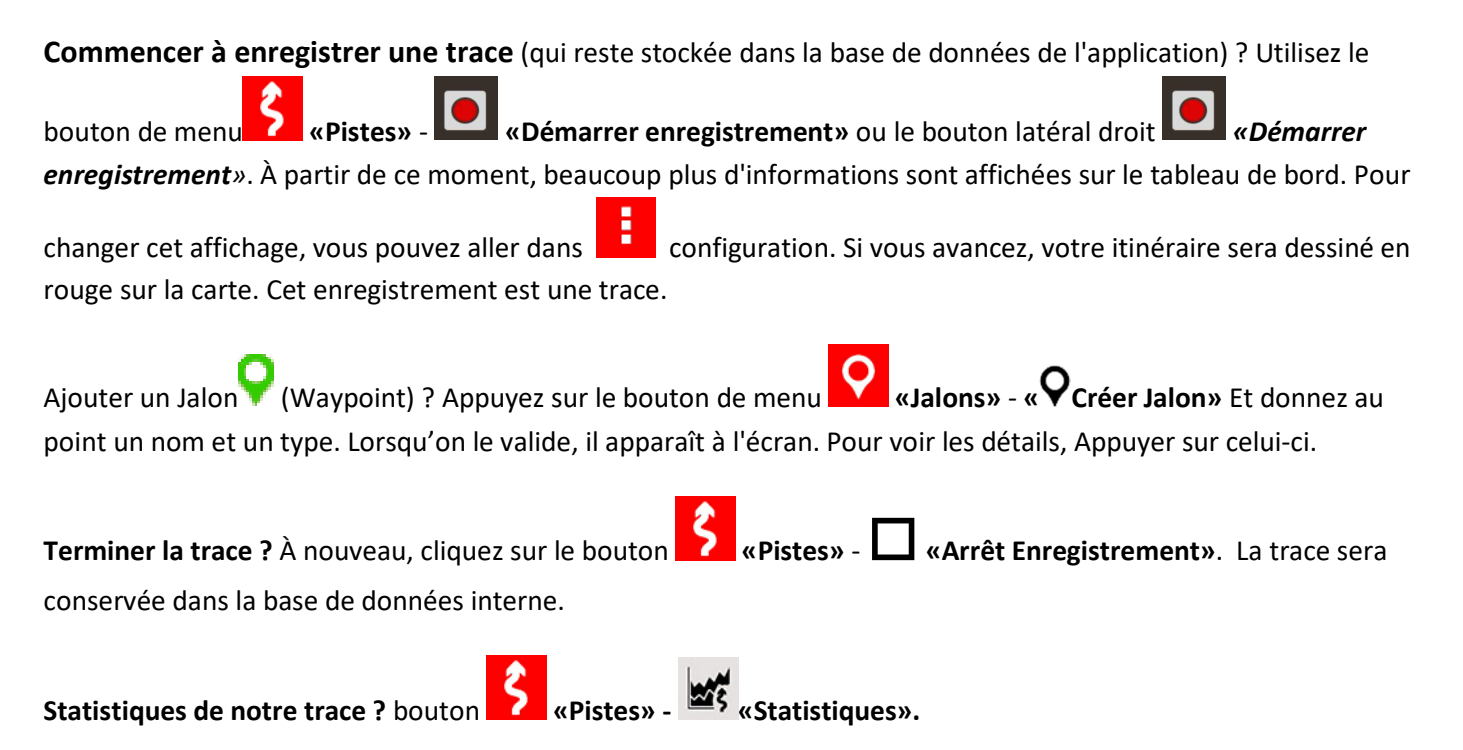

Maintenant, il est temps d'étudier le manuel. OruxMaps qui offre beaucoup de possibilités et de nombreux paramètres, options de menu…. Il n'est pas possible de tout expliquer sur une seule page.

# **VISIONNEUSE DE CARTES**

La visionneuse de carte est l'écran principal de l'application. Elle est hautement configurable. Vous pouvez masquer / afficher la plus grande partie de ses composants, laisser visible l'essentiel, la carte avec les éléments représentés.

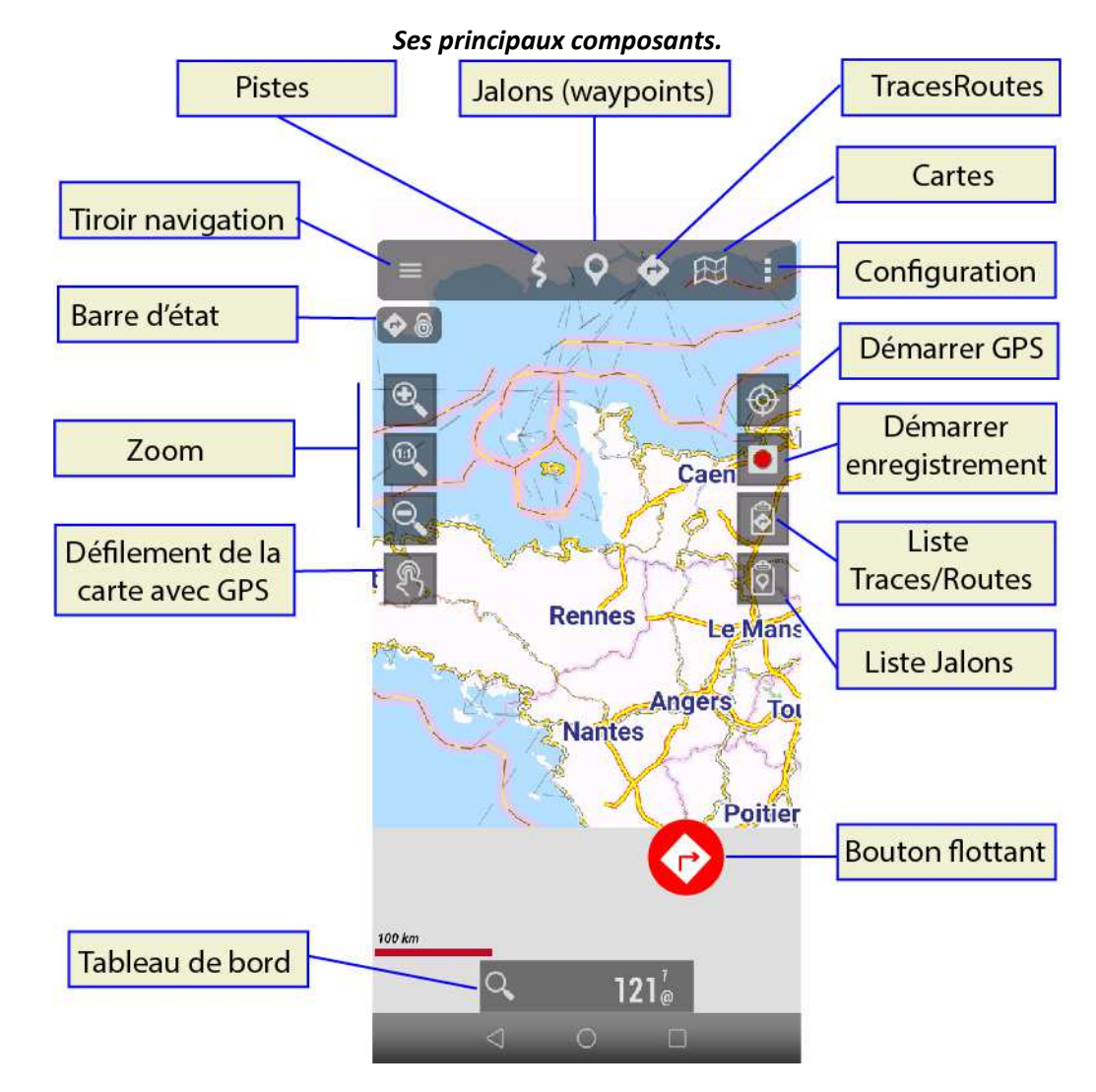

### **Barre de boutons supérieure**

*Renvoi aux chapitres* 

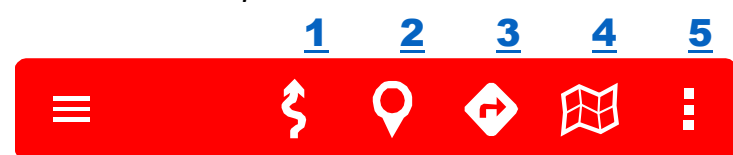

À partir de celle-ci, vous pouvez contrôler l'ensemble de l'application. Ce sont des menus déroulants, les options sont affichées (boutons) en fonction de l'état actuel (si le GPS est activé ou pas, s'il y a un itinéraire chargé, ...). Vous pouvez faire en sorte que cette barre soit masquée automatiquement (cliquez sur le haut de l'écran pour être vue à nouveau), ou toujours masquée, et utiliser le panneau latéral de commandes et les boutons latéraux pour gérer l'application.

# **Chapitre 1** Pistes

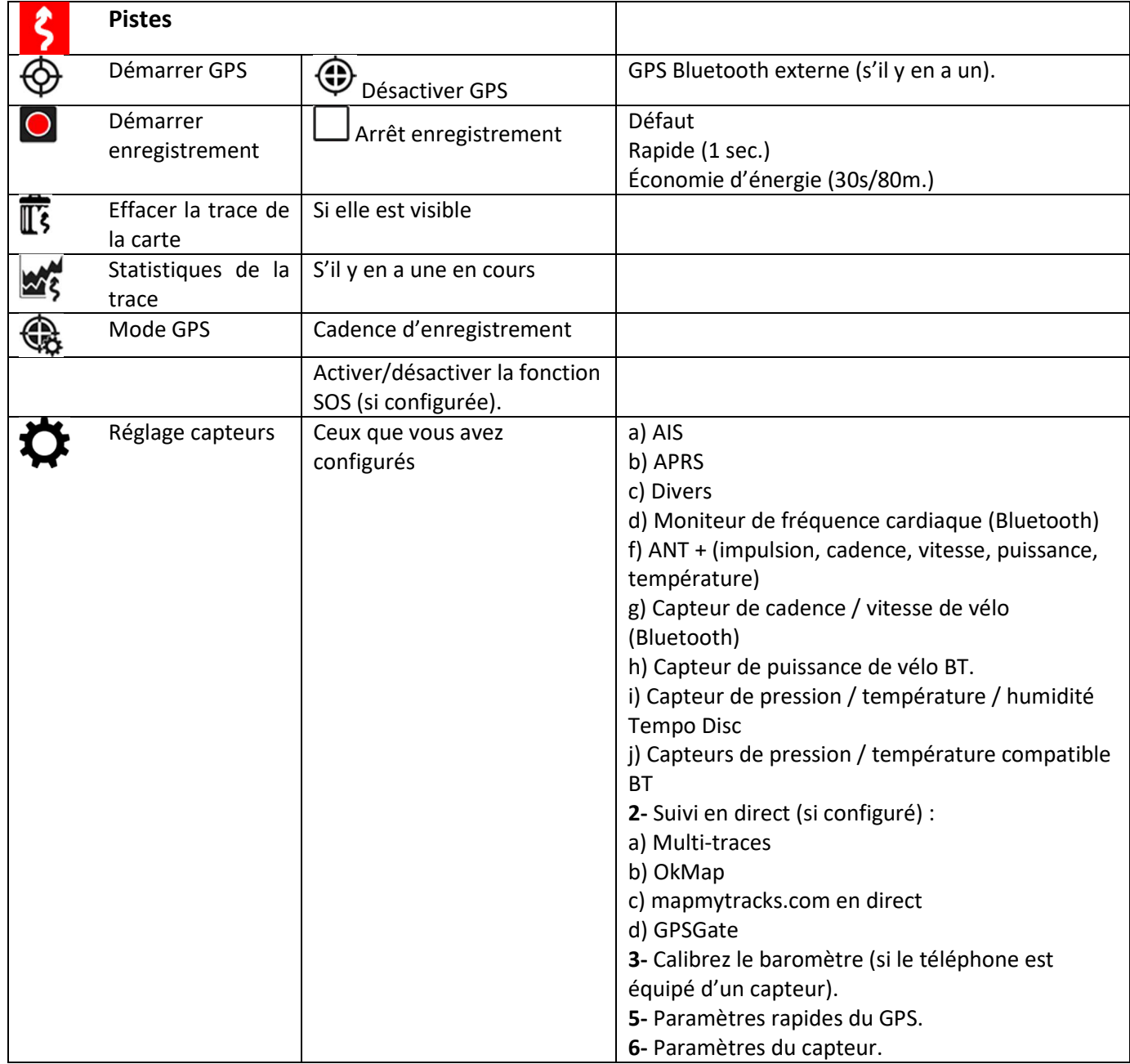

# **Chapitre 2** Jalons

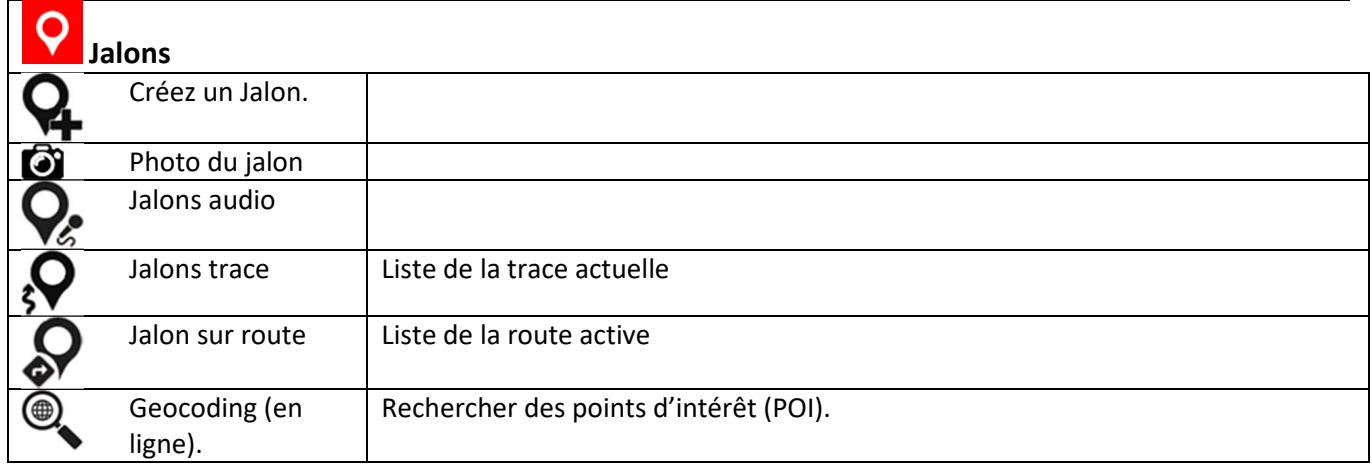

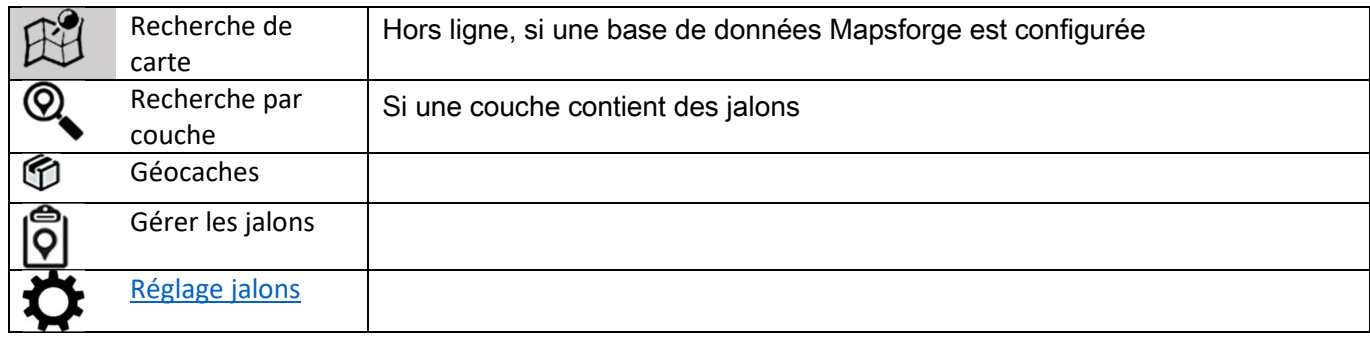

# **Chapitre 3** Routes-Traces

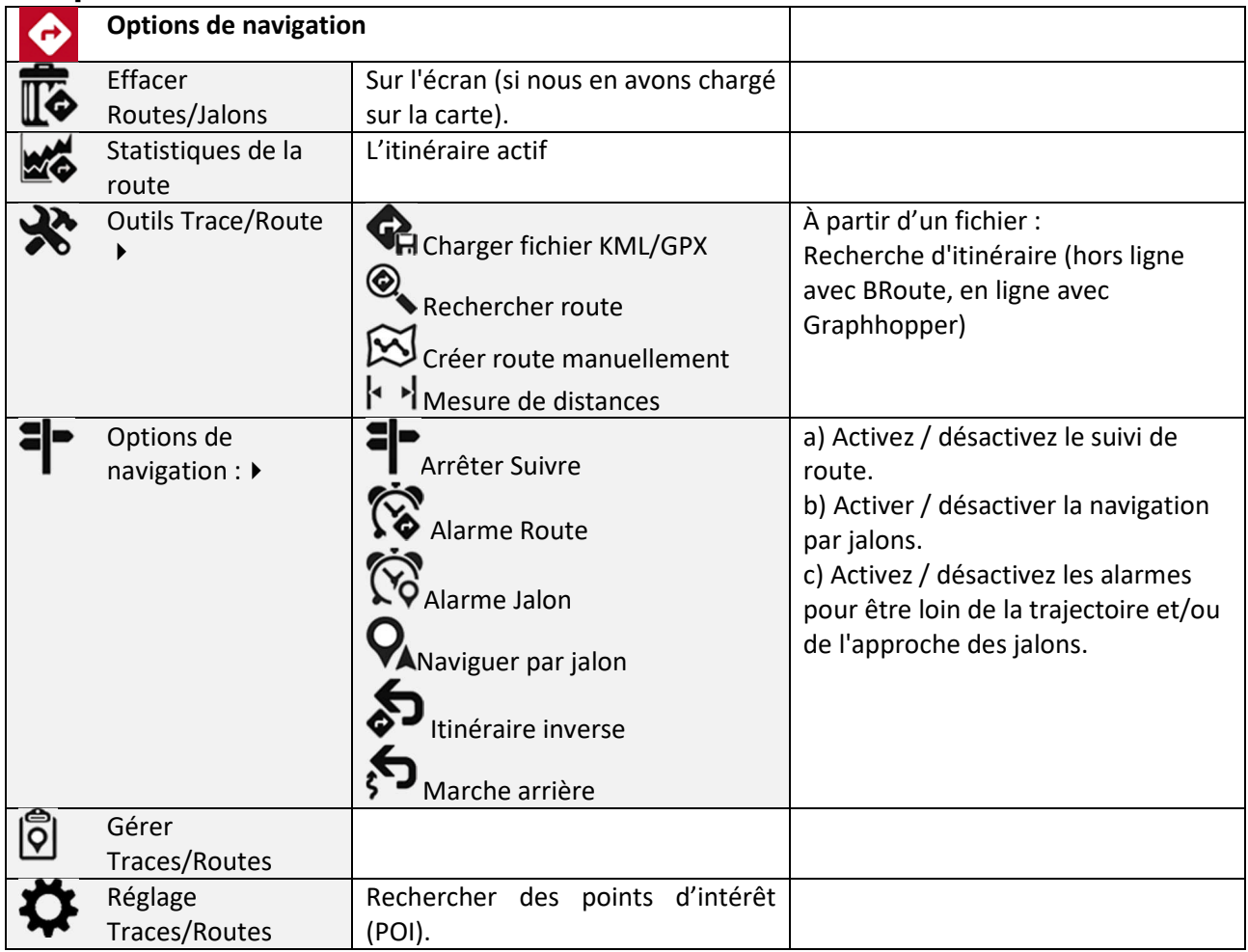

# **Chapitre 4** Cartes

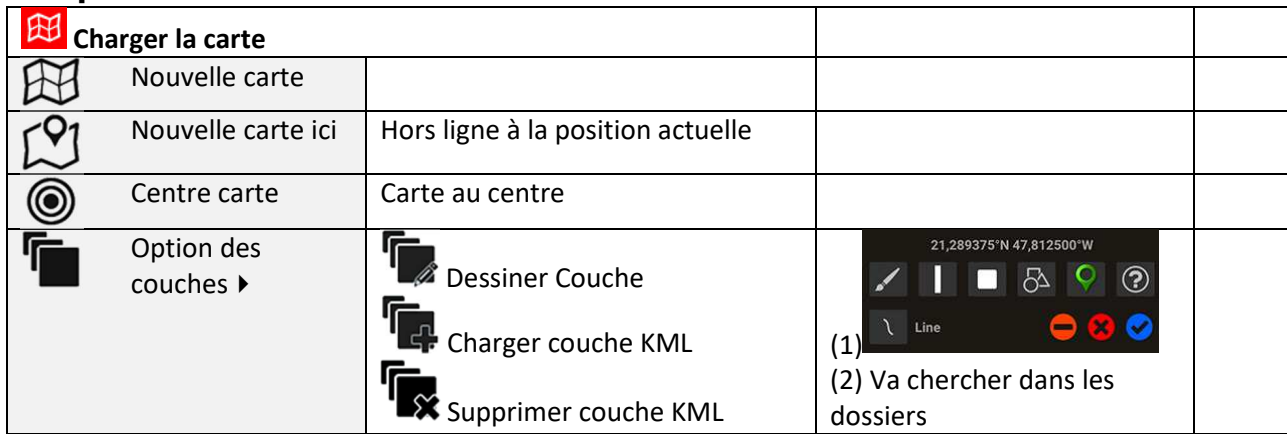

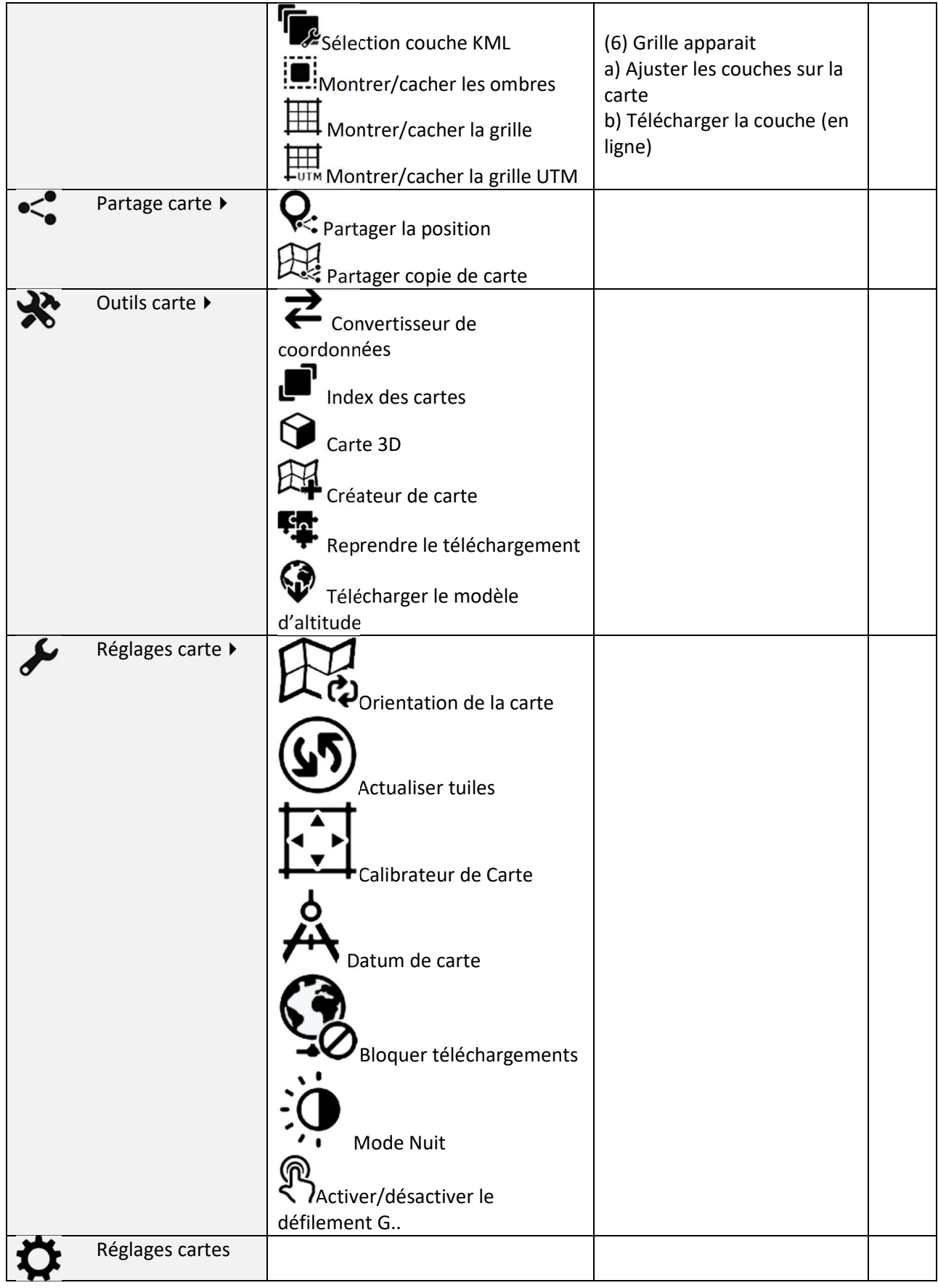

# **Chapitre 5** Configuration (options)

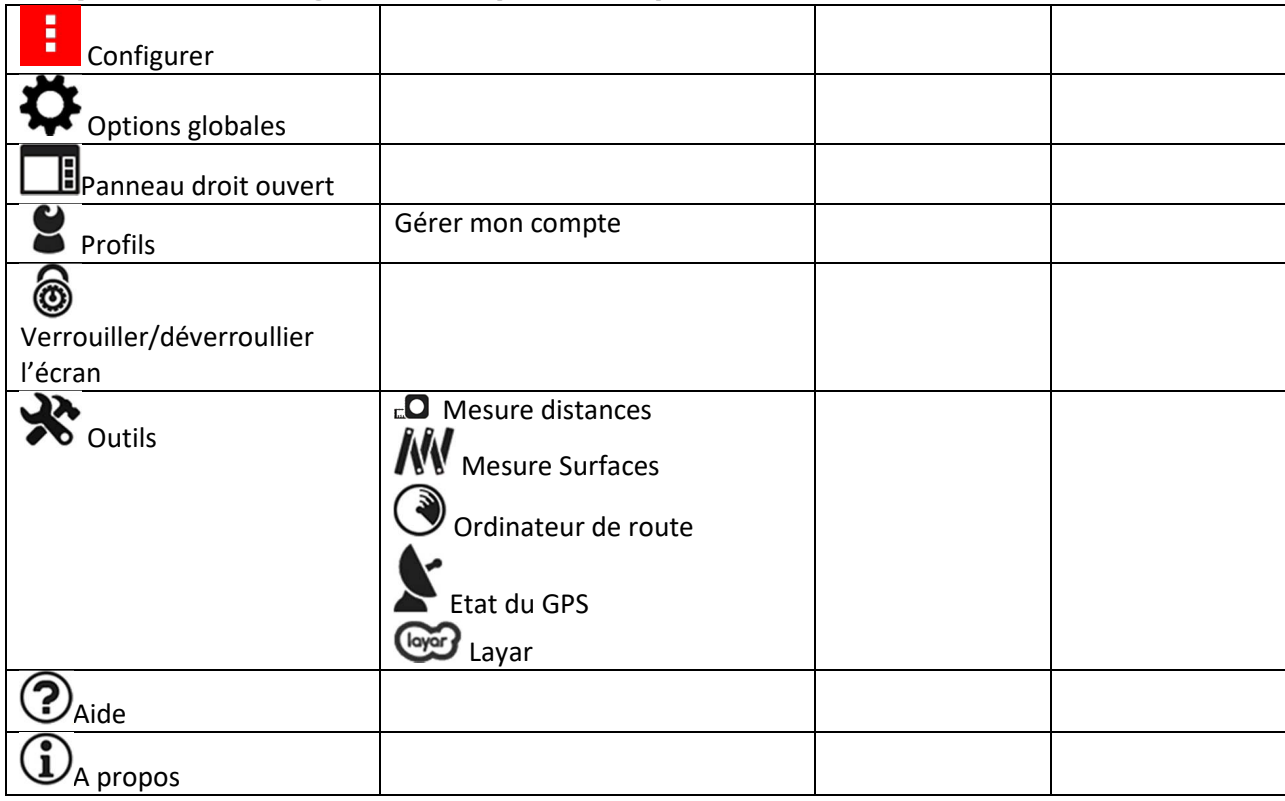

# **Panneau de contrôle latéral**

 Accessible à partir de la touche affichée à gauche dans la barre supérieure de la visionneuse, ou en faisant glisser notre doigt du bord gauche de l'écran vers le centre. Ce panneau est une alternative (ou un complément) à la barre de boutons supérieure, car il est plus facile à utiliser en tenant le téléphone d'une main avec le pouce. L'application entière peut également être utilisée à partir de ce panneau.

C'est un panneau avec des actions directes, qui peuvent être modifiées et des options masquées.

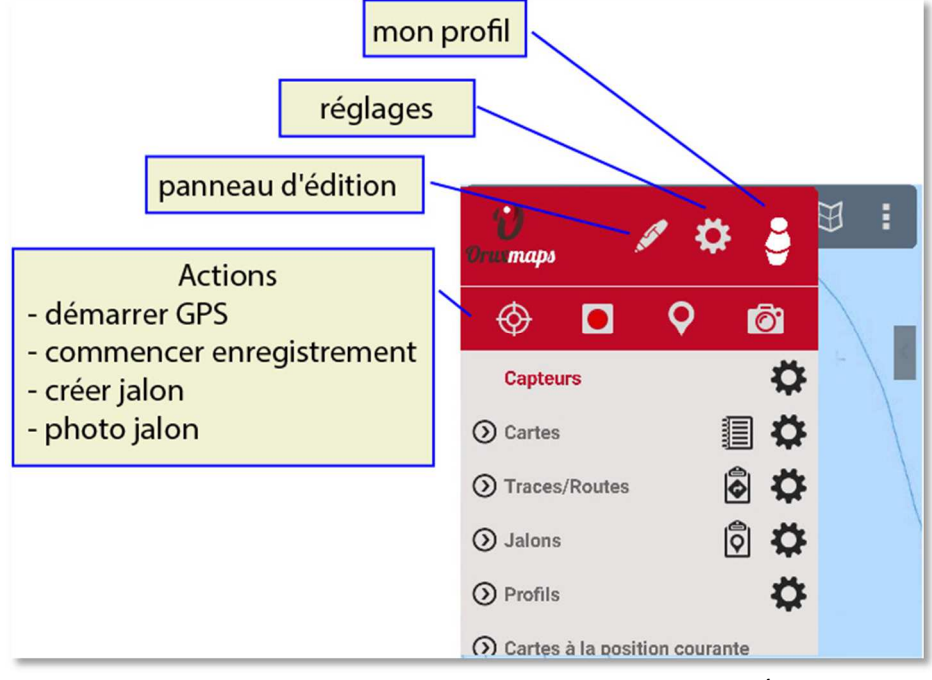

Version avancée

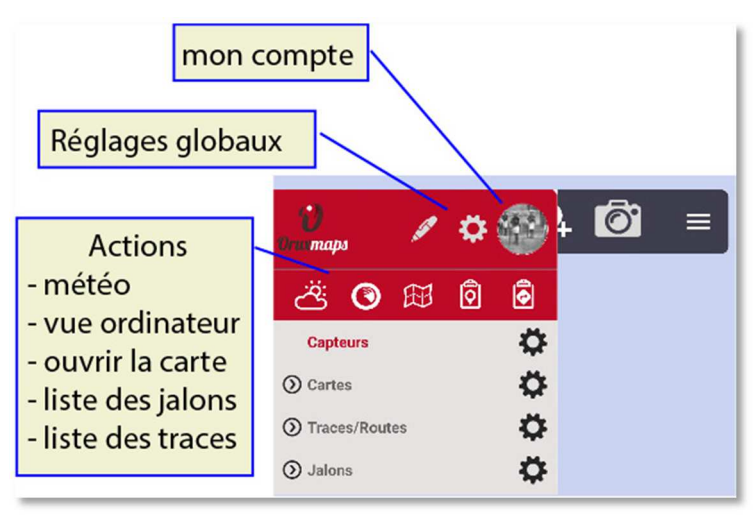

#### **Version simplifiée**

Sous les «symboles», il y a un ensemble de menus déroulants, qui reproduisent les fonctions trouvées dans la barre de boutons supérieure.

# **Curseurs de localisation**

Il existe deux curseurs :

1. La position sur la carte (GPS). Uniquement visible si le GPS est actif et a reçu un signal valide.

2. L'un au centre à l'écran. Non visible par défaut. Il deviendra visible si le GPS est actif et que vous déplacez la

carte avec votre doigt. Vous pouvez le rendre toujours visible dans **Options globales '-' Interface utilisateur '-' Curseurs '-' Icône centre de carte '.**

Ce deuxième curseur peut être déplacé vers le bas de l'écran, très utile lors de l'utilisation des modes de carte (voir ci-dessous quels sont les modes de carte) **«carte orientée par la boussole»** ou **«Nord de la carte en haut».** Il

est activé dans **«options globales» - «Interface utilisateur» - «Curseurs» - «Curseur vers le bas».** En outre, vous pouvez utiliser différentes icônes. Il y en a quelques-uns par défaut. Si vous souhaitez en utiliser d'autres, copiez simplement dans le dossier de l'application *oruxmaps / cursors / any image .png* et il pourra être utilisé comme curseur.

# **Tableau de bord**

Affiche les informations que vous souhaitez, selon le mode dans lequel vous êtes. Les éléments possibles à afficher sont les coordonnées, le niveau de zoom, la hauteur, dénivelée, etc... Les contrôles qui n'ont pas d'informations utiles sont masqués. Par exemple, en mode visionneuse de carte (le GPS est désactivé), les commandes GPS (vitesse, cap, ...) ne sont pas affichées.

Actuellement, il existe deux tailles ; selon que l'on veut des affichages grands ou petits. La grande taille permet de jouer avec les couleurs de fond noir / blanc et les couleurs des lettres rouge / blanc / noir. **Configurable** depuis

**« Options globales» - «Interface utilisateur» - «Tableau de bord».**

Il est géré à partir de **« Options globales» - «Interface utilisateur» - «Tableau de bord» - «Commandes du tableau de bord**». Ici, les composants à visualiser sont sélectionnés, en fonction de l'état d'OruxMaps (GPS activé, enregistrement d'une trace, route ...). Vous pouvez également les commander à votre guise. Les données

sont empilées de gauche à droite, de bas en haut selon l'ordre dans lequel vous les placez dans **in 1999, les places** 

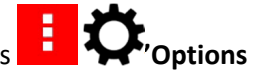

**globales ' - 'Interface utilisateur' - 'Tableau de bord' - «Commandes du tableau de bord**»

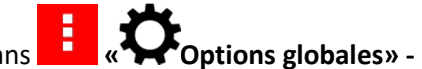

Vous pouvez le masquer automatiquement à partir de 15 secondes dans **« Options globales» -** 

**«Interface utilisateur» - «Tableau de bord» - «Cacher tableau de bord».** Cliquez sur la partie inférieure de l'écran pour le faire réapparaître. On peut également le faire afficher / cacher en un clic sur le tableau de bord lui-même ou sur la place qu'il occupait avant de disparaître.

Certains contrôles ont des fonctionnalités supplémentaires si vous appuyez longuement dessus. Par exemple :

- ● **Coordonnées** : permet de basculer entre différents formats de coordonnées.
- **Inclinaison / Inclinaison latérale :** remet à zéro la valeur. Il sert à calibrer ce capteur, une fois que l'on met le téléphone sur un support dans notre véhicule, par exemple.

Un deuxième tableau de bord peut être affiché en haut de la visionneuse. Il permet d'y inclure trois éléments. Il est

configuré dans : **« Options globales» - «Interface utilisateur» - «Tableau de bord» - Tableau de bord** 

**supérieur-« Afficher tableau de bord**

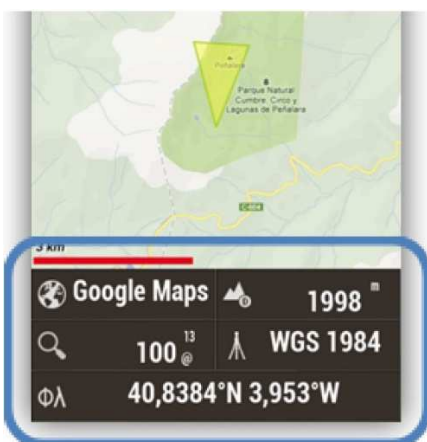

# **Barre d'état**

Indique l'état de l'application (si le GPS est activé / désactivé, il y a un Tracks chargé à l'écran, ...). Les icônes qui peuvent être affichées sont les suivantes :

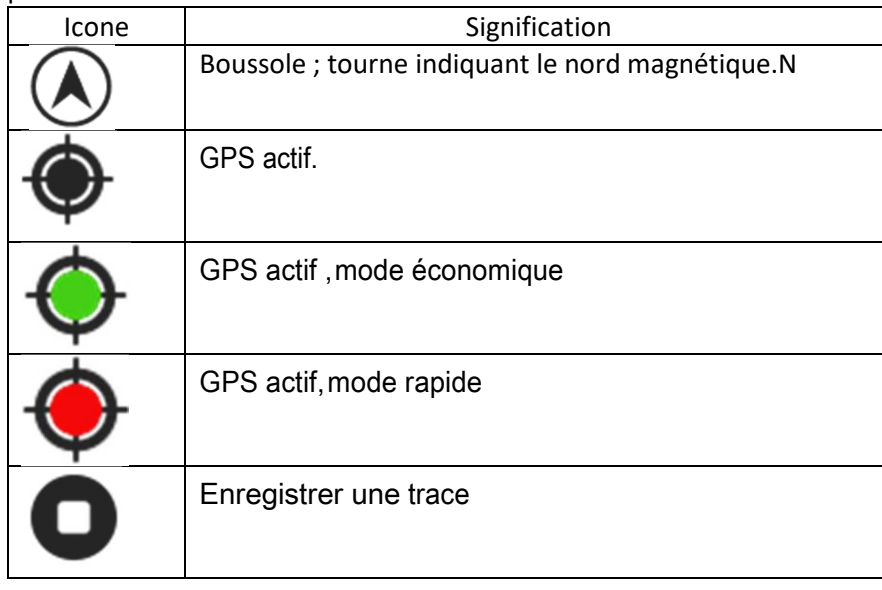

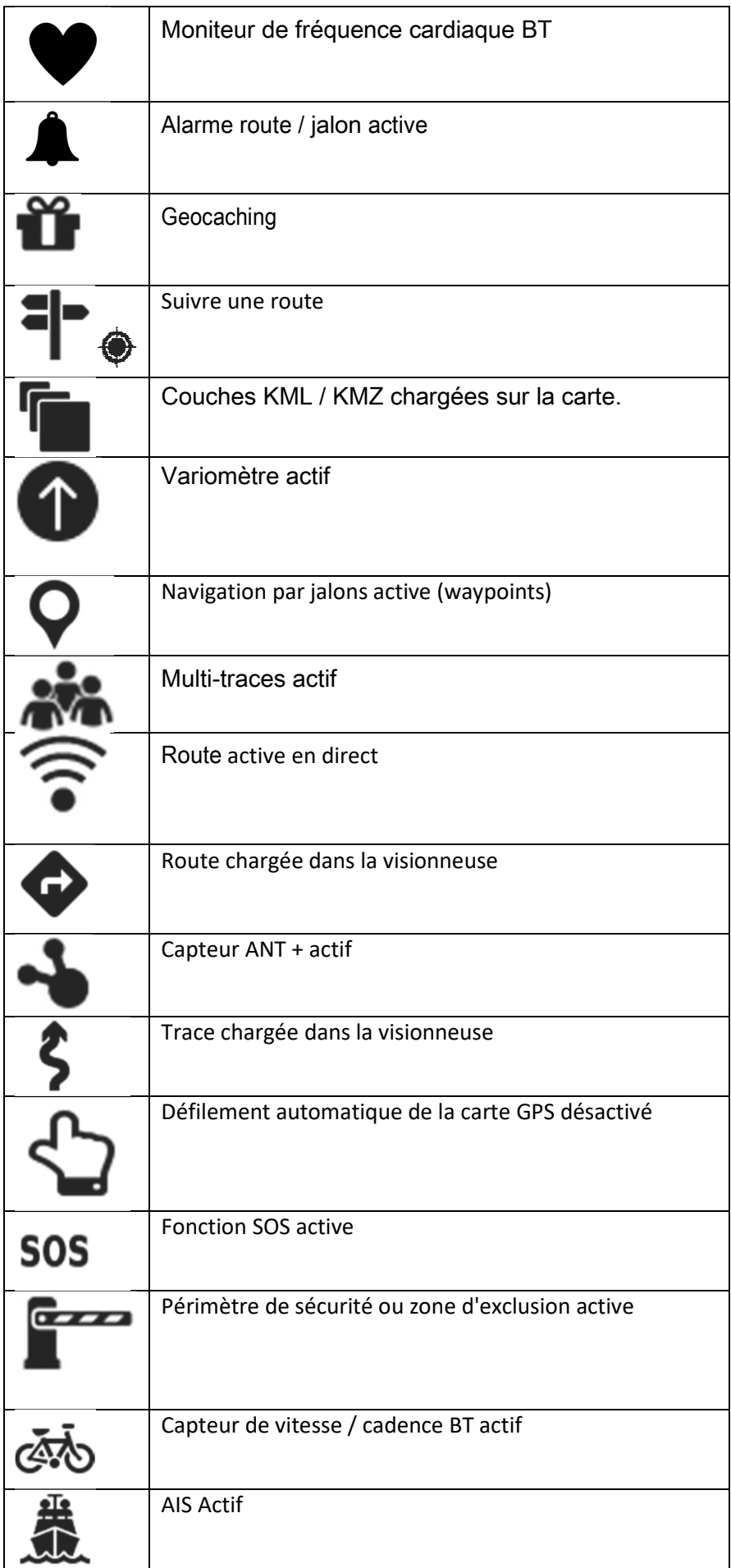

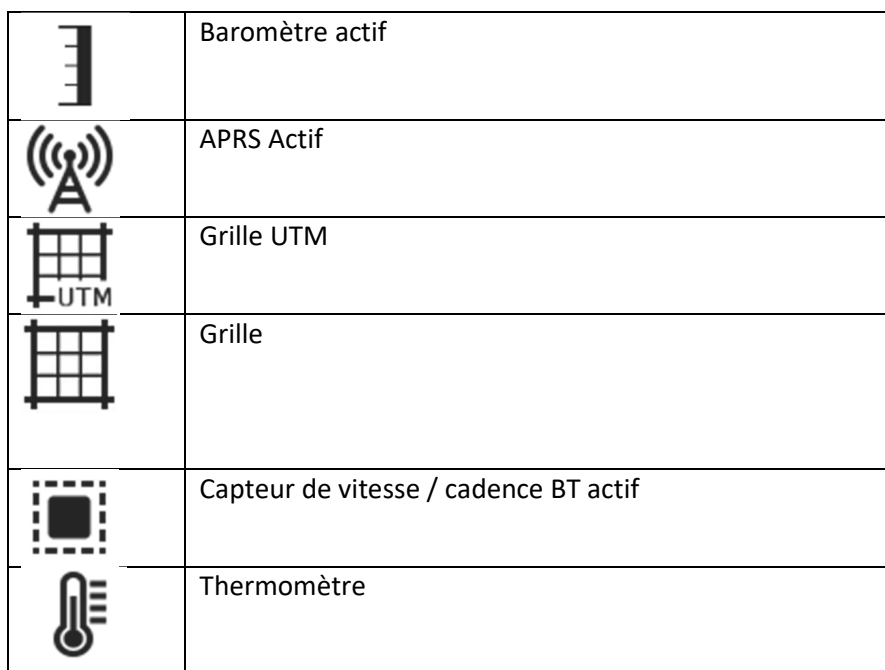

Un **appui long sur la barre d'état prend une capture d'écran**. Cette image est enregistrée dans le dossier

oruxmaps

# **Boutons latéraux**

Ces barres contiennent des actions directes. Elles peuvent être configurées pour être masqués automatiquement. Ils contiennent une série d'actions par défaut, mais vous pouvez en ajouter/supprimer d'autres, à partir des paramètres globaux de l'application.

Vous pouvez modifier la barre de boutons supérieure, le panneau latéral des commandes et les barres de boutons latérales, pour configurer la visionneuse selon vos préférences.

Vous pouvez ajouter ou supprimer les boutons sur les barres latérales de **« Options globales » - « Interface utilisateur » - «Boutons» - «Barre de boutons».** 

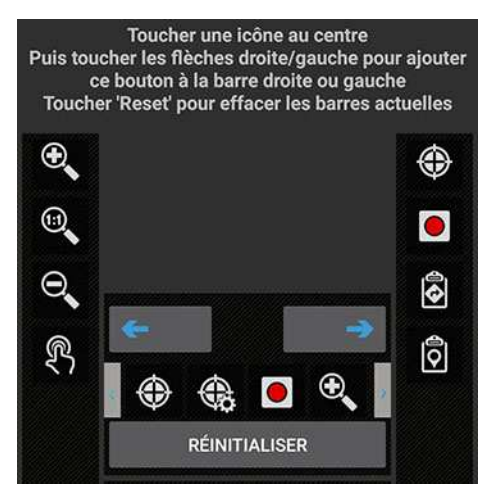

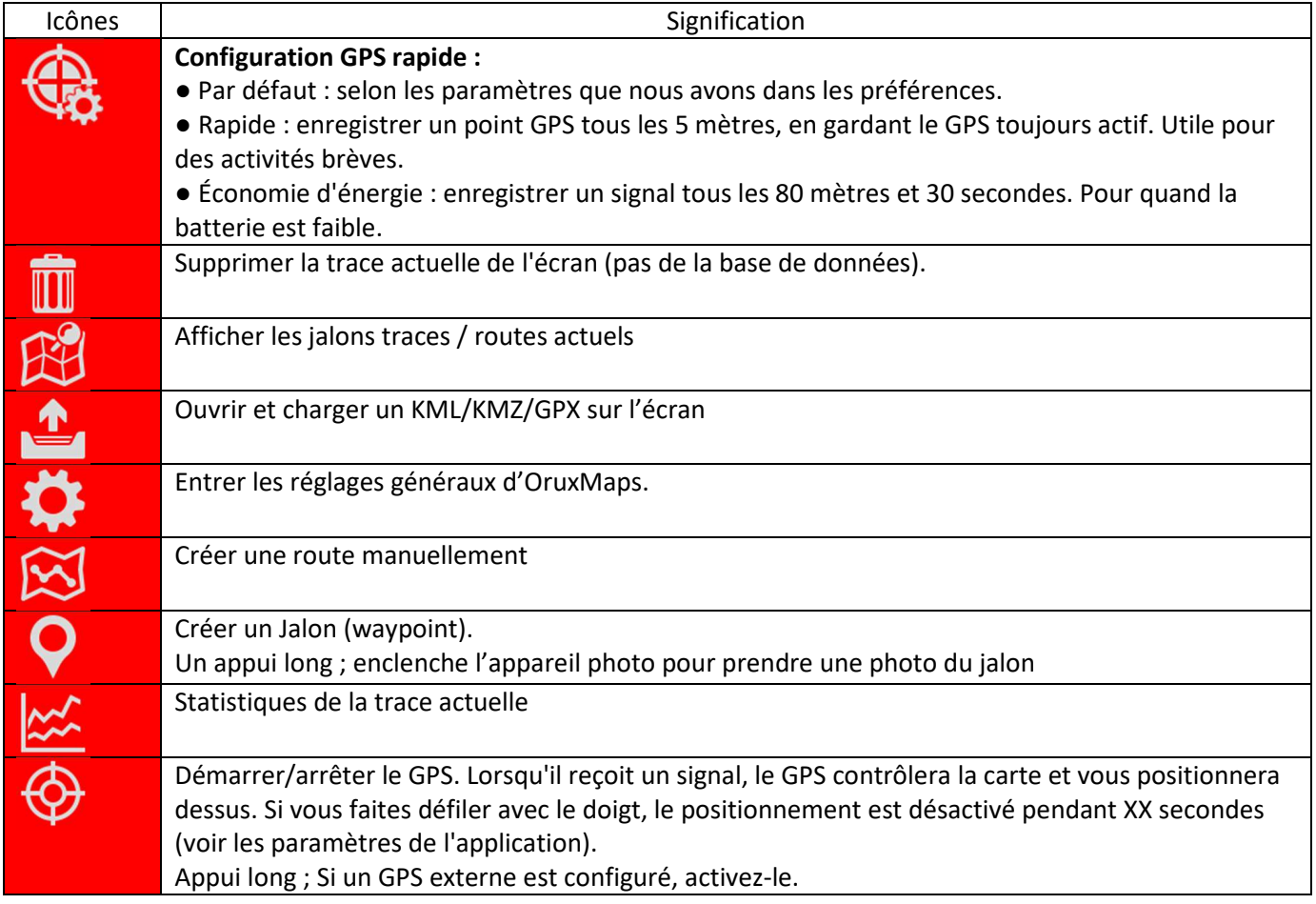

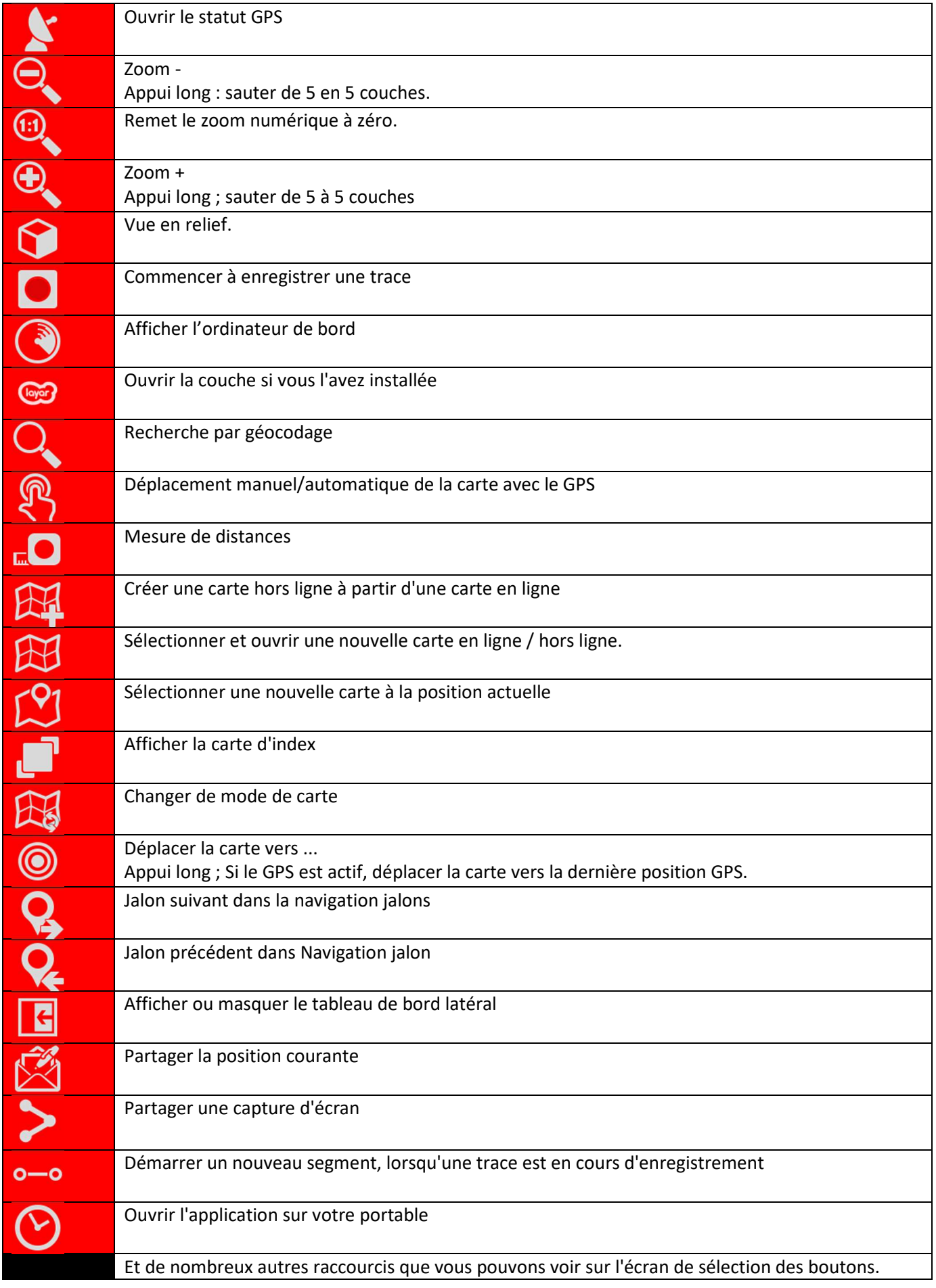

# **Tableau de bord latéral**

Activé depuis **«Options globales» - «Interface utilisateur» - «Diverses interfaces» - «Tableau de bord**  latéral» sera affiché lorsque le terminal est horizontal. Ce tableau de bord est capable d'afficher une multitude d'informations tel que configuré, on peut passer d'un mode à l'autre en sélectionnant les flèches supérieures.

**Statistiques :** affiche les statistiques du tracé ou de l'itinéraire actuel avec les données d'altitude, de battement de cœur, de vitesse et / ou pente. Bouton «1º» pour la première statistique, bouton «2º» pour la seconde.

**IMPORTANT** : Si vous suivez un itinéraire, vous pouvez voir votre position sur le profil d'altitude de l'itinéraire que vous suivez, pour cela, dans l'un des deux graphiques sélectionnez **«Route»,** et seulement **«Altitude».** Votre position apparaîtra comme une ligne verte verticale.

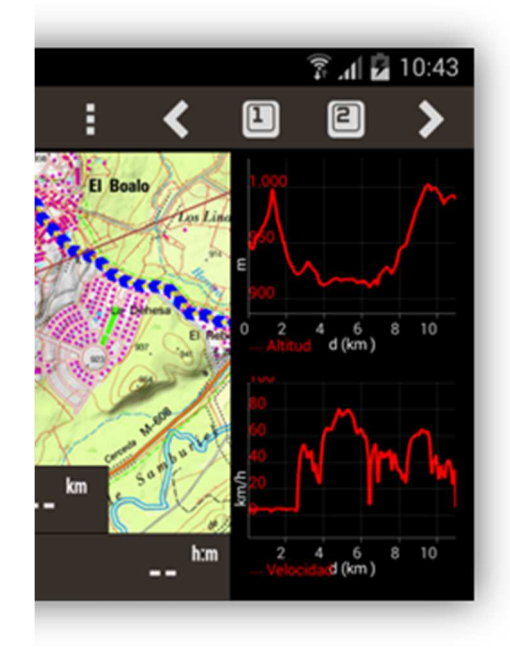

Tableau de bord  $\Xi$ : affiche des informations. Pour modifier les données à afficher, appuyer et maintenir l'une des cases d'informations jusqu'à ce que toutes les options disponibles apparaissent.

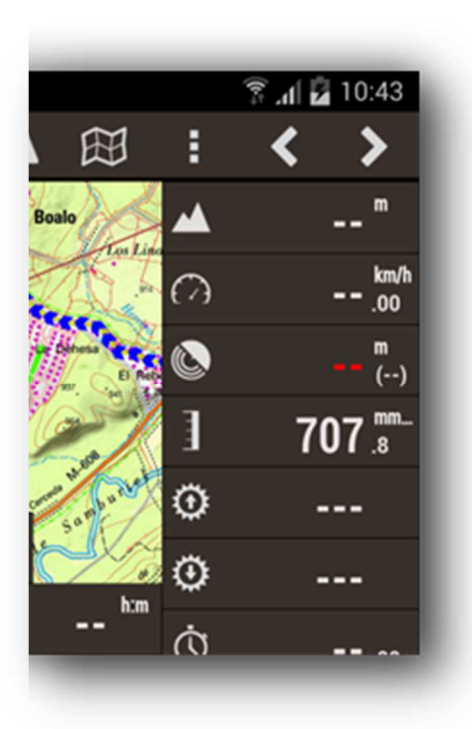

**Boussole :** à partir de ce mode, vous accédez à une boussole qui a un niveau d'horizon artificiel à l'intérieur. Il comprend également des boîtes informatives qui peuvent être modifiées en appuyant longuement dessus.

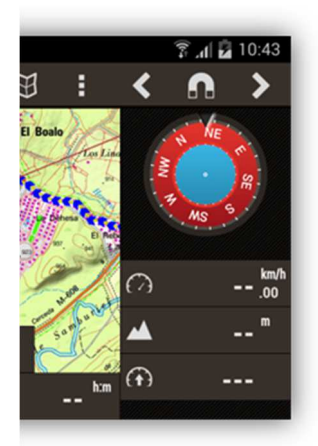

Liste de jalons  $\mathbf{Q}$ : affiche une liste de jalons. Deux nouveaux boutons apparaissent dans la barre supérieure pour configurer cette navigation. En appuyant sur '\*', vous pouvez choisir entre les jalons les plus proches ou les jalons de la route. En appuyant sur <sup>'</sup>O', vous sélectionnez le rayon en km de recherche pour le plus proche. Si vous sélectionnez un jalon, vous pouvez choisir entre *«Afficher sur la carte»* et *«Naviguer vers».*

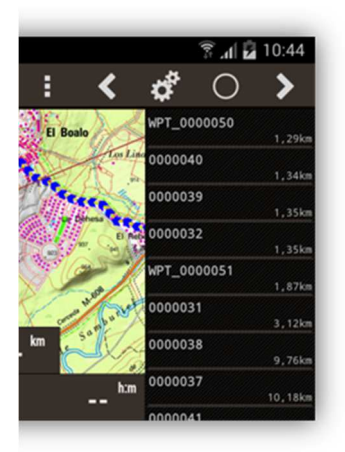

**Vue de navigation**  $\left(\begin{matrix} 0 \\ 1 \end{matrix}\right)$  : Ce mode propose une boussole qui a un indicateur de vitesse à gauche et un indicateur de vitesse vertical à droite. De plus, si vous naviguez vers un Jalon, il montre une flèche indiquant la direction de destination. À gauche de la boussole, l'icône du prochain jalon vers lequel on se dirige est dessinée. En bas, il comprend des boîtes informatives qui peuvent être modifiées en appuyant longuement dessus.

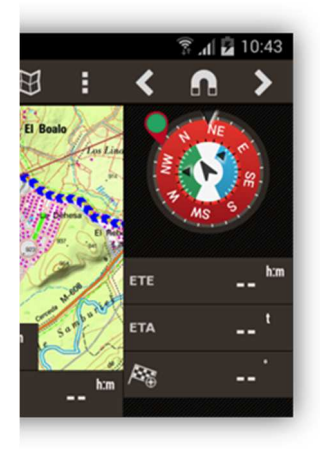

# **Satellites**

# **Angle de vision (zone de vue)**

C'est un **triangle jaune pâle** (nous pouvons changer sa couleur) et il montre sur la carte ce que l'on voit actuellement, plutôt ce qui se trouve devant votre terminal en fonction de son orientation actuelle. Pour l'activer, vous devez activer deux options :

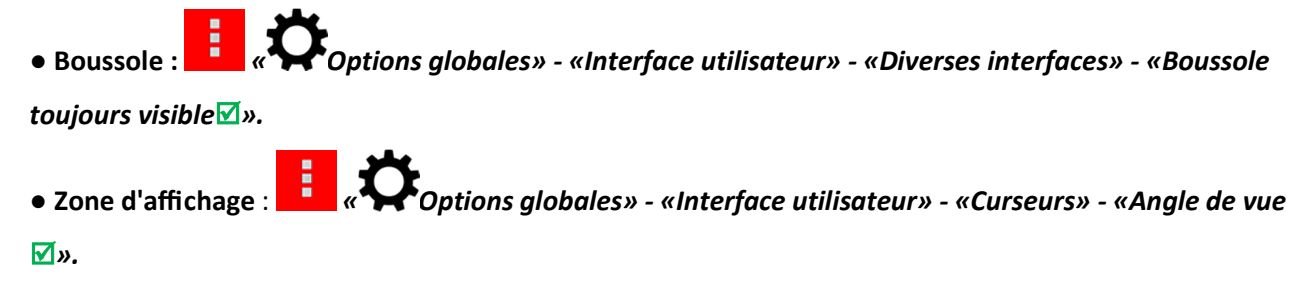

# **Modes de carte**

Vous pouvez faire pivoter la carte automatiquement, en fonction des capteurs (GPS ou boussole). Depuis la

# visionneuse de carte, bouton **'Cartes' – ' Réglage carte' - 'Orientation de la carte** :

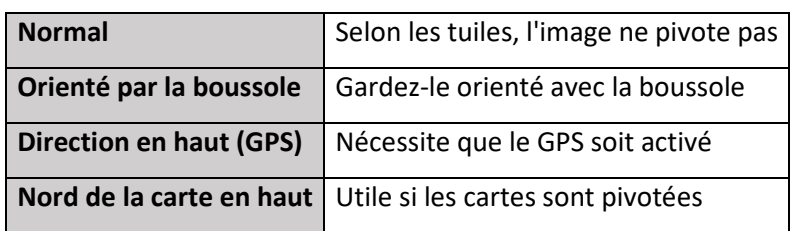

#### **Menu contextuel**

Il s'obtient en appuyant longuement sur un point de la carte. Cela permet certaines actions sur ce point.

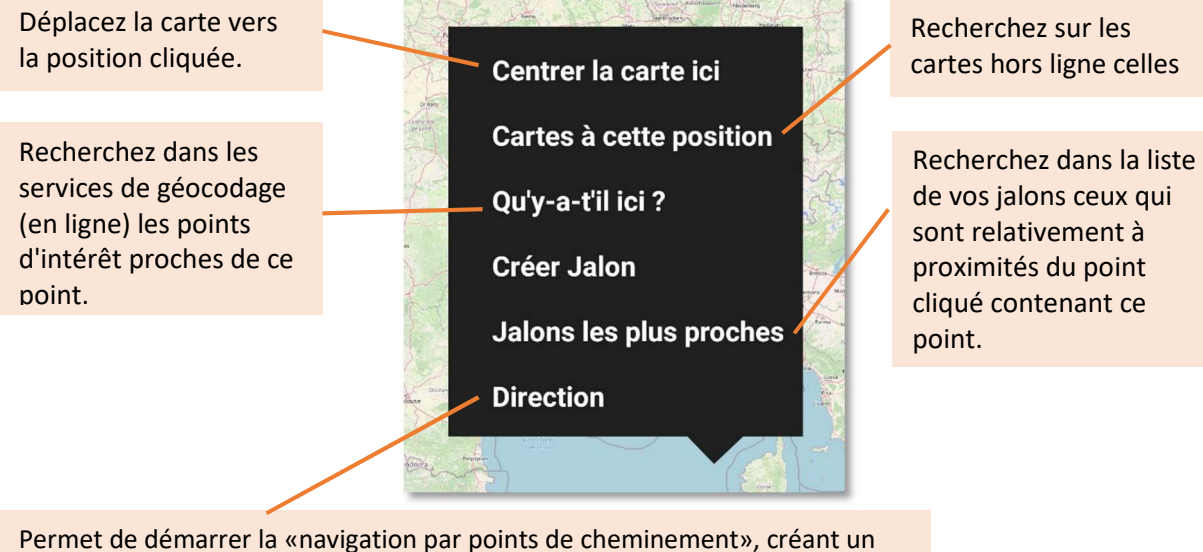

point de cheminement au point indiqué, et démarrer ladite navigation, ou rechercher un itinéraire.Pour le suivre, en utilisant les services en ligne depuis Graphhopper, ou hors ligne depuis Graphhopper ou Brouter. *Voir plus tard comment configurer ces services.* 

#### **Graphique dans le panneau inférieur**

Vous pouvez voir l'itinéraire que vous suivez (il doit y avoir un itinéraire chargé dans la visionneuse, pour les

deux) en bas de l'écran, montrant votre position pendant le suivi : **' ↓ options globales** → interface

#### **utilisateur → Tableau de bord → Montrer le graphique d'altitude**

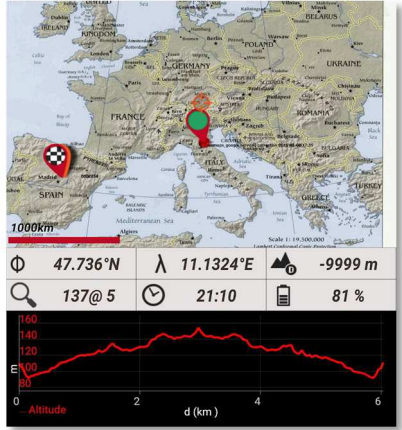

# **E** CONFIGURATION DE L'APPLICATION

# Arborescence des options 5<sup>ème</sup> bouton de la barre supérieure (développement des sous

chapitres)

Depuis le menu de configuration, la visionneuse de carte, le bouton **in alle la configuration'**  $\bullet$  **-'Options globales** 

Les points importants sont surlignés en jaune

#### Vous pouvez maintenant utiliser l'application

● **SIMPLIFIÉ** : avec la plupart des fonctionnalités utilisées normalement.

● **AVANCÉ** : Inclut plus de paramètres, l'utilisation de capteurs complexes, ... Utile uniquement pour les utilisateurs avancés.

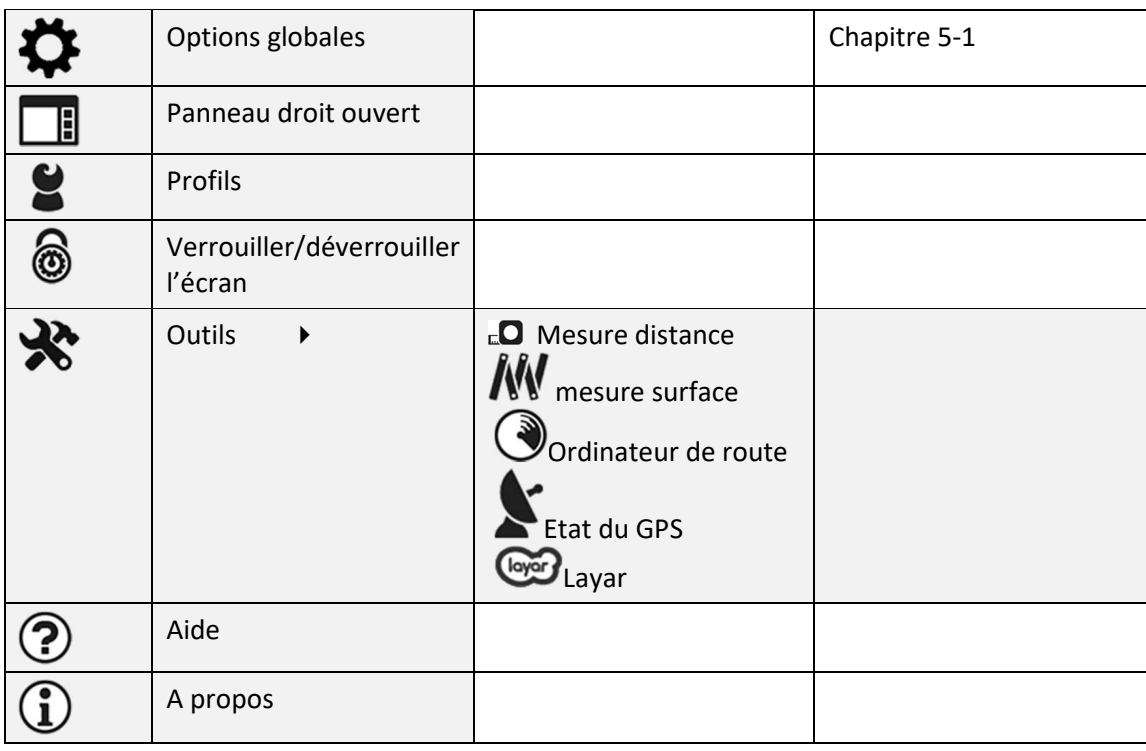

# *Détail ci-dessous des différentes options*

# 5-1 Options globales

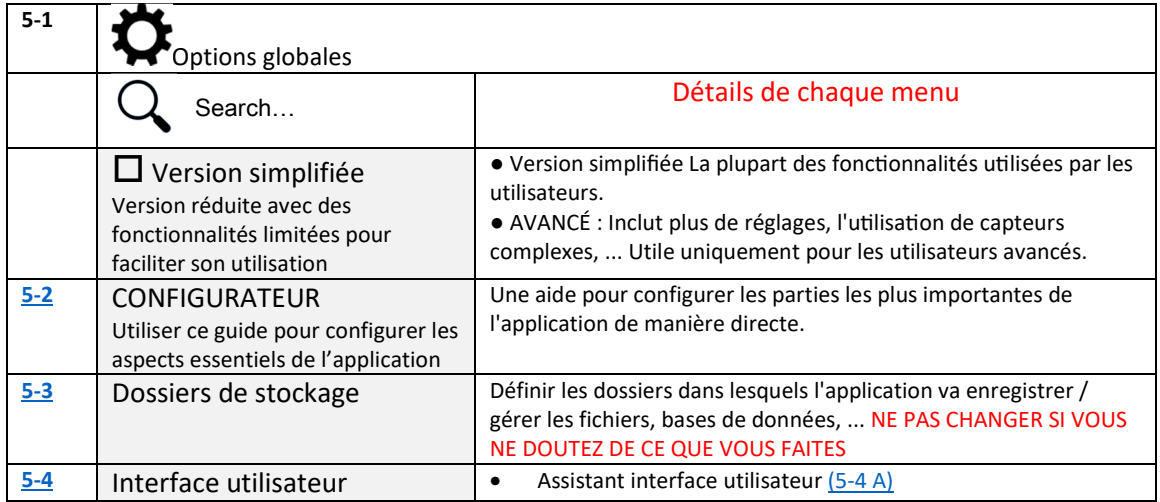

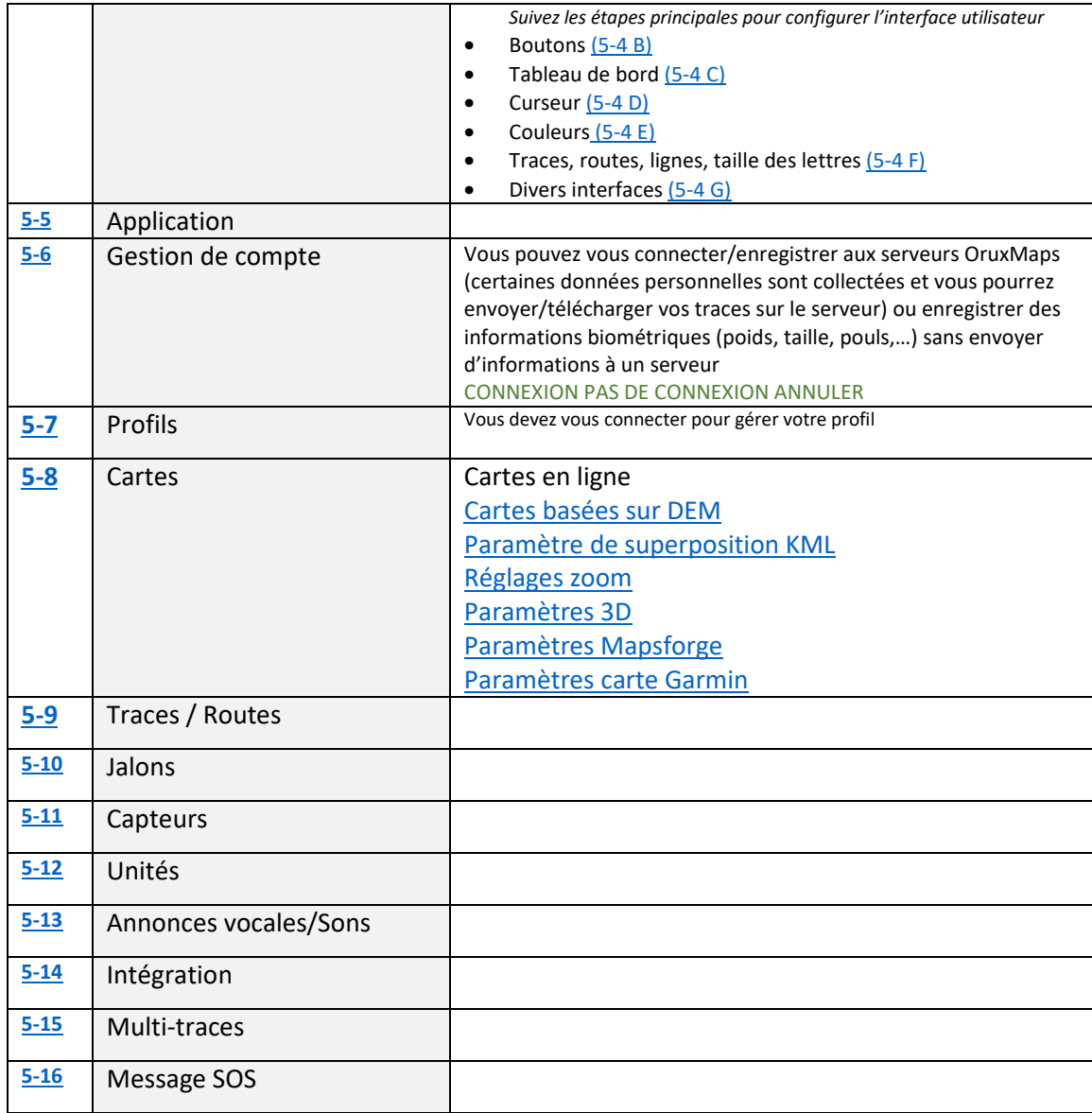

# • **5-2 CONFIGURATEUR :**

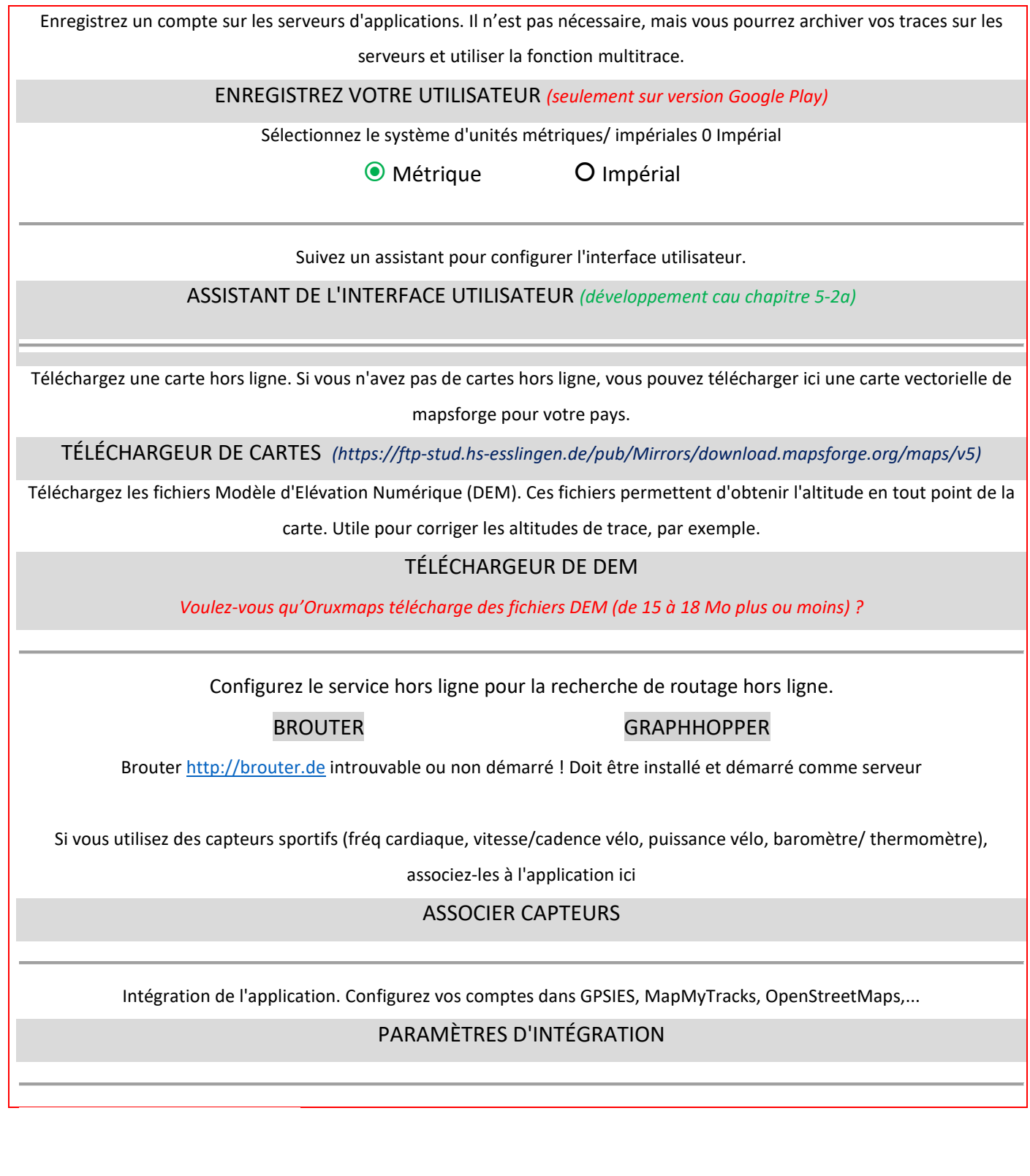

# • **5-2a Assistant de l'interface utilisateur**

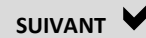

# **Thème de l'application**

Sélectionnez le thème principal de l'application. Vous pouvez sélectionner ROUGE (fond rouge, texte clair), CLAIR (fond clair, texte sombre) ou SOMBRE (fond sombre, texte clair).

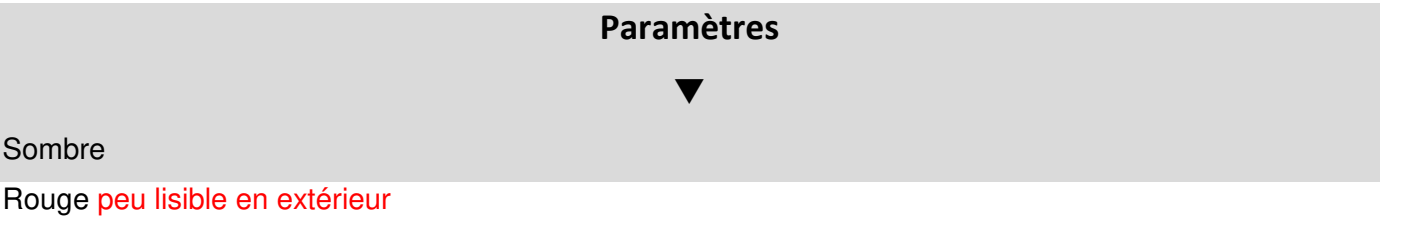

Clair

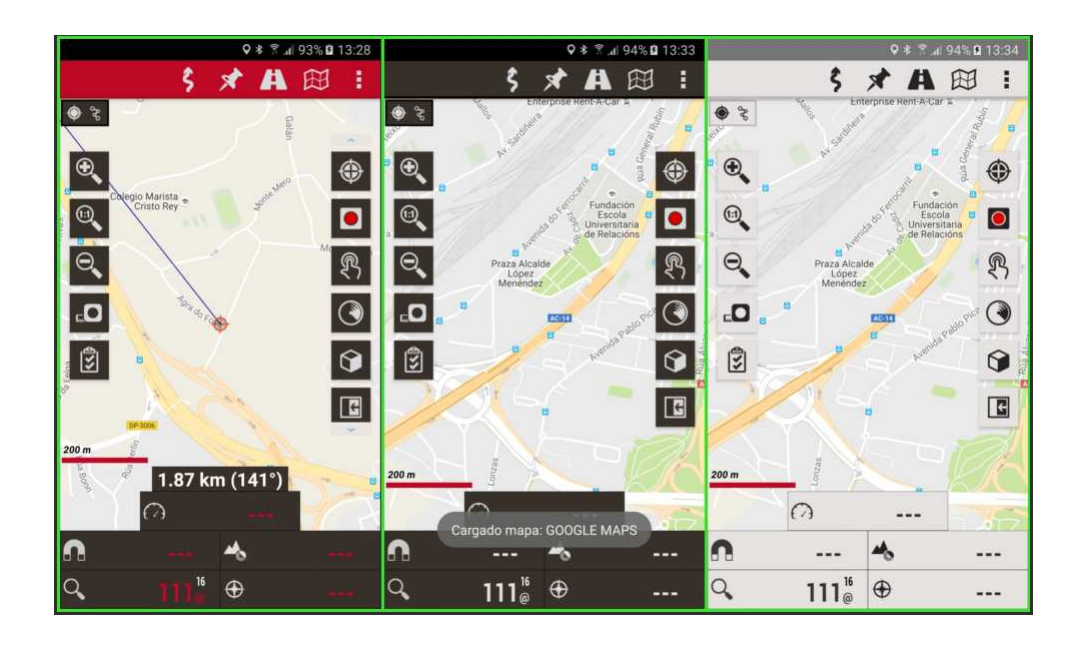

**PRÉCEDENT SUIVANT** 

#### **Options du menu principal**

Sélectionnez la manière dont vous gérez la visionneuse de carte ; Vous pouvez utiliser le panneau latéral, la barre d'action supérieure ou les deux.

# **Paramètres**

 $\Box$  Masque la barre des boutons supérieure. Toutes les actions sont dans le tiroir de navigation. Vous pouvez

ouvrir le Tiroir de navigation en le glissant sur l'écran.

Pas de tiroir de Navigation. Toutes les actions 1-1 sont dans la Barre de Boutons supérieure.

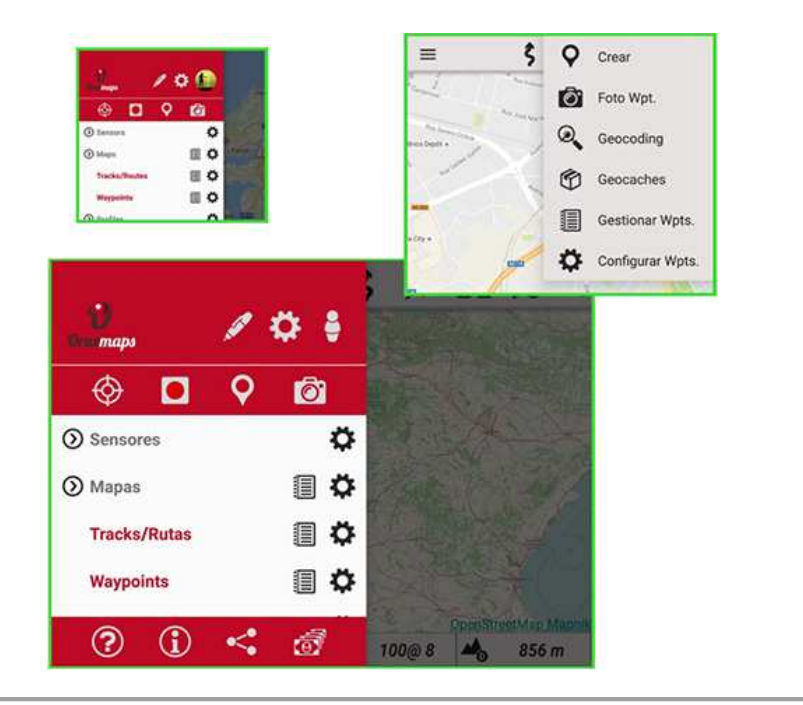

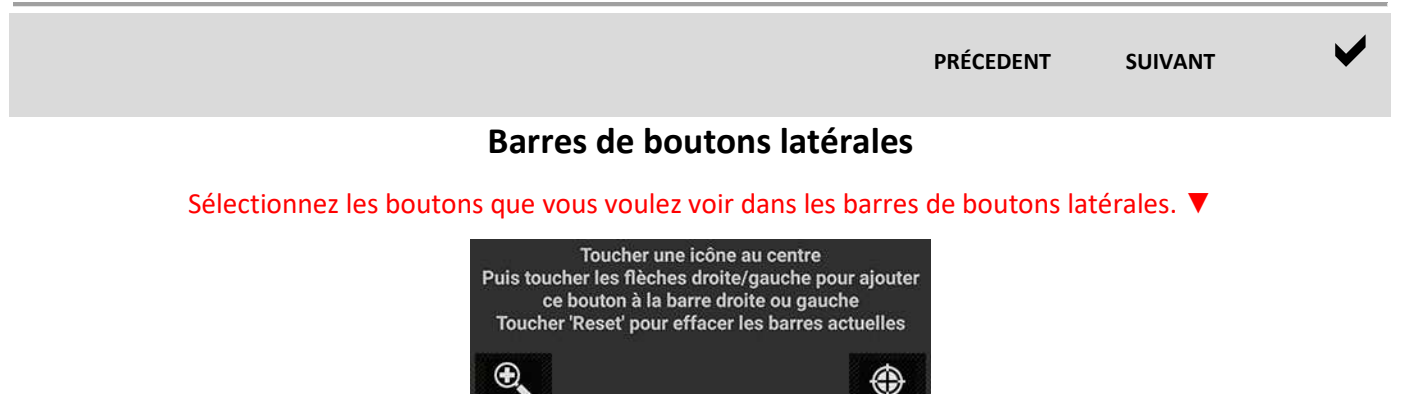

 $\bullet$ 

 $\ddot{\bullet}$ 

 $\overline{Q}$ 

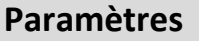

**RÉINITIALISER** 

 $\mathbf{\Theta}$ 

Après 10 secondes, les boutons disparaissent. Cliquez sur leur emplacement pour réafficher.

⊕

€

 $\textcircled{\tiny 1}$ 

 $\Theta$ 

இ

 $\Box$  Masquer complètement les bandeaux latéraux. Appuyez sur le côté pour voir les boutons.

# **CONSTRUCTION BARRE DE BOUTONS**

Faire défiler les barres grises. Appuyer une icône choisie au centre Puis Appuyer les flèches  $\rightarrow$ droite/gauche $\leftarrow$ pour ajouter ces boutons. Toucher RÉINITIALISER pour effacer les barres actuelles

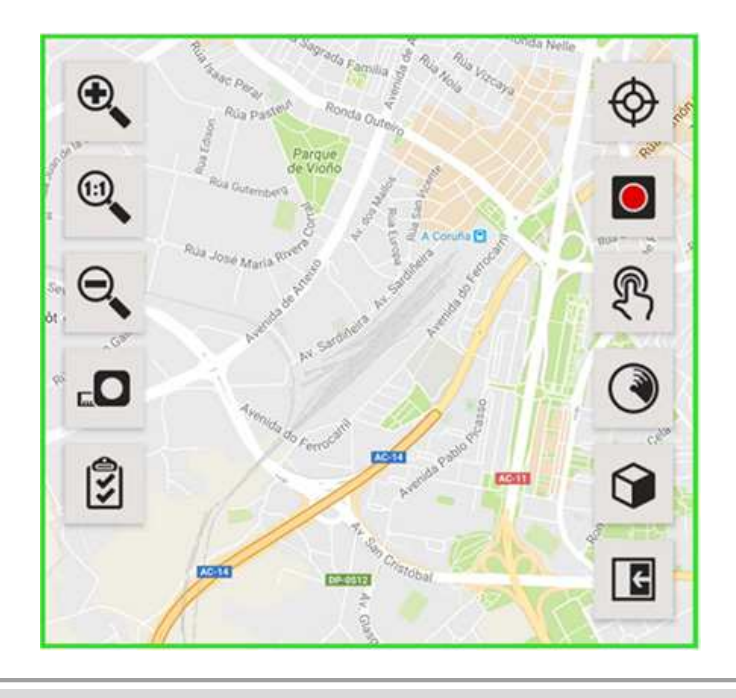

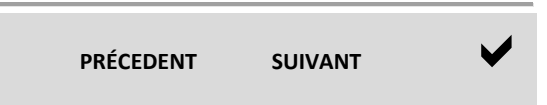

# **Classer les contrôles du tableau de bord**

Sélectionnez les informations que vous voulez voir dans le tableau de bord, selon l'état de l'application.

Vous pouvez également trier les contrôles.

# **Paramètres**

 $\Box$  Utilisez le grand tableau de bord. Le nouveau utilise des polices plus grandes, et vous pouvez modifier

les couleurs.

 $\Box$  Après 10 secondes, le tableau de bord est caché

# CONSTRUCTION TABLEAU DE BORD

Sélectionner (cases à cocher) et classer en déplaçant) les contrôles choisis

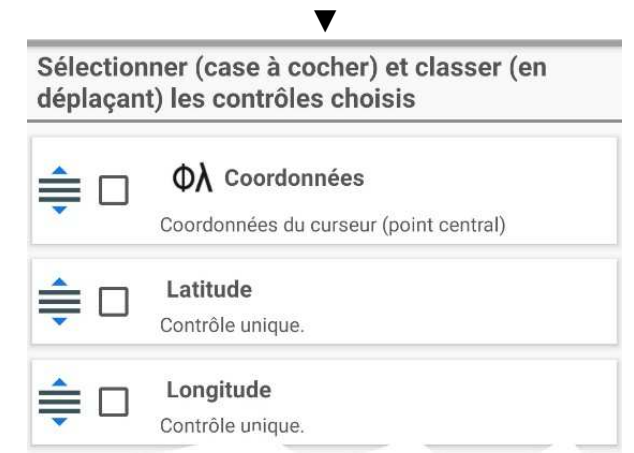

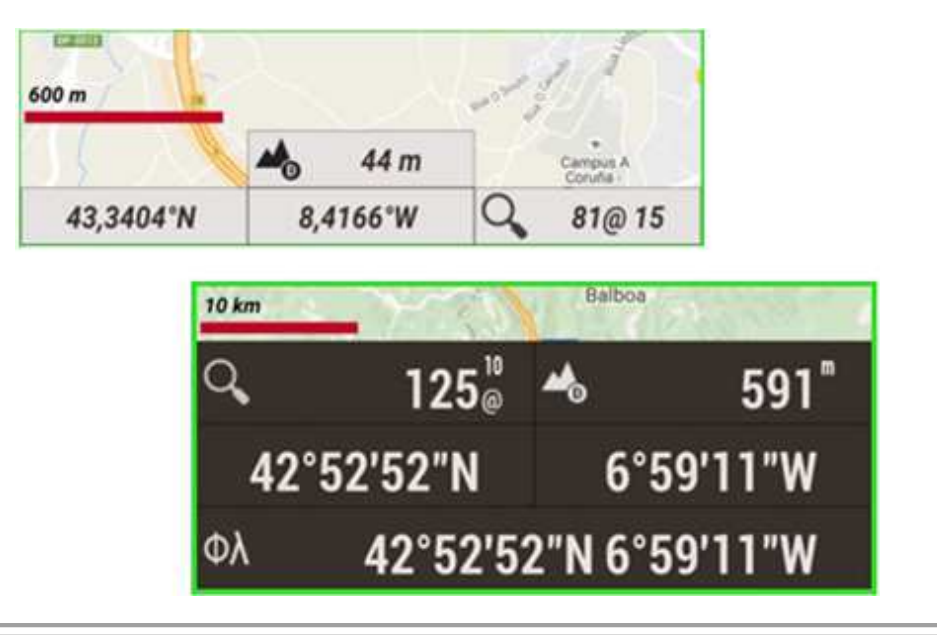

**PRÉCEDENT** 

# **Réglages visionneuse**

Réglez l'aspect global de la visionneuse de carte

#### **Paramètres**

 $\Box$  Mode immersif. Les contrôles de navigation sont cachés. Cliquez sur leur emplacement pour les voir à

nouveau.

Barre de boutons supérieure transparente

Changez la couleur d'arrière-plan du tableau de bord/des barres de boutons latéraux en une couleur semi-

transparente. Si vous souhaitez annuler ce paramètre, vous devez modifier les réglages dans : Options globales

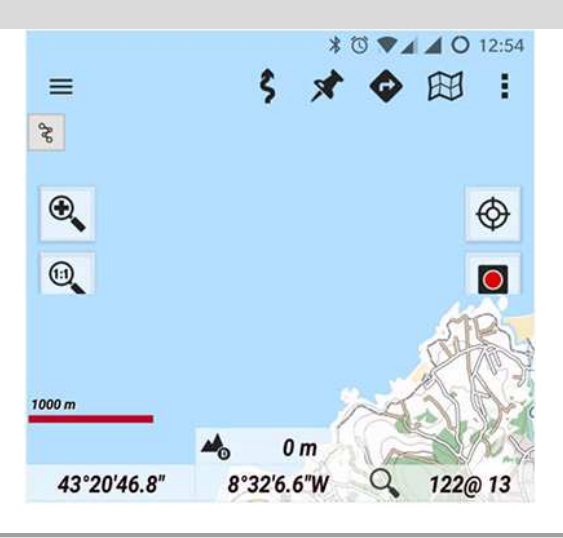

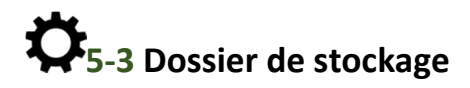

**Dossier cartes** : Définir le dossier où sont stockées les cartes (/storage/0000-0000/oruxmaps/mapfiles/)

**Dossier des fichiers DEM (**en anglais : **Digital Elevation Model** ou **DEM,** modèle numérique de terrain MNT**)** Définir le dossier où sont stockés les fichiers .HGT ou .HDF.

Enregistrez vos fichiers DEM ici pour qu'OruxMaps les utilise pour pouvoir connaître la hauteur de n'importe quel point sans avoir besoin de GPS. (/storage/errw,,ed/O/oruxmaps/dem/)

#### **Dossier routes et traces**

Définir le dossier où sont stockées les routes et les traces

Dans la version 2.0, les pistes sont stockées dans une base de données sqlite3, nommée

#### oruxmapsTracks.db .

(/storage/emulated/O/oruxmaps/tracklogs/)

#### **Dossier Geocaches**

Définir le dossier où sont stockés les géocaches (fichiers *.loc* ou .gpx).

(/storage/emulated/O/oruxmaps/geocaches/)

#### **Dossier jalons personnalisés**

Définir le dossier où sont stockés les jalons personnalisés (/storage/emulated/O/oruxmaps/customwpts/)

#### **Dossier images**

Définir le dossier de stockage des photos créés en tant que jalon Check broken links Try to repair bad links to pictures/videos/audios attached to Waypoints

#### **Dossier des couches KML/KMZ**

Définir le dossier où sont stockés les fichiers KML/ KMZ (utilisé en superposition)

(/storage/emulated/O/oruxmaps/overlay/)

#### **Thèmes Mapsforge**

Sélectionnez le dossier où vous avez vos thèmes Mapsforge xml (/storage/emulated/O/oruxmaps/mapstyles/)

#### **Dossier des curseurs**

Dossier pour vos propres curseurs

(/storage/emulated/O/oruxmaps/cursors/)

#### **Migrer vers la SD externe**

Déplacez les cartes, traces, fichiers DEM, styles, géocaches et couches vers la SD externe. Un nouveau dossier

oruxmaps/ sera créé sur la SD. Seuls les dossiers qui sont encore dans la mémoire interne seront déplacés.

#### *Aide*

*Tous les fichiers de l'application ne seront pas déplacés vers le stockage externe, car certains fichiers ne peuvent* 

*pas être utilisés correctement s'ils se trouvent dans ce path (chemin).* 

*Ne supprimez pas le dossier oruxmaps/ du stockage interne.* 

- *Dossier images*
- *bases de données (cache images, traces/routes)*
- *autres fichiers de configuration*
- *ACCEPTER*
- $\mathbf{v}$

#### **Lancement du process ?**

VOUS DEVREZ FAIRE UNE SAUVEGARDE DE VOS DOSSIERS ORUXMAPS AVANT DE COMMENCER.

Cette tâche ne peut pas être annulée !

Elle peut prendre beaucoup de temps, en fonction du nombre et de la tailledes fichiers à déplacer.

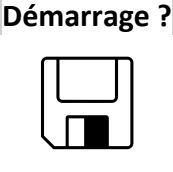

Ne pas supprimer les dossiers OruxMaps sur le smart phone apès le dépacement vers la carte SD. Cela provoquera un dysfonctionnement.

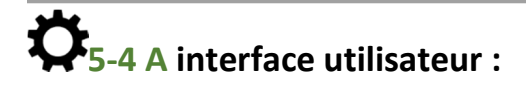

**Assistant interface utilisateur** reprise du pararagraphe précédant 5-2a Suivez les étapes principales pour configurer l'interface utilisateur 5-4Boutons

Tableau de bord

#### Curseur

#### **Couleurs**

Traces, routes, lignes, taille des lettres

Divers interfaces

**5-4 B-Boutons** 

# **Bouton de navigation flottant**

Afficher ce bouton avec toutes les options de navigation

Montré dans la visionneuse de carte un bouton flottant en bas à droite, avec toutes les options liées à la navigation (suivi d'itinéraire, navigation par jalon, alarmes, ...). Utile si vous utilisez fréquemment l'application pour suivre des routes.

**Barres de boutons latérales** 

**Barre des boutons** 'voir boutons latéraux

Construisez votre propre barre de boutons Vous permet de sélectionner quels boutons et quelles barres (droite ou

gauche). Vous verrez les boutons, dans la visionneuse de carte, les barres latérales

**Mode gros boutons** 

Affiche des gros boutons. Si vous avez des problèmes de vision

**Vibration** 

Vibre lorsqu'on appuie sur un bouton (consomme de l'énergie)

**Cacher les boutons** 

Après 10 secondes, les boutons disparaissent. Cliquez sur leur emplacement pour les réafficher

### **Masquer bouton glissant**

Masquer complètement les bandeaux latéraux. Appuyez sur le côté pour voir les boutons.

#### **Barre de boutons supérieure**

**Masquer les boutons du haut** 

Masquer la barre de bouton supérieure après 10 secondes. Cliquez sur l'écran pour la réafficher.

**Barre de boutons transparente** barre supérieure transparente

Requiert Android +5.0

# **5-4 C-Tableau de Bord**

# **Commandes du tableau de bord**

Sélectionner et classer les contrôles que vous verrez dans le tableau de bord caché selon l'état dans lequel nous nous trouvons; par exemple, les commandes en **«Mode GPS active »**ne sont visibles que si le **GPS** OruxMaps est activé. Dans cette liste, vous pouvez commander, de gauche à droite, de bas en haut, l'ordre dans lequel ils sont affichés à l'écran.

#### **Montrer le graphique Altitude**

Montrer un graphique altitude avec votre position dans le tableau de bord (seulement en mode enregistrement et suivi de route). Votre position sous forme d'un point vert.

#### **Cacher tableau de bord**

Après 10 secondes, le tableau de bord est caché. Cliquez sur l'écran pour la réafficher.

#### **Cacher/afficher tableau de bord**

Cacher/afficher le tableau de bord en tapotant sur l'écran à la place qu'il occupe.

### **Grand tableau de bord**

Par défaut grand tableau et un autre plus petit pour que vous puissiez voir davantage la carte à l'écran.

#### **Taille des lettres du tableau de bord**

Augmenter/diminuer la taille des lettres dans les contrôles du tableau de bord. Si vous utilisez de grandes valeurs, un texte peut être tronqué

(Petites)

# **Indicateur prochain jalon**

Afficher un tableau de bord dans une boîte rouge (visionneusede carte, en haut à droite) avec des informations sur le prochain jalon à atteindre [Modes de navigation suivi de route/jalon]

#### Tableau de bord supérieur

 $\Box$  Afficher tableau de bord Elément gauche (-) Elément central Invisible si vous utilisez le grand tableau de bord (-)

Elément droit (-)

**5-4 D- Curseurs Icône curseur** 

Icône indiquant la position sur la carte quand le GPS est actif. Si vous avez mis une autre image dans le dossier indiqué dans le réglage précédant, vous pouvez le sélectionner ici

### (Flèche)

 **Cercle de précision du GPS**  Dessine un cercle indiquant la précision du GPS. **Icône centre de la carte**  Choisir l'icône indiquant le centre de la carte (Normal) **Centre Visualiseur de carte**  Visibilité de l'icône affichée au centre de la carte (Normal) visible ou jamais

# **Curseur vers le bas**

Curseur central déplacé vers le bas. Utile lorsque nous utilisons la carte orientée, et que nous voulons voir plus

de détails dans la direction où nous allons.

#### **Angle de vue**

Affiche un triangle qui montre l'angle de vue (mode boussole)

#### **Cercles de distance Position GPS**

Affiche cercles de distance autour du curseur

# **5-4 E Couleurs**

**Thème de l'application** Vous pouvez choisir entre unthème sombre, clair ou rouge par défaut. (sombre)

# **Couleurs du tableau de bord**

Changer les couleurs du tableau de bord en fonction du thème sélectionné.

**Couleur texte tableau de bord** 

Sélectionnez la couleur de texte du tableau de bord Arrière-plan tableau de bord/boutons Sélectionnez la couleur d'arrière-plan du tableau de bord et des boutons latéraux (Personnalisé)

Couleur arrière-plan personnalisée Sélectionnez une couleur pour l'arrière-plan du tableau de bord et la barre des boutons latéraux si la couleur personnalisée est sélectionnée

*Couleur Trace* Couleur de la trace active **Couleur route** Couleur pour l'affichage d'une route chargée **Routes secondaires** Couleur des routes non actives.  $\blacksquare$  Couleur texte jalon Couleur des noms pour les jalons  **Arrière-plan des graphiques**  Arrière-plan des graphiques statistiques **Couleur ligne TMG Couleur angle de vue Cercles de distancePosition GPS Cercles de distance Jalon cible**

# **5-4 F- Traces, routes lignes, taille des lettres**

#### **Épaisseur Trace**

# Épaisseur de la ligne en pixels

# (4px)

#### **Épaisseur Route** Si nous avons chargé plusieurs routes, une seule est active (la principale)

Épaisseur de la ligne en pixels

### (4px)

### **Largeur Routes secondaires** Routes non actives

Épaisseur de la ligne en pixels

# (4px)

**Z** Effet affichage trace

Affiche la trace avec des chevrons

# **Effet affichage route**

Affiche la route active avec des chevrons qui permet de voir la direction de l'itinéraire.

 **Tracé coloré selon la pente** Affiche l'itinéraire actif en colorant la pente (si l'itinéraire a des informations de hauteur).

Seulement la route active

**Légende des couleurs de pente** 

(Curseur du rouge 25% à bleu -25%)

# **Afficher indicateur de distance**

Afficher un jalon à chaque unité de distance sur la route active

# **Ligne TMG**

Tracer une ligne indiquant la '**T**rack **M**ade **G**ood'

# **Ligne TMG**

(4 px)

# **Ligne dernière position**

Afficher une ligne et un point depuis la dernière position GPS ; Si la carte défile, avec le GPS actif, elle affiche une ligne à partir du curseur GPS sur le curseur au centre de la carte.

# **Taille lettres jalons**

Taille des lettres pour les jalons.

# (16)

# **Nombre de points max par trace**

Si la trace contient trop de points, des points intermédiaires sont éliminés. Si vous avez un appareil performant, ,vous pouvez augmenter cette valeur

(4000)

# **Cercles de distance Jalon cible**

Affiche cercles de distance autour du jalon cible.

# **Épaisseur des cercles**

Largeur des cercles Jalon cible et Position GPS (2 px)

# **5-4 G-Divers interfaces**

# **Mode immersif**

Demande Android 4.4 ou supérieur Masque tous les éléments possibles du téléphone (barre d'état android, boutons de navigation, ...) pour donner une plus grande visibilité à la carte.

# **Forçage mode immersif**

Utilisez-le si l'application ne détecte pas correctement les barres de navigation (il y a un espace sous le tableau de bord en mode immersif). Sur certains modèles de téléphone, avec des boutons arrière au bas de l'écran, le mode immersif ne fonctionne pas bien, l'application ne reçoit pas d'informations lorsque les boutons virtuels sont visibles. Cochez cette case si vous rencontrez ce problème.

# **Cacher la barre d'état**

Cacher la barre d'état Android
### **Barre d'état semi-transparente**

Au lieu d'arrière-plan transparent par défaut, de la barre d'état

### **Pas de Barre d'Action**

Masque la barre des boutons supérieure. Toutes les actions sont dans le Tiroir de navigation. Vous pouvez ouvrir le Tiroir de navigation en le glissant sur l'écran.

#### **Pas de tiroir de Navigation**

Toutes les actions sont dans la Barre de Boutons supérieure.

### **Echelle**

Echelle affichée en bas à gauche de l'écran

#### **Boussole toujours visible**

Toujours afficher la boussole

#### **Tableau de bord latéral**

Montrer l'ordinateur de route sur la carte en position 'Paysage'. Avec diverses informations sélectionnables (graphiques statistiques, boussole, hauteurs, compteur de vitesse ...).

#### **Vitesse maximale**

Pour la vue calculateur (TC-4) . (par exemple, si vous utilisez un véhicule, réglez cette valeur sur 160, si vous faites du vélo 60, marchez 20 ...).

#### (100.0)

#### **Voir jalons sur graphiques**

Position des jalons dans le graphique altitude des statistiques

#### **Noms des jalons sur graphiques**

Les noms sont affichés, près de la position du jalon

#### **Déplacer la carte instantanément**

lorsqu'il reçoit une nouvelle position GPS

#### **Verrouillage écran**

Désactivez certains gestes à l'écran lorsque vous le manipulez

#### **Pression longue**

Pour éviter les popup

#### **Simple pression**

Pour éviter le popup contextuel Jalon/ Trace

#### **Défilement**

Pour éviter de déplacer la carte avec vos doigts

## **5-5 Application**

#### **Sélectionner langue**

Redémarrage nécessaire si modification. Forçage

**(--)** 

#### **Service de géocodage**

Quels serveurs seront interrogés dans les opérations de géocodage (POI) **(GOOGLE)** 

#### **LED mode économique**

LED clignotante en mode réception GPS lorsque l'écran est éteint.

#### **Écran toujours allumé**

L'écran ne s'éteint pas lorsque le traçage est actif. Délicat pour la batterie ! **Luminosité de l'écran** 

Luminosité de l'écran lorsque mode **'toujours allumé'** (Rétro-éclairage fort). Diminuez l'éclairage pour économiser la batterie.

**(Rétro-éclairage fort)** 

#### **Déverrouillage écran automatique**

L'écran s'allume lors de la réception d'une alarme OruxMaps pendant l'enregistrement de la trace

#### **AutoRotation**

Activer/désactiver l'autorotation de l'écran en utilisant le détecteur

#### **(Auto)**

**Heure solaire** 

Type d'heure solaire (Solaire) **(Solaire)** 

#### **Défilement Trackball**

Permet le défilement de la carte avec le trackball.

**Attribuer des actions aux clés +** Éditeur tableau des clefs

Contrôler l'application avec le clavier de l'appareil ou avec un contrôleur externe

**Vibre avec alarme** 

#### **Envoyer rapport de bug anonyme**

Envoi des logs à oruxmaps.com lors un crash d'OruxMaps. Seuls la version d'Android, le type d'appareil et la pile seront envoyés.

#### **Service d'altitude en ligne**

Pour corriger les hauteurs des Traces / jalons. Par défaut, *MapQuest* , mais vous pouvez en utiliser un autre, tel que Google pour :

#### - **Coordonne la demande:** 48

#### ● **URL standard:**

http://maps.googleapis.com/maps/api/elevation/xml?locations=\$\$[coord-lex.europa.eu&sensor=true ● **coordonnées du séparateur** :% 7C

**▼**

#### **Coordonnées pour requête**

Le nombre maximum de coordonnées par requête Http.

**(32)** 

#### **Motif Url**

Le motif url du service d'altitude \${coord} sera remplacé par la concaténation des coordonnées **(http://open.mapquestapi.cornielevation/v1 /profile?key=Fmjtd%7Cluu2nu0725%2Cas%3Do5 hOtwd&outFormat=xml&shapeFormat=raw&**

#### **Séparateur des coordonnées**

Séparateur utilisé entre chaque paire de coordonnées

**(,)** 

#### **Element à chercher**

Nom de l'élément à chercher pour chaque valeur d'altitude. **(height)**

# **5-6 Gestion du compte**

#### **Utilisateur non connecté**

Vous n'êtes pas connecté aux serveurs OruxMaps. Vous pouvez vous connecter/ enregistrer sur les serveurs OruxMaps (certaines données personnelles seront collectées, et vous pourrez envoyer/télécharger vos traces sur le serveur) ou enregistrer des informations biométriques (poids, taille, pouls, ...) sans envoyer d'informations à un serveur.

**CONNEXION PAS DE CONNEXION ANNULER**

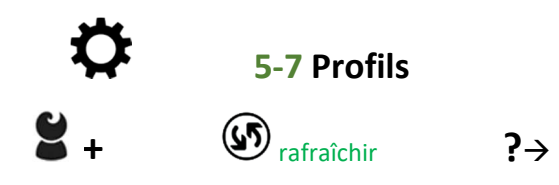

Un profil est un ensemble de paramètres (unités, couleurs, paramètres GPS,…). Vous pouvez créer différents profils et les charger en un clic dans la visionneuse de carte. Ces profils sont enregistrés dans le dossier préférences. Vous pouvez utiliser ces profils dans un autre appareil si vous copiez ce dossier dans l'autre appareil. Créez un nouveau profil, à partir des paramètres usine ou du profil actuel. Actualisez la liste des profils si vous modifiez manuellement les fichiers.

# **5-8 Cartes**

## **Téléchargement wifi**

Télécharger les cartes seulement si le wifi est activé.

#### **Appliquer ombres des collines**

Nécessite les fichiers téléchargés DEM. L'affichage sera plus lent.

#### **Orientation de la carte**

Mode par défaut

#### **(Nord de la carte en haut)**

#### **Friction du glissement**

Entre 0 (friction minimale) et -9 (friction maximale=désactivé) **(3)** 

#### **Délai AutoDéfilement (sec)**

Le suivi GPS de l'écran est désactivé durant xx secondes lorsque l'utilisateur touche la carte avec le doigt. **(10 s)** 

#### **AutoChargement des cartes**

Chargement automatique d'une nouvelle carte si on sort de l'actuelle.

#### **(En quittant la carte)**

### **Garder la carte si possible**

Lorsque vous quittez une carte et que les couches supérieures contiennent la position actuelle, charger ce niveau de carte

#### **Sauter la vérification de carte**

Démarrage rapide. L'application ne vérifie pas s'il y a de nouvelles cartes. Actionnez le bouton <sup>(Goner</sup>afraîchir' si vous avez rajouté des cartes

**Réinitialiser les datums personnalisés** Si nous avons ajouté des cartes *rmaps* et adaptées *Datums rmaps* , mais nous que nous nous sommes trompés, à la pression de ce commutateur efface les *datums* correspondant à *rmap-OruxMaps* . Réinitialiser les datums pour les cartes .rmap

**Vider le cache en ligne** utile quand un mapa online a mis à jour ses cartes et que nous voulons les forcer à être

#### téléchargées à nouveau.

Supprimer les tuiles du cache de base de données en ligne.

#### **Vider le cache Raster**

Supprimer toutes les images Raster en cache.

#### **Ajouter carte vide**

Ajouter une carte fond blanc à la liste des cartes à tous les niveaux de zoom

#### **Ajouter une marge X (pixels)**

Ajouter des marges gauche/droite à tous les niveaux de cartes. Utile si vous superposez des cartes pour éviter des zones blanches

## **(0)**

### **Ajouter une marge Y (pixels)**

Ajouter des marges haute/basse à tous les niveaux de cartes. Utile si vous superposez des cartes pour éviter des zones blanches

**(0)** 

### **Moteur Android Android**

Utilisez les bibliothèques Android pour traiter les cartes GeoPDF.

Featured Mapbox Maps Available only in Donate version

#### **Cartes en ligne**

Gestion du cache des images, ...

Image de la taille du cache de gestion En ligne. Lors de la navigation avec des cartes en ligne, les cartes sont stockées dans une base de données situé dans le répertoire */ mapfiles / oruxmaps* nom *OruxMapsCacheImages.db* .

Ce fichier est important car il grandira au fur et à mesure que vous naviguez en ligne. Il faut définir une limite de taille de la base de données maximale (par défaut 512 Mo). Quand il dépasse cette valeur, un message apparaîtra sur l'écran initial d'OruxMaps indiquant que vous devez compactez le fichier. Cela signifie que la base de données a dépassé le seuil supérieur. Si nous acceptons, le processus d'effacement des images les plus anciennes, jusqu'à ce que la base de données atteigne une taille égale au seuil inférieur.

**IMPORTANT:** CECI PEUT ÊTRE UN PROCESSUS TRÈS LONG; 1 MINUTE ENVIRON. POUR TOUS LES 10 Mo, SELON LES DERNIERS TESTS, ET NE PEUVENT ÊTRE INTERROMPUS.

Si nous reportons l'opération, rien ne se passe, il continuera à nous en informer à chaque démarrage OruxMaps.

• **Seuil supérieur.** Valeur en Mo à partir de laquelle, lorsque la base de données d'images cache dépasse cette valeur, il avertit que la base de données doit être réduite

▼

• **seuil inférieur. La** taille aura la base de données lorsque nous acceptons la réduction de taille.

#### **Cartes basées sur DEM**

Ajouter un nouveau jeu de cartes hors ligne, créé en utilisant les fichiers DEM (relief, ombres, pente).

## **5-8 Cartes basées sur DEM**

#### **Carte du relief**

Ajouter la carte montrant le relief à la liste des cartes hors ligne (utilise les fichiers DEM .hgt pour colorer les altitudes) *si ces fichiers sont disponibles* 

### **Carte des pentes**

Ajoutez une carte qui montre les pentes. Fichiers DEM requis.

### **Carte des ombres**

Ajoutez une carte qui montre les ombres des collines. Fichiers DEM requis.

#### **Niveau de zoom minimum**

Appliqué aux cartes basées sur DEM

**(9)** 

#### **Niveau de zoom maximum**

Appliqué aux cartes basées sur DEM

#### **(16)**

#### **Résolution carte du relief**

Résolution du relief (modifie les performances d'affichage).

#### **(Très haut)**

#### **Algorithme complexe**

Utiliser un algorithme plus lent et plus complexe, mais qui génère des tuiles améliorées. Altitude max. de la carte Relief Altitude maximale utilisée pour la carte Relief **(4000**)

## **5-9 Paramètres de superposition KML**

## **▼**

### **Gardez couches KML**

Restaurer les couches KML après relance de l'application

### **Nom des couches**

Montrer le nom des couches à côté des routes

## **Mettre à l'échelle les bitmaps d'icônes**

Normalement, les icônes sont conçues pour les écrans basse résolution. Avec ce réglage, la taille de l'icône est augmentée.

## **Taille de l'icône Jalon**

Si redimensionné, en DPI (points par pouce)

#### **(60.0)**

#### **Supprimer le cache KML**

Supprimer les icônes KML mises en cache

## **5-10 Réglages de zoom**

**▼**

## **Bug avec zoom**

À cocher si l'appli crash en utilisant le zoom (quelques appareils Motorola et bq, avec Android 5.0.2 ou 6.0)

### $\angle$  **Zoom par défaut**

Augmenter/diminuer les niveaux du zoom quand une nouvelle carte est affichée.

**(100%)** 

#### **Zoom chargement-auto**

Changer la carte avec un zoom si nécessaire

#### **Aller au centre de la carte**

Si le point actuel n'existe pas dans la couche suivante. Il peut arriver, dans une carte en couches, qu'une couche inférieure ou supérieure ne contienne pas le point actuel à partir duquel zoomer. Si cette case est cochée, déplacez la carte vers son centre ; sinon, il effectuera un zoom numérique.

#### **Geste de rotation**

Rotation avec deux doigts pour pivotement de la carte

#### **Touches de volume**

Zoom numérique seul

#### **Boutons d'écran**

Uniquement zoom numérique

#### **Pincer pour zoomer**

Pincer pour zoomer, continue vers le niveau de zoom digital par défaut

## **Zoom avec volume**

Utilisez les touches de volume du téléphone pour le Zoom

## **Limite niveaux de zoom Multimaps**

Niveaux de zoom disponibles pour toutes les cartes (rafraichir la liste des cartes)

## **5-11 Paramètres 3D**

Les paramètres sont différents lorsque vous souhaitez afficher la carte en 3D. Affectera la position du point de vue et performances.

## **▼ Altitude de la photo (m) (400.0) Facteur d'échelle altitude**

**(0.4)** 

#### **Complexité de texture**

Finesse de subdivision par tuile. Meilleure qualité si élevée, mais moins performant **(Moyen)**  Taille de texture Meilleure qualité si élevée, mais moins performant **(512x512)**  Filtre de texture **(Bilinéaire)** 

## **5-12Paramètres Mapsforge**

## **▼**

**Langue carte par défaut** 

Seulement si la carte supporte le multi-langage

#### **(--)**

### **Facteur d'échelle**

Augmenter la taille des éléments de la carte (meilleure visibilité) **(1)** 

### **Taille du texte Mapsforge**

Facteur d'échelle du texte

**(1)** 

## **Taille des icônes**

Augmenter/diminuer la taille des icônes POI utiliser les valeurs approximatives (0.5, 2, 3,)

**(1)** 

## **Appliquer ombres des collines**

Utilisant des fonctions intégrées mapsforge. Nécessite les fichiers téléchargés DEM. L'affichage sera plus lent.

### **Base de données hors ligne par défaut des Jalons** (POI)

Sélectionnez une base de données .POI mapsforge pour pouvoir toujours y chercher, quelle que soit la carte chargée.

#### **▼**

## Renvoi au répertoire oruxmaps/mapfiles

**Recherche jalon, tapez.**

Lorsque vous tapez sur la carte, une recherche en arrière-plan dans le fichier de jalons par défaut est effectuée.

## **Thread de rendu unique**

Utiliser si l'application se bloque fréquemment avec les cartes mapsforge

## **5-13 Paramètres cartes Garmin**

Il vous permet de changer la façon dont les cartes sont *au* format *.img* Garmin. **▼**

#### **Utiliser anti-crénelage**

Désactiver si baisse de performance.

## **Diminuer le niveau de détails**

Activer si vous avez une mauvaise performance.

## **Projection Mercator**

ATTENTION ! Rafraichir la liste des cartes hors ligne après changement de ce réglage

## **Afficher étiquettes jalons**

## **Afficher étiquettes polygones IMI Montrer étiquettes des lignes**

## **Fond des étiquettes jalons**

**Fond des étiquettes polygones** 

**Fond des étiquettes des lignes** 

**Taille du texte** 

**(7)** 

**Taille du cache (Mo)** 

Les images sont stockées au format Raster pour améliorer la performance. **(128)** 

## **5-9 Traces/Routes**

### **Paramètres KML/KMZ**

**▼**

## **Altitude KML 'au sol'**

Dans les fichiers KML, l'altitude est donnée par rapport au niveau 0 des mers. Par défaut elle est absolue. Ce qui fait que la trace est toujours représentée au sol. Un exemple : si nous enregistrons un trace par avion, la chose la meilleure à faire est d'utiliser des hauteurs «absolues», mais pour des itinéraires à pied «niveau zéro».

### **Inclure le chemin du dossier**

Les pistes sont ajoutées en tant que lignes LineStrings / LinearRings avec leurs attributs de couleur, remplissage, ...

## **Inclure le dossier de trace**

Les traces sont ajoutées comme traces, avec horodatage, mais sans attributs de couleur.

## **Compression photos KMZ**

Réduction taille et poids des photos jointes dans le KMZ **Dimension photo pour KMZ**  Largeur/hauteur maximales des photos attachées à un fichier KMZ

**(1024)**

## **Segment Auto**

## **▼**

#### **Longueur Segment-Auto**

Créer un nouveau segment automatiquement. Longueur du prochain segment-auto (en unités de distance). Définit l'intervalle km pour la création automatique de segments. De cette façon, nous divisons automatiquement la trace en segments tous les X kilomètres.

#### **(0)**

## **AutoSegment Altitude**

Créez automatiquement un nouveau segment. Altitude selon les unités sélectionnées

**(0)** 

## **Durée Segment-Auto**

Créer un nouveau segment automatiquement. Durée pour le prochain segment-auto (minutes).

#### **(0)**

## **Segment Auto, sans mouvement**

Temps devant s'écouler sans mouvement pour création nouveau segment (0=infini, doit être supérieur à 15") **(0)** 

## **Graphhopper offline**

Pour rechercher des routes hors ligne

#### **▼**

**Télécharger Graphhopper Maps** 

Les fichiers pour la recherche d'itinéraires hors ligne

#### Renvoi Graphhopper offline

**Routage offline de Graphhopper** 

#### **Gardez les routes à l'écran**

Lorsque vous entrez à nouveau dans l'application après l'avoir quittée

**(Garder seulement la route active)** 

#### **Action de charger la route**

Quelle application lancer lorsque vous chargez une nouvelle route

**(Demander à chaque fois)** 

#### **Exporter la trace après avoir terminé**

Créez un fichier dans votre dossier Traces, avec les formats sélectionnés.

**()** 

#### **Sauvegarde Auto**

Sauvegarde la trace automatiquement chaque xx minutes l'application enregistre la trace dans la base de données. Ici, nous définissons les minutes ; il peut s'agir d'une valeur décimale (par exemple, 30 secondes équivalent à

0,5).

#### **(.25)**

#### **Sauvegarde Auto des traces**

Sauvegarde de la base de données des traces chaque xx jours, pour éviter une corruption dans le dossier oruxmaps/tracklogs. Ce fichier s'appelle *oruxmapsTracks.db.backup* . Et pour qu'il n'y ait aucun problème, il alterne avec une autre sauvegarde, nom *oruxmapsTrack.db.backup2* . *SI corruption de la base de données principale.* La première fois que nous devons faire une copie de sécurité de ces documents. Remplacez les autres par l'original !

#### **(7)**

 **Utilisez vitesse moy.** Pour certaines activités (ex: vol) sont parfois calculées ETA et ETE basés sur une valeur fixe, au lieu de la vitesse moyenne actuelle, ce qu'elle fait pour OruxMaps par défaut. Cette option est publiée ici. Utilisez la vitesse moyenne pour calculer ETA/ETE (données en unités de vitesse)

#### **Vitesse moy.**

Vitesse moyenne pour les calculs ETA/ETE

#### **(0)**

#### **Introduire information de trace**

Demander quand une nouvelle trace est démarrée

#### **Introduire information de trace**

Quand la trace est finie

#### **Type de trace par défaut**

**(Grande randonnée)** 

#### **Premier point de la route**

Créer un jalon au premier point de la route avec les statistiques si elles sont disponibles

#### **Montrer partenaire**

Montrer la position du créateur de la route en mode 'Suivre route'. La position qu'aurait effectué le créateur de la Route que nous suivons si il l'avait commencée en même temps. C'est une forme de *«compétition contre le créateur de la route»* .

## **Ajouter la date aux noms de fichiers**

Quand une trace est exportée dans n'importe quel format

## **Montrer Icônes Max./Min.**

Une icône indiquant l'altitude max./min. et la vitesse max sera affichée dans chaque segment de piste.

#### **Carte des vignettes**

#### **▼**

Liste des cartes disponibles Online : OpenstreetMap Mapnik, Top 4umaps, OpenTopoMap, Suisse Top (CH), WMS :WMS :Peruskartta (FI), etc. Ski

## **5-10 Jalons**

## **▼**

### **Tri jalons par défaut**

Tri lorsqu'on ouvre la liste des jalons

**(Aucun)** 

## **Création jalons automatique**

Un jalon est créé automatiquement en pressant [Création jalon]. Ses propriétés sont éditables ultérieurement Lors de la création, il ne nous demande pas le nom ou tout autre type. Il portera le nom : XXX0X

## **Pas d'icônes**

Représenter les jalons avec un point rouge/bleu.

#### **Afficher les noms des jalons**

Afficher les noms des jalons sur la carte.

#### **Niveau de zoom minimum Jalons**

Niveau de zoom à partir duquel les jalons seront affichés

#### **(0)**

#### **Niveau de zoom min. Noms des jalons**

Niveau de zoom à partir duquel les noms des jalons seront affichés

**(0)** 

### **Créer premier/dernier jalon**

Créer automatiquement les premier/dernier jalons. Les statistiques de trace sont ajoutées à la description du premier jalon.

#### **Liste jalons simplifiée**

Si vous avez beaucoup de jalons, vous pouvez ouvrir la prochaine fois une vue simplifiée, toutes les options de tri/ recherche/filtrage ne seront pas disponibles. Dans le cas contraire (plusieurs milliers) le chargement peut être très lent.

#### **Liens dans la description**

Transformez les liens de la description en éléments cliquables.

#### **Nouveau mode de création Jalons**

Si le GPS est ON, vous pouvez choisir où un nouveau Jalon sera créé

**(Demander à chaque fois)** 

#### **Où ajouter de nouveaux Jalons**

Si une route active est chargée, vous pouvez choisir où un nouveau Jalon sera créé (trace ou route). **(Demander à chaque fois)** 

## **5-5 Capteurs**

## GPS **▼**

#### **Durée minimale**

Intervalle (en secondes) entre deux mesures GPS. Android peut déconnecter la puce du GPS en attendant afin d'économiser la batterie. Des problèmes apparaîtront avec certains appareils si cette valeur n'est pas nulle; le redémarrage du GPS peut prendre un certain temps, une fois arrêté.

**(0 seconde (toujours))** 

#### **Distance minimale**

Distance minimale (mètres) entre deux mesures GPS. OruxMaps essaie de remplir les deux critères : il n'enregistre pas de point s'il n'a pas bougé de X mètres et a dépassé le «temps minimum».

#### **(20 m. (recommandé))**

## **Précision position GPS**

Ce sont les mètres en dessous desquels la précision doit être afin que le point suivi soit enregistré. Il est pratique de lui donner la valeur 50 m, lorsque vous lui avez donné la valeur minimum 30 secondes ou 2 minutes. De sorte que vous enregistrez uniquement les points de journalisation précis.

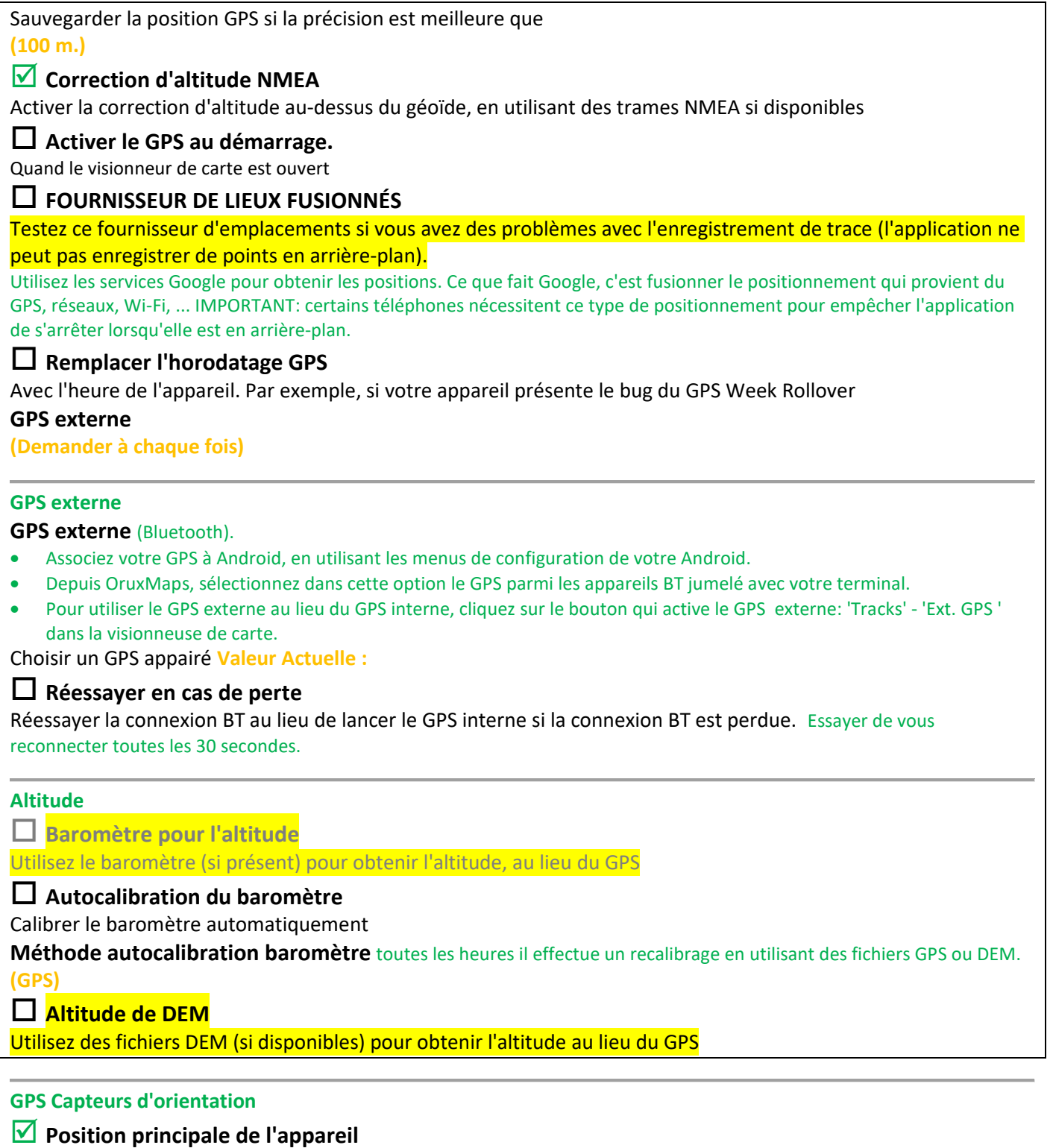

Cochez si vous utilisez l'appareil en position verticale ; décochez si vous l'utilisez sur une surface

## **Forcer les anciens capteurs d'orientation**

Utiliser si la boussole et les widgets d'orientation ne fonctionnent pas correctement

## **Capteurs sportifs**

### **Démarrer automatiquement les capteurs**

Les capteurs de, fréquence cardiaque, ANT+ et Bike vont démarrer [s'arrêter] automatiquement après le démarrage [arrêt] de l'enregistrement d'une trace. Si le capteur n'est pas trouvé après deux essais, l'application arrêtera de le rechercher.

## **Enregistrer les pas**

Lorsque vous enregistrez une trace, utilisez un capteur de pas interne (Nécessite Android KITKAT ou une version ultérieure).

## **ANT+**

## **▼**

## **Recherche automatique périphériques**

Recherche de capteurs ANT+ pour obtenir l'ID du périphérique. Si l'appareil n'est pas vu, utiliser IpSensorMan pour obtenir l'ID de l'appareil.

### **Démarrage automatique**

Ne pas demander, démarrage automatique capteurs configurés

### **ID Cardiofréquencemètre**

Entrer ID manuellement si pas automatiquement configuré. Utiliser l'appli IpSensorMan pour obtenir l'ID de l'appareil.

### **(0)**

## **ID Podomètre**

Entrer ID manuellement si pas automatiquement configuré. Utiliser l'appli IpSensorMan pour obtenir l'ID de l'appareil.

#### **(0)**

## **ID cadence vélo**

Entrer ID manuellement si pas automatiquement configuré. Utiliser l'appli IpSensorMan pour obtenir l'ID de l'appareil.

**(0)** 

## **ID vitesse vélo**

Entrer ID manuellement si pas automatiquement configuré. Utiliser l'appli IpSensorMan pour obtenir l'ID de l'appareil.

**(0)** 

## **ID Cadence et Vitesse vélo**

Entrer ID manuellement si pas automatiquement configuré. Utiliser l'appli IpSensorMan pour obtenir l'ID de l'appareil.

#### **(0)**

## **ID Temperature**

Entrer ID manuellement si pas automatiquement configuré. Utiliser l'appli IpSensorMan pour obtenir l'ID de l'appareil.

## **(0)**

## **Puissance vélo**

Entrer ID manuellement si pas automatiquement configuré. Utiliser l'appli IpSensorMan pour obtenir l'ID de l'appareil.

### **(0)**

**Circonférence roue du vélo (en mètres)** nécessaire pour calculer.

#### **(2)**

## **Intervale cadence Ti**

Cadence moyenne dans le temps écoulé (en min) **(0.5)** 

## **Intervale cadence T2**

Cadence moyenne dans le temps écoulé (en min) **(1)** 

## **Moniteur cardiaque**

## **Bluetooth intelligent (BT 4.0)**

**Utilisez Bluetooth 4.0** 

**▼**

Cochez cette case si vous utilisez un périphérique Bluetooth 4.0 à la place d'un ancien périphérique 2.0. **Sélectionnez le périphérique Bluetooth 4.0**  Moniteur cardiaque BT 4.0. **Valeur Actuelle:**

#### **Bluetooth 2.0**

#### **Sélectionnez le périphérique Bluetooth 2.0**

Utilisez uniquement avec les anciens moniteurs cardiaques BT 2.0. **Valeur Actuelle:**

#### **Rythme de l'appareil porté**

Essayez d'obtenir les battements cardiaques de votre montre Android. Pour les montres connectées.

### **Cadence/vitesse BT 4.0**

#### **▼**

**Cadence/vitesse BT 4.0** 

Adresse MAC capteurs **Valeur Actuelle:**

#### **Deuxième capteur**

Utilisez ce deuxième paramètre si vous avez deux capteurs (un pour la cadence, un autre pour la vitesse). **Circonférence roue du vélo (en mètres).** 

#### **(2)**

**Intervale cadence T1** 

Cadence moyenne dans le temps écoulé (en min)

#### **(0.5)**

**Intervale cadence T2** 

Cadence moyenne dans le temps écoulé (en min) **(1)** 

## **Capteur de Puissance BT 4.0**

## **▼**

**Capteur de Puissance BT 4.0**  Adresse MAC capteurs **Circonférence roue du vélo (en mètres). (2) Intervale cadence Ti** 

Cadence moyenne dans le temps écoulé (en min) **(0.5)** 

#### **Intervale cadence T2**

Cadence moyenne dans le temps écoulé (en min) **(1)** 

## **Capteurs spéciaux**

**Vario** 

**Vario AIS (nautique)** 

## **▼**

**Activer AIS** 

Montrer le bouton on/off sous le menu capteurs

#### **Source GPS-AIS-NMEA**

Choisir la source utilisée pour obtenir les données AIS-NMEA-GPS (IP, USB ou Bluetooth)

**(IP)** 

## **Localisation GPS de IP/USB/BT**

sélectionne la source des données, périphérique AIS Bluetooth.

● Position GPS depuis IP / BT / USB. Les données de positionnement ne sont pas obtenues à partir du GPSinterne. Désactive le GPS interne, utilise la localisation de la connection IP/USB/BT

#### **Bluetooth**

#### **Périphérique AIS BT**

Sélectionnez le périphérique AIS externe Bluetooth. **Valeur Actuelle:**

#### **USB**

**Bauds (4800) Bits de données (8) Bits de Stop (1) Parité (NONE)**

#### **IP**

#### **Adresse IP AIS**

Service url AIS (url:port). **(aisl .shipraisennet:6492)**

## **APRS**

## **▼**

**Active APRS** 

Activez APRS dans le menu Capteurs

#### **Indicatif d'appel**

#### **(ORUXUSER)**

**Mot de passe utilisateur** 

#### **(-1)**

**Filtres** 

Valeur par défaut: r/latitude/longitude/100. Utilisez {lat} et {Ion} pour être remplacés par la position actuelle

## **()**

#### **Montrer l'indicatif d'appel**

À côté des symboles dans la carte

## **Envoyez votre position**

Transférer la position, le cap et la vitesse sur le serveur

#### **Votre symbole**

Le symbole envoyé au serveur **Valeur Actuelle:**

### **IP**

**Serveur APRS**  Format-IP:port **(euro.aprs2.net:14580)**

## **TMPS**

#### **▼**

**Capteur de pression/température 1**  Adresse MAC capteurs **valeur Actuelle: Capteur de pression/température 2**  Adresse MAC capteurs **Valeur Actuelle.**

**Capteur de pression/température 3**  Adresse MAC capteurs **Valeur Actuelle. Capteur de pression/température 4**  Adresse MAC capteurs **Valeur Actuelle. Alarme de pression minimale, kpa (0.00)**

#### **Capteur Tempo Disc™**

*https://bluemaestro.com/products/*  **▼ Capteur Tempo Disc™** 

Adresse MAC capteurs **Valeur Actuelle : Correction de température** 

**(0)**

## **Baromètre Thermomètre BT 4.0**

### **▼**

**Baromètre Thermomètre BT 4.0**  Périph MAC: NRF51822 BT 4.0 SOC pris en charge. **Valeur Actuelle: Correction de température (0)** 

## **5-5 Unités**

**Vitesse (km/h) Vitesse verticale (m/s) Altitude (mètres) Distance (kilomètres) Coordonnées (degrés (00°00'00. 0''))** 

#### **Grille personnalisée (en test)**

Sélectionnez les paramètres de la grille à utiliser en unités de coordonnées (si grille personnalisée sélectionnée)

**▼**

## **Sélection du code EPSG**

Introduisez le code EPSG ou les paramètres PROJ si vous les connaissez EPSG

#### **Sélection des paramètres PROJ**

**Sélection des paramètres personnalisés**

#### **Forcer zone UTM**

Toujours utiliser la zone sélectionnée (sélectionnez 0 pour désactiver l'option)

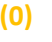

**Poids (kg)** 

## **Azimut**

**(Degrés sexagésimaux (°)) Pente** 

## **(°)**

**Pression** 

**(mb)** 

**Pression pneu** 

**(kpa)** 

**Température** 

**(°C)** 

## **Heure UTC**

Temps UTC au lieu du temps Local pour le contrôle des jalons de navigation dans le tableau de bord **Décalage UTC** 

Décalage ajouté si utilisation du temps UTC

**(0)** 

## **Format 24 heures**

Utilise le format 24 heures pour le contrôle de navigation par jalons

## **5-5 Annonces vocales/Sons**

## **Maximiser le volume**

Maximiser le niveau sonore des sonneries/alarmes/voix

## **Boutons de volume, commandes voc..**

Démarrer la reconnaissance vocale pour les commandes vocales, en appuyant sur les boutons de volume

## **Commandes vocales disponibles**

**▼**

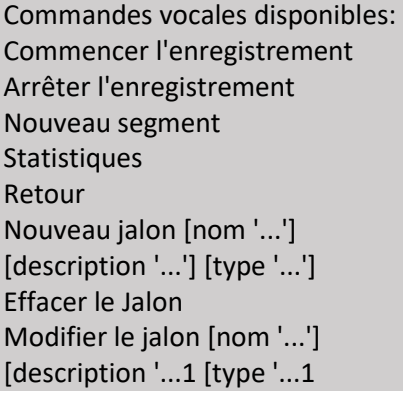

**ACCEPTER** 

## **Jalons**

## **▼**

## **Alarme jalon proche**

Activer cette alarme par défaut, au démarrage du mode [Navigation par Jalon/ Suivre la Route].

## **Message vocal jalon**

Activer les messages vocaux si utilisation de [Alarme jalon proche] si le type du jalon en contient

**Nom du jalon TTS**

Annoncer le nom du jalon si usage de [Alarme jalon proche]

**Description Jalons TTS**

Annonce la description du Jalon incluant l'extension texte, à utiliser avec [Alarme Jalon proche]

## **Alarme jalon personnalisée**

Jouer le fichier audio affecté au jalon si usage de [Alarme jalon proche]. TTS prioritaire (si disponible)

## **Alarme jalon proche**

Son par défaut pour utilisation avec [Alarme jalon proche] utilisé si les options ci-dessus ne sont pas sélectionnées **Avertissements Max d'alarme jalon** 

Le nombre maximum d'alertes 'Alarme de jalon'

**(4)** 

## **Alarme distance Jalon proche**

Vibration+Son à l'approche d'un jalon **(80 m. (recommandé))**

#### **Traces/Routes**

#### **▼**

## **Activer TTS**

Activer les messages vocaux Vitesse, distance,... à chaque X unité de distance ou intervale de temps. **Messages à énoncer** 

## **Distance pour TTS**

x Unités de distance

**(1)** 

## **Intervale pour TTS**

En minutes entre deux messages (0 pour non prise en compte)

**(0)** 

## **Début de trace**

Calculer la distance pour TTS de ce point au 1=1 lieu du début du segment/tour courant

### **Alarme loin de la route**

Active cette alarme par défaut au démarrage en mode [Suivre la route]

#### **TTS ou sonnerie**

Sélectionnez si vous voulez un message vocal à la place de la sonnerie, avec l'alarme 'loin de la route'.

#### **Alarme loin de la route**

Utilisez ce signal sonore si vous êtes loin de la route

#### **Alarme distance route**

Vibration+Son lorsqu'on s'éloigne de la route

#### **(80 m.)**

#### **Alarme distance d'arrêt**

Distance d'arrêt de l'alarme 'loin de la route'

#### **(160 m.)**

#### **Max. 'far from route' warnings**

Zero if you want continuous warnings between [Route alarm/Distance stop alarm] distances **(0)**

#### **GPS**

## **▼**

## **Alarme GPS externe**

Alerter avec ce signal sonore si la connexion GPS externe est perdue

## □ 1ere position GPS

Notifiez le premier fix GPS (sonnerie + vibration)

#### **Sonnerie 1 er fix**

Sonnerie pour 1 ere position du GPS

#### **Notifier pas de signal GPS**

Notifiez avec sonnerie et vibration s'il n'y a pas de fix GPS durant un long moment

#### **Sonnerie si pas de GPS**

Sonnerie si pas de fix GPS (sonnerie + vibration)

#### **Moniteur cardiaque**

## **▼**

#### **Changement zone d'entrainement**

Alerte avec n beeps lors de changement de zone d'entrainement Karvonen (Z1:50->60%, D Z2:60->70%, Z3:70- >80%, Z4:80->90%, Z5:90->100%)

 **Activer alarme min/max**  Activer hors des valeurs min/max **Valeur minimale de BPM (80) Valeur maximale de BPM (160) Sonnerie pour HRM**  Sonnerie pour alarme max/min du moniteur de fréquence cardiaque **Barrière virtuelle et zone d'exclusion ▼**

**Alarme barrière virtuelle**  Utilisé si hors du périmètre de la barrière virtuelle **Alarme zone d'exclusion**  Si dans une zone d'exclusion

## **5-5 Intégration**

#### **Envoi automatique**

Sur les sites sélectionnés lorsque la trace est terminée. Une fois le suivi terminé, l'application télécharge l'itinéraire directement sur un serveur.

**() Adresse email** 

#### **Intégration de serveurs**

OruxMaps → Public/privé Strava MapMy Tracks Trainingstagebuch OpenStreetMap Wikirutas VeloHero

Client OkMap programme Windows. Vous pouvez connecter notre terminal à notre PC si vous utilisez ce programme via le réseau.

o Configurez la connexion (IP et port de votre PC) dans OruxMaps.

o Ouvrez le même port (si nécessaire) dans le pare-feu de votre PC et du routeur. Comme votre terminal est celui qui appelle votre PC, normalement ces ports seront fermés.

o Démarre l'enregistrement d'une piste. Une nouvelle option apparaîtra dans le bouton 'traces' - 'OkMap in live '.

o Exécutez OkMap sur votre PC, «Données distantes», «Recevoir des traces OkMap». Alors vous devriez commencer à voir la trace que vous créez dans OkMap.

#### GpsGate.com

Layar<sup>(0)</sup> Si vous avez défini des couches, entrez-les ici séparées par des virgules. Ensuite, vous pouvez les ouvrir directement à partir d'OruxMaps.

## **5-5 Multi-traces**

**Gestion des utilisateurs** seulement sur Google Play **Délai entre requêtes** 

Délai entre chaque position demandée au serveur réduction de la consommation **(1 min.)** 

#### **Alarme de proximité (unités dist)**

Prévenir si un ami est proche (unités dist)

**(0)** 

**Sonnerie de l'alarme de proximité** *(sons en stock sur smartphone)*

**Montrer parcours des amis** 

Montrer la trace des amis sur la carte

**Sauver la trace des amis** 

Sauver les traces de chaque ami dans la base de données

## **5-5 Message SOS**

Utilisez cette fonctionnalité à vos risques et périls. L'application ne peut pas garantir que cela fonctionne dans tous les cas. Le mail peut échouer, il peut ne pas y avoir de couverture réseau, le message ne peut pas être reçu,…  $\square$  Ne plus afficher ce message

ACCEPTER

#### **Période sans mouvement**

Temps de détection d'immobilité. Un SOS sera envoyé s'il n'y a pas de déplacement minimum de 100 mètres durant ce délai

#### **(15 min)**

#### **Message à envoyer**

Les coordonnées seront ajoutées à la fin du message (maximum 75 caractères !) **(Ceci est un message SOS envoyé automatiquement par l'application OruxMaps)** 

#### **Lancement automatique**

Activer la fonction SOS automatiquement lors de l'enregistrement d'une trace

## **Utiliser capteurs**

Utiliser les capteurs d'orientation pour effacer l'alarme. Un mouvement de 30 degrés sur n'importe quel axe arrêtera l'alarme.

Attention, le vibreur peut arrêter l'alarme !

#### **Envoyer un lien**

Envoyer un lien sur Google Maps au lieu des coordonnées

#### **Paramètres SMS**

**Destinataires du SMS Vérifiez SMS SOS**  Envoyer un SMS de test aux téléphones ci-dessus.

#### **Paramètres Email**

#### Comment configurer Gmail

Vous devez utiliser un compte Gmail factice, n'utilisez pas votre compte Gmail principal ! L'application doit envoyer des e-mails pour vous ; pour cette raison, vous devez relâcher la sécurité de ce compte https://myaccount.google.com/lesssecureapps?pli=1

Si vous ne configurez pas le compte Gmail ainsi, le système SOS ne fonctionnera pas

**ACCEPTER** 

## **Compte Gmail** adresse

#### **Mot de passe Email**

À partir du compte Gmail duquel les messages seront envoyés

#### **Emails où envoyer un SOS**

Emails où envoyer un SOS, séparés par des virgules

#### **(Position)**

**Vérification Email SOS** Un message de test sera envoyé aux comptes configuré

## **LISTE DES JALONS**

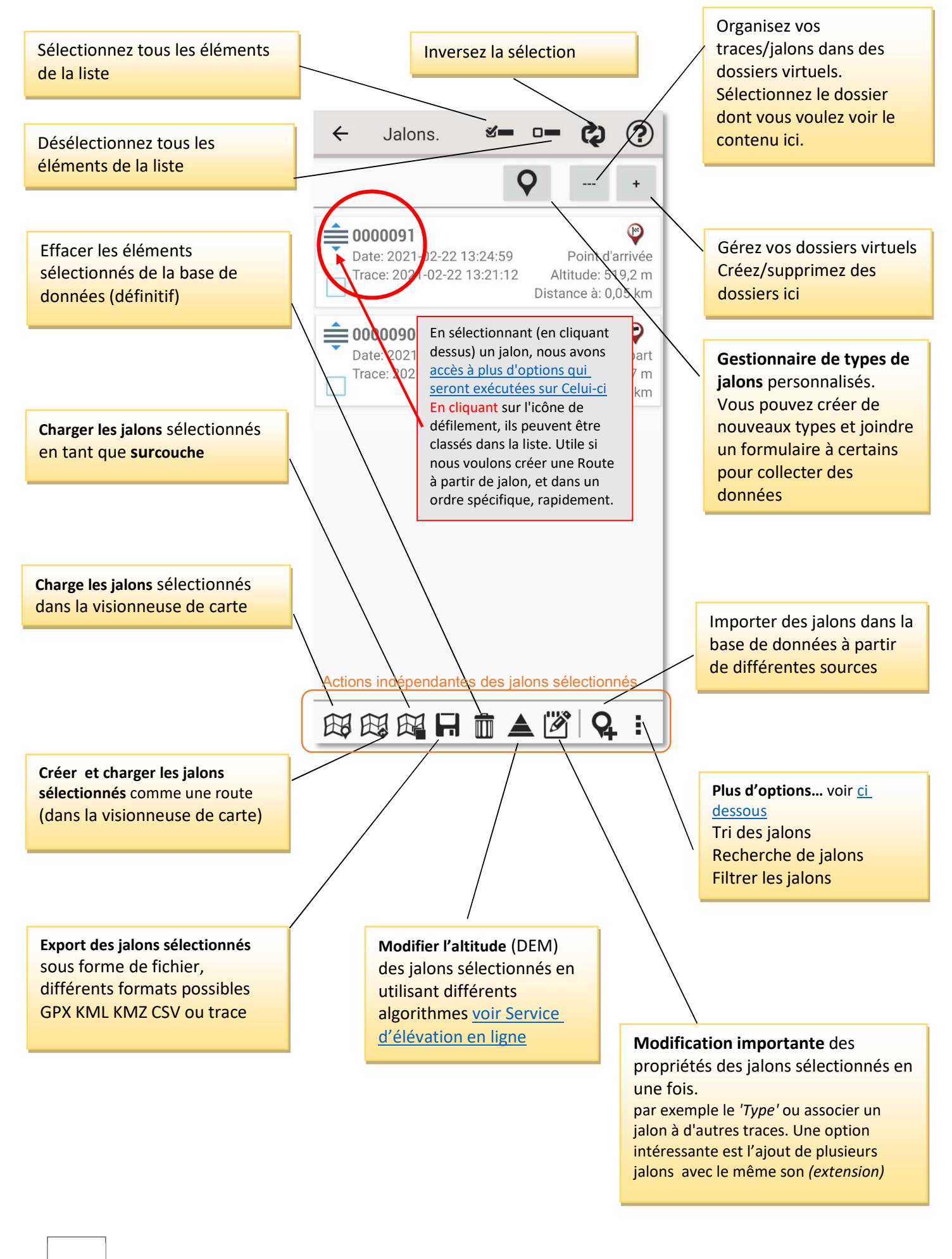

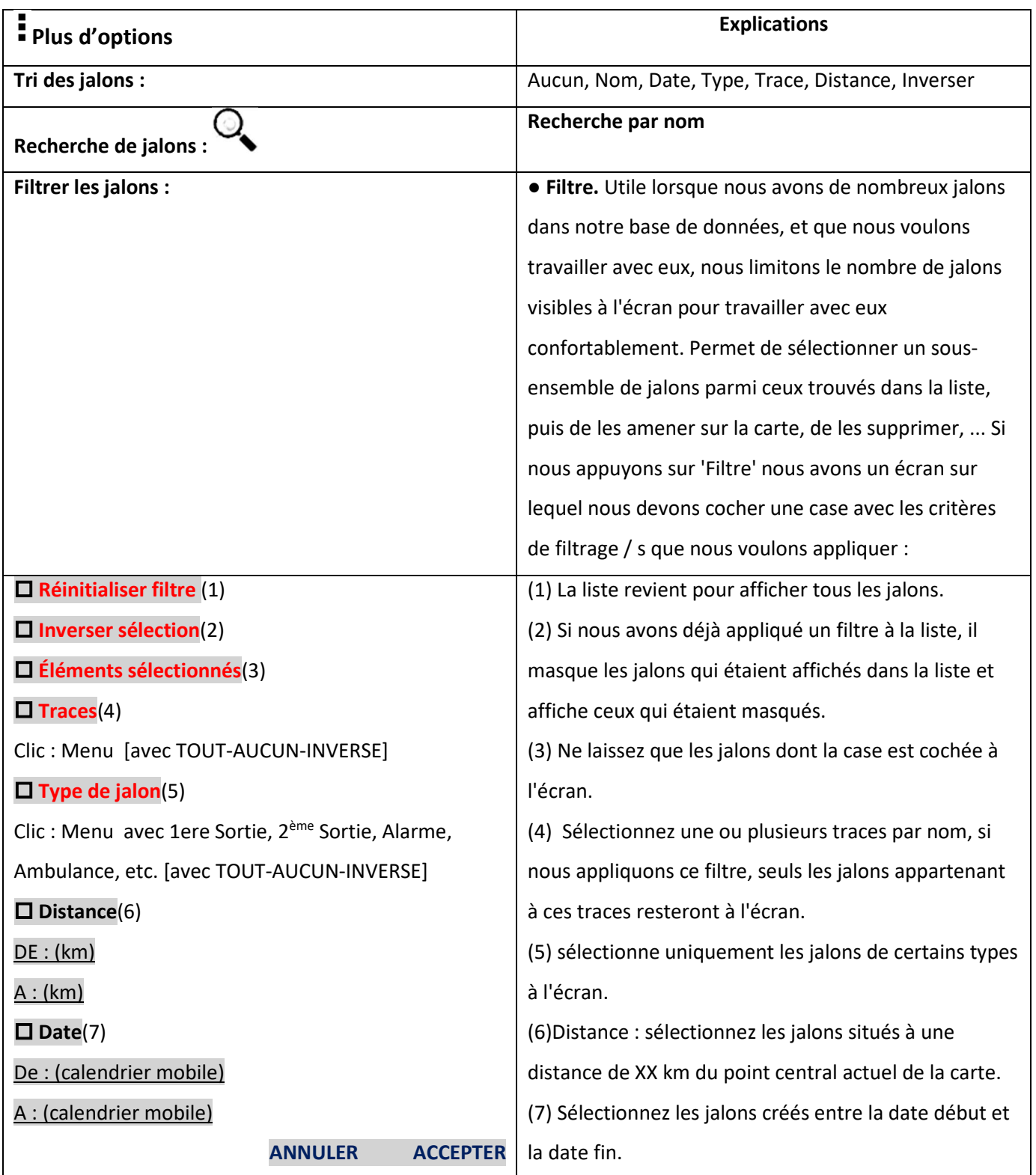

## **Menu contextuel du Jalon**

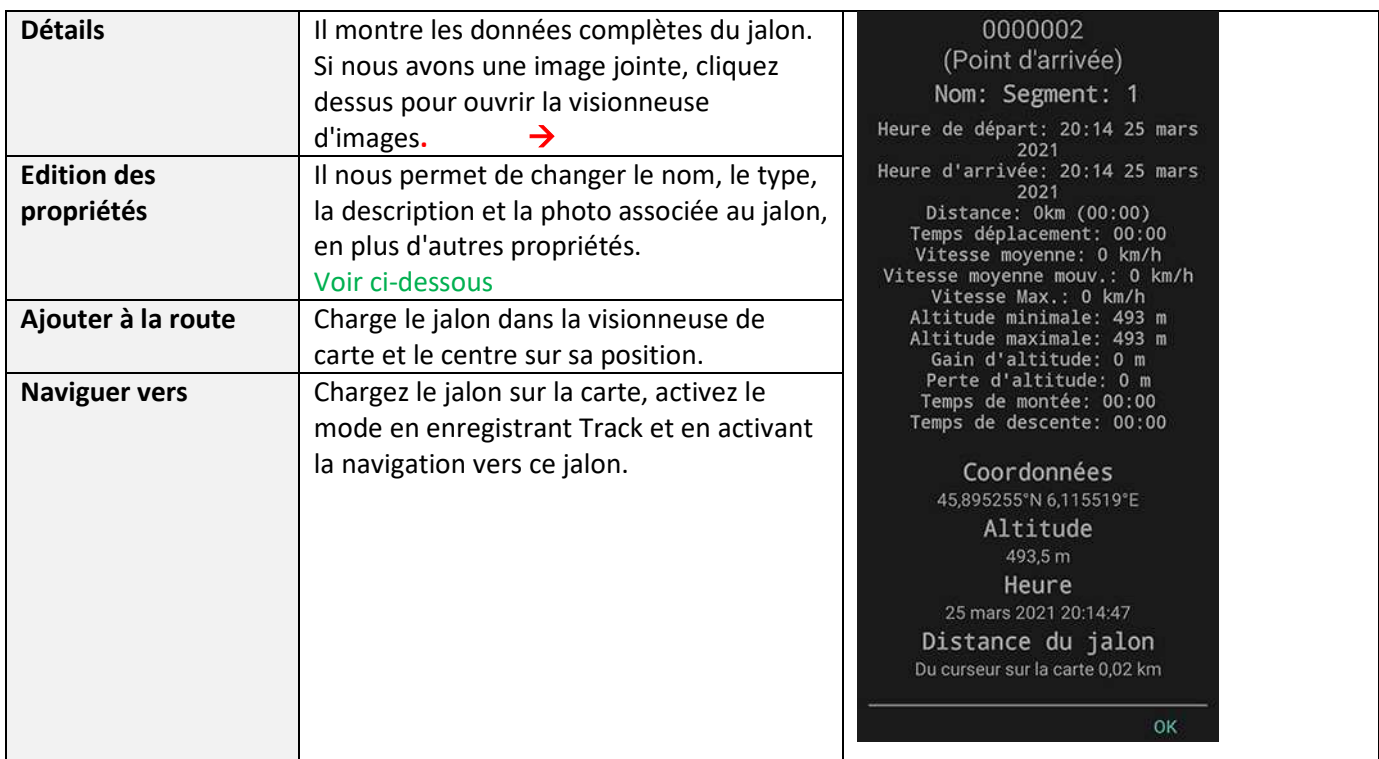

## **-Edition des propriétés**

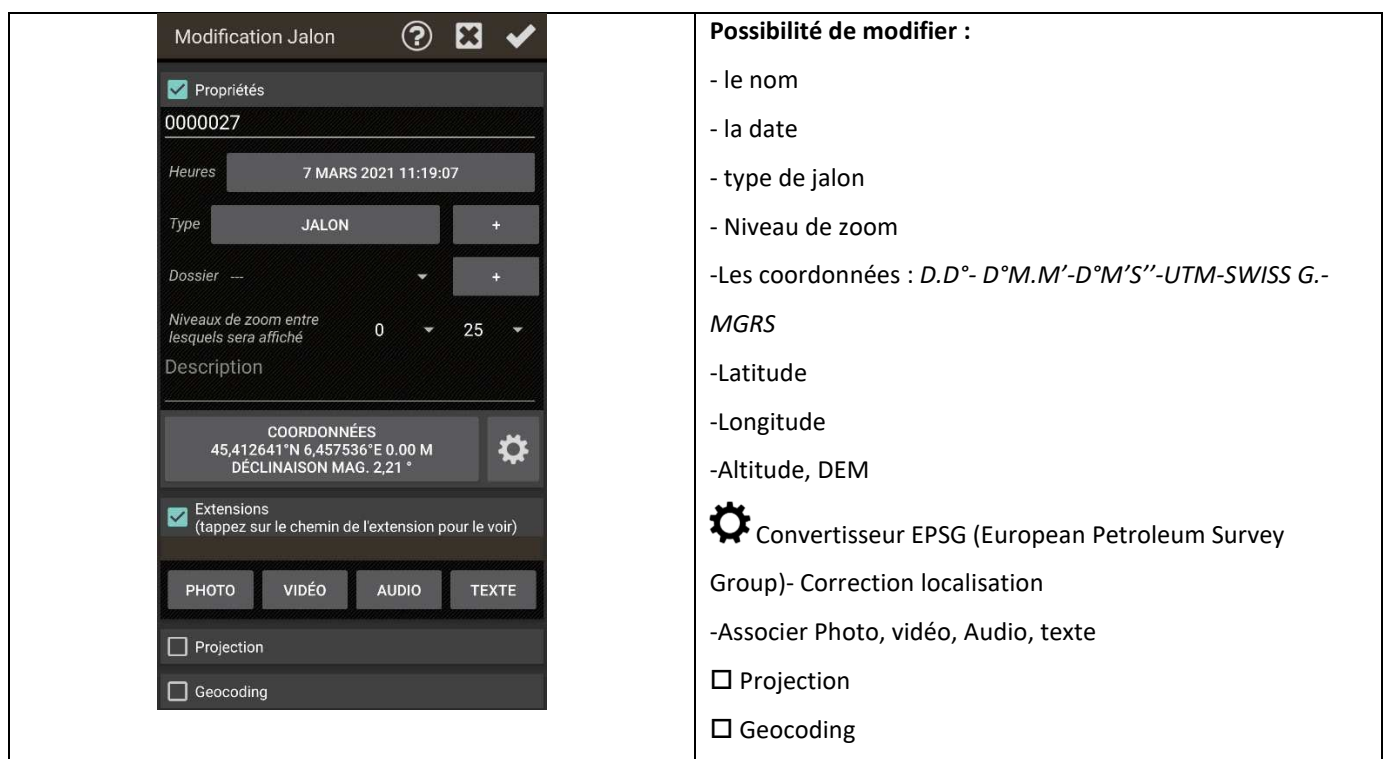

## **LISTE TRACES/ROUTES :**

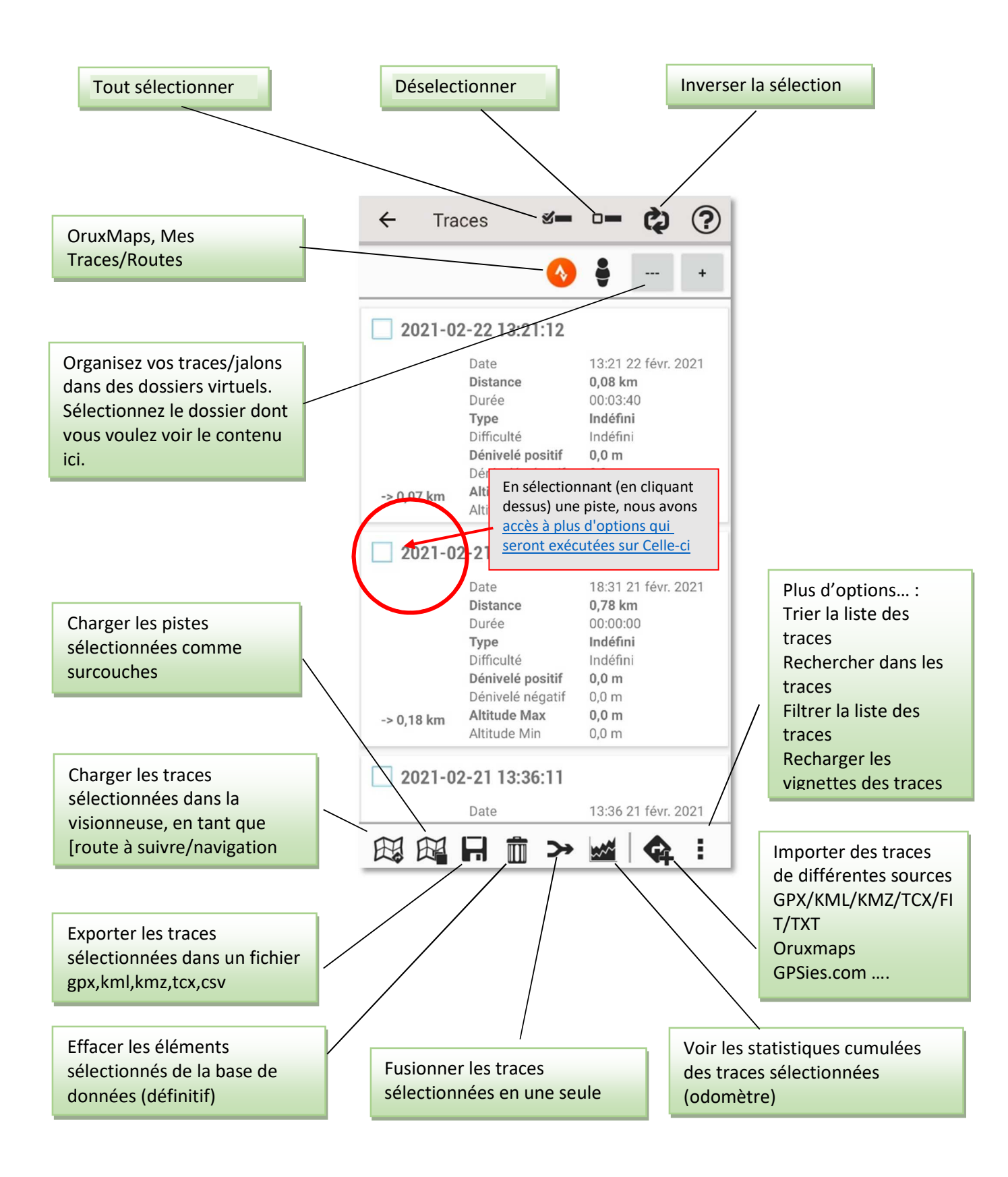

## **Menu contextuel de la trace**

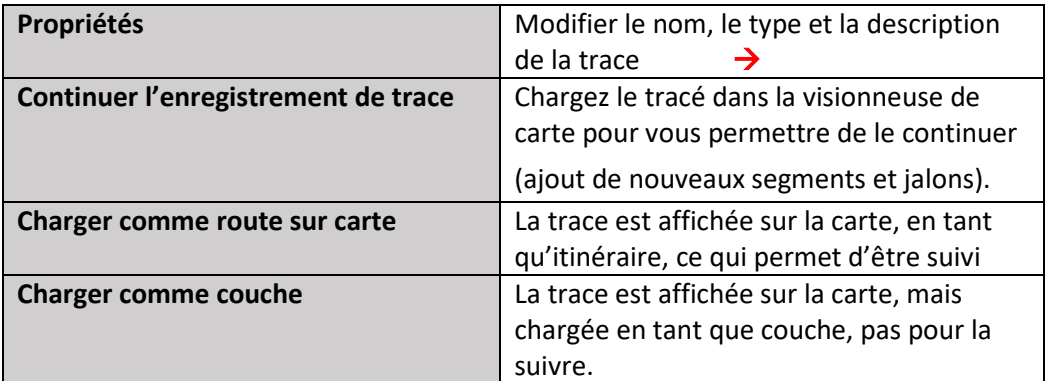

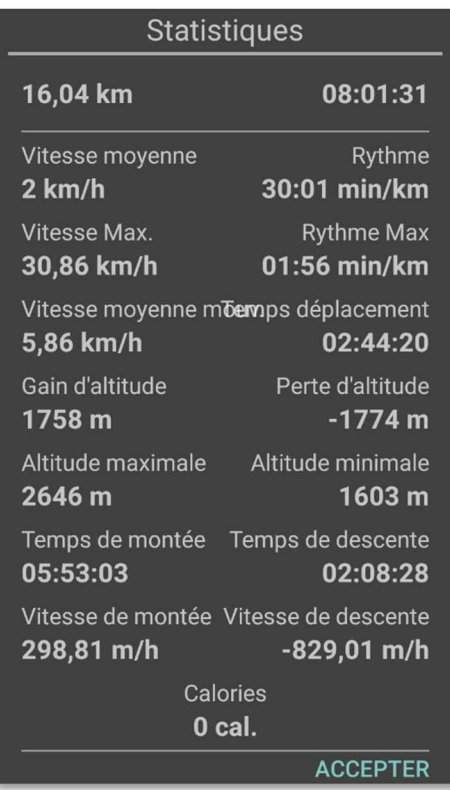

#### **LISTE GEOCACHES**

Pour accéder à la liste, appuyez sur le bouton**ier de mais verses de visionneuse de carte, puis sur «<sup>GJ</sup>Géocaches».** La gestion est très similaire à celle des jalons. Trois actions directes sont appliquées aux chasses au trésor sélectionnées :

- **Afficher.** Charge les chasses au trésor dans la visionneuse de carte.
- **Exporter / enregistrer**. Enregistrez sous GPX / KML / KMZ.
- Supprimer : supprime la base de données.

Pour utiliser une Geochache, vous devez d'abord l'importer dans la base de données OruxMaps. Pour cela

appuyez sur le bouton de menu de votre téléphone et sélectionnez «*Importer des caches*».

Les géocaches ont des informations spéciales :

- Ils peuvent ou non avoir une date de localisation.
- Vous pouvez y ajouter des notes.
- marquer la boîte comme "Trouvé" en modifiant ses propriétés.

Vous pouvez télécharger des chasses au trésor en utilisant votre position actuelle. Dans la liste Geocaches,

sélectionnez le bouton de menu de votre téléphone et sélectionnez «Ouvrir Geocaching.com». Le navigateur

Web s'ouvre et affiche des chasses au trésor enregistrées et proches de votre position GPS.

Une fois les chasses au trésor affichées dans le viseur, les options du bouton "Route "sont activées :

● Supprimer les chasses au trésor : élimine l'écran des chasses au trésor.

● Arrêtez le géocaching. Si le mode Geocaching a été activé sur l'un de ceux affichés, désactiver ce mode.

## **PROPRIÉTÉS D'UNE TRACE**

Les propriétés d'une trace incluent tous les attributs que vous pouvez enregistrer d'une trace.

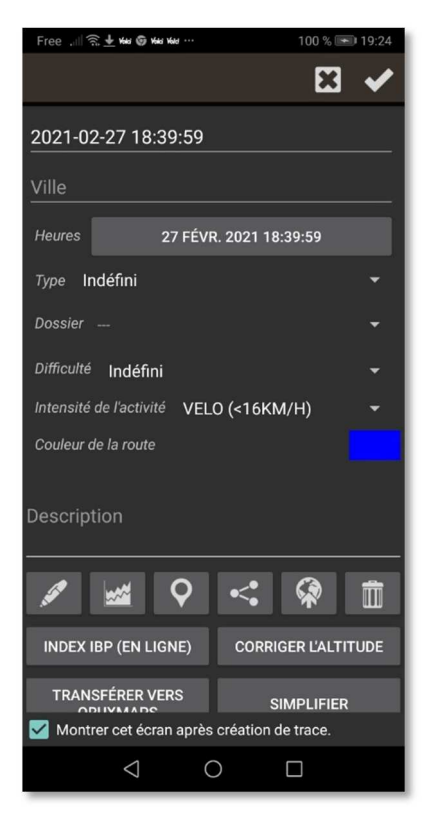

Partager une capture de vos itinéraires, avec toutes les informations sur les réseaux sociaux. (Liste des traces -

sélectionnez-en une, option Propriétés de cette trace, vous trouverez le bouton Partager , si vous sélectionnez **«Image (Carte et statistiques)»,** vous pouvez envoyer une image comme celle visible ci-dessous).

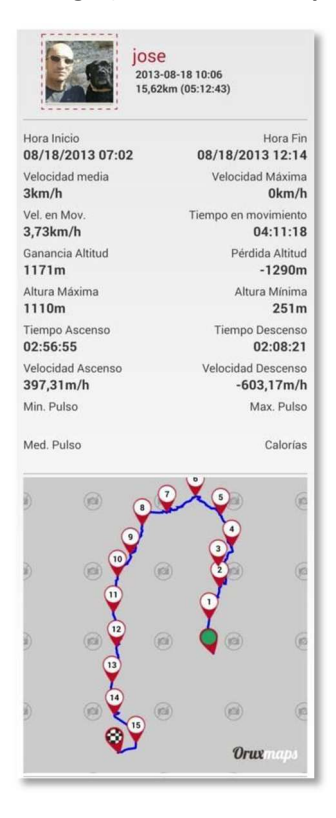

## **STATISTIQUES DE TRACES / ROUTE**

Dans la liste Traces  $\bigcirc$ , sélectionnez en appuyant sur la sélection 'apparait le menu pop-up **« option Trace »,** 

choisir **Propriétés**, puis le bouton Statistiques .

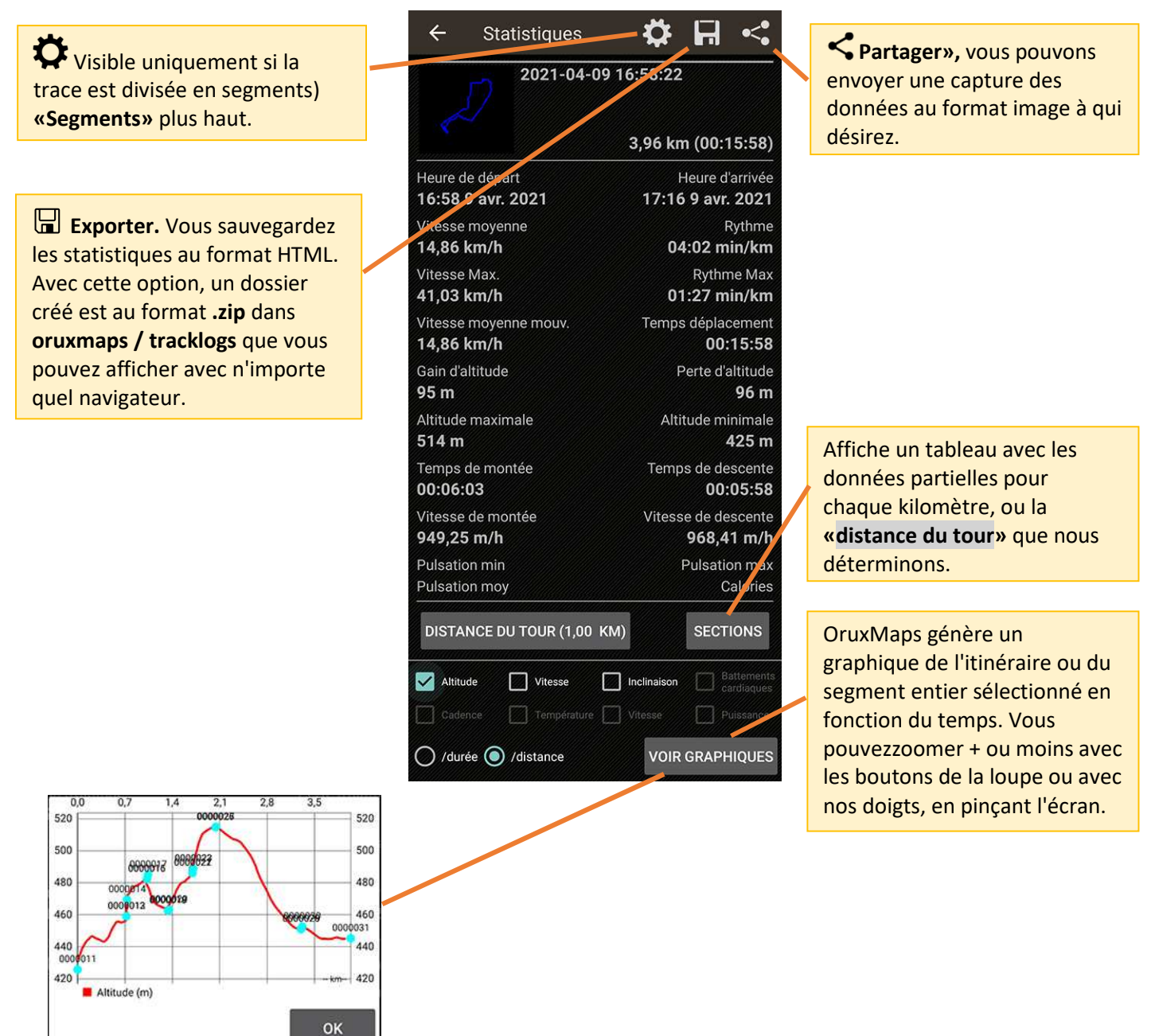

Graphique statistiques

· Il est capable d'analyser la route entière ou les segments séparément.

**IMPORTANT :** Le GPS n'est pas très précis dans la mesure des hauteurs, donc ces données seront approximatives. Il est possible que lorsque nous nous déplaçons dans une section plate, cela apparaisse sur le graphique sous la forme d'un terrain légèrement vallonné mais vous pouvez toujours corriger la hauteur avec les services en ligne ou avec Fichiers DEM.

## **VUE 3D**

Nous pouvons voir la carte en 3D si nous avons des fichiers avec les hauteurs dans notre terminal. Les fichiers des hauteurs contiennent les données de l'altitude d'une zone. OruxMaps peut lire deux types de fichiers à partir de l'altitude, SRTM-DTED et GTOPO30 / SRTM30.

- *.hgt*
- *.dem* +. *HDR* (uniquement si vous utilisez les coordonnées géographiques WGS84 Datum)

Ces fichiers peuvent être obtenus de deux manières :

● Directement depuis les OruxMaps pour cliquer sur le bouton *«3D Map»* . Le fichier nécessaire de la zone à visualiser en 3D avec un arc de 3 ".

● Depuis le bouton de la visionneuse de carte *« Cartes - Outils de carte - Télécharger le modèle* 

#### *d'altitude»*.

● Vous pouvez également télécharger à partir de l'application *«Haute altitude»* ou à partir de ce qui suit Liens :

http://www.viewfinderpanoramas.org/dem3.html http://www.ipellejero.es/radiomobile/RM\_03.html

Une fois les fichiers dans le dossier *oruxmaps / dem /*, appuyez sur depuis le bouton de la visionneuse *' Cartes'* 

*- ' Carte des outils' - ' Carte 3D'* et nous verrons la carte en relief. Aussi si nous avons un positionnement

GPS, il nous montrera la position où nous sommes.

## **Gestes :**

**Déplacez-vous sur la carte :** déplacez-vous avec un doigt.

- **Zoom avant :** pincez avec deux doigts.
- **Augmenter / diminuer l'angle de l'horizon :** faites glisser deux doigts debout
- **Retourner :** faites pivoter deux doigts sur l'écran.

## **ORDINATEUR DE ROUTE**

Pour accéder à cette fonctionnalité, cliquez sur le bouton de menu de votre terminal depuis la visionneuse de carte

et sélectionnez le bouton **«Plus» - « Outils» - « Ordinateur de route».** Il comporte sept onglets.

Si vous êtes habitués à cet outil, vous pouvez mettre un accès direct dans l'une des deux barres latérales de

boutons de la visionneuse de carte, à partir de <sup>1</sup> **1999. Coptions globales globale – Interface utilisateur -**

#### **Boutons – Barre des boutons'.**

Tous les écrans offrent une barre d'outils supérieure à partir de laquelle vous pouvez **«démarrer / arrêter** 

**l'enregistrement de la trace»** ou **«créer un jalon».**

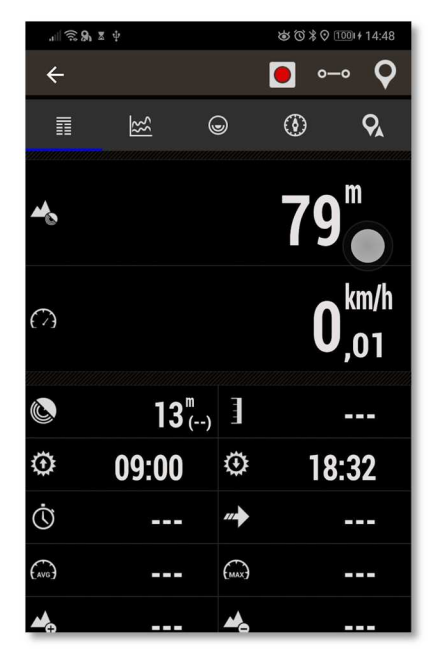

**(EE** Données) : affiche une multitude d'informations. Pour modifier les données à afficher, appuyez et maintenez l'une des cases d'informations jusqu'à ce que toutes les options disponibles apparaissent.

**( Statistiques)** : affiche les statistiques de la trace ou de l'analyse actuelle avec les données d'altitude, de battement de cœur, de vitesse et / ou de pente. Bouton  $(1)$  pour la première statistique, bouton  $(2)$  pour la seconde.

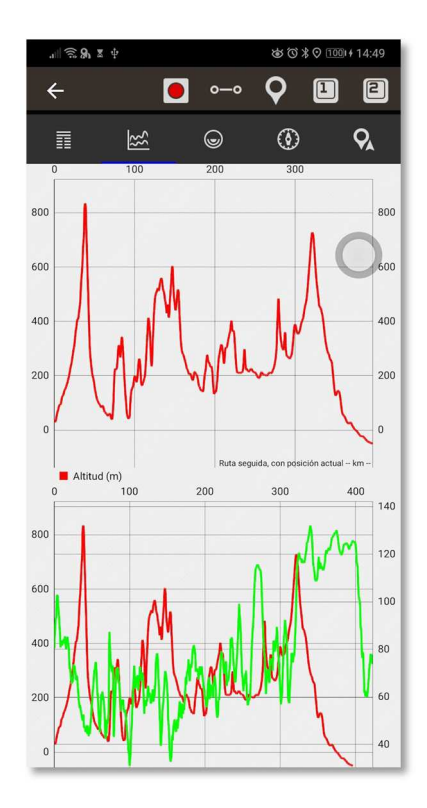

**(Boussole):** Avec ce mode, vous accédez à une boussole qui a un niveau d'horizon artificiel à l'intérieur. Il comprend également des tableaux informatifs qui peuvent être modifiés en appuyant longuement dessus. Pour

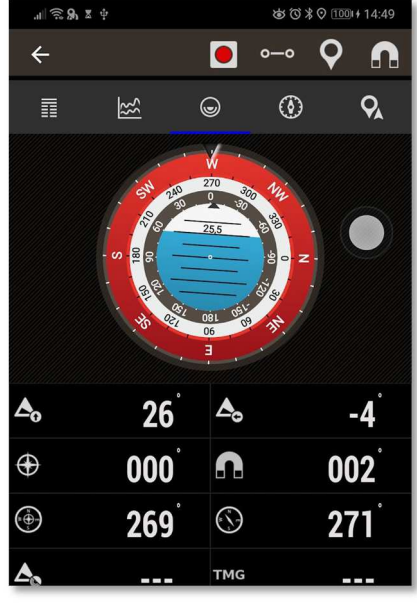

mettre à zéro l'horizon artificiel, cliquez dessus. Appuyez longuement pour réinitialiser.

**(Vue de navigation)** : Ce mode propose une boussole qui a un compteur de vitesse à droite et un compteur de vitesse vertical à gauche (cela ne fonctionne que si le variomètre est actif). De plus, si vous suivons un jalon, il vous montre une flèche indiquant l'adresse de destination. En haut à gauche, il montre l'icône du type de jalon objectif.

En bas, il comprend des tableaux informatifs qui peuvent être modifiés en appuyant longuement dessus.

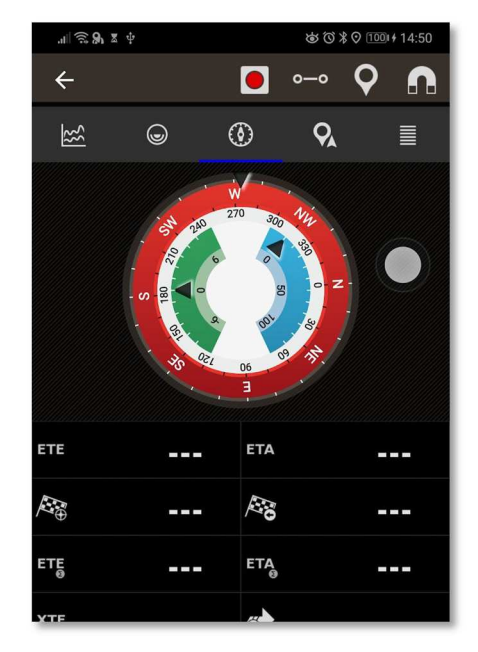

**( Plan de voyage):** affiche la liste des jalons lors de l'utilisation de la navigation par jalon.

En cliquant sur l'un des jalons. Vous avez plusieurs options sur eux, au cas où vous voudriez voir sur la carte, ou y accéder directement. Vous pouvez également les réorganiser en faisant glisser vers le haut / bas.

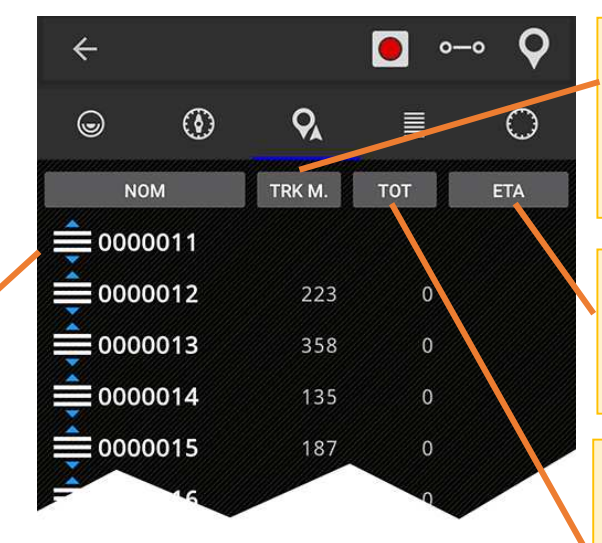

**TRM** : Cap magnétique par rapport au dernier enregistrement de positionnement. **TR K** : Cap réel

**ETA** : heure d'arrivée au jalon. **ETE** : temps estimé jusqu'à l'arrivée au jalon.

**TOT** : Distance entre le point actuel et ce jalon, en passant par tous les jalons de l'itinéraire. **SAUT** : distance du jalon précédent. S'il s'agit du jalon cible (vers lequel vous vous dirigez), distance du point GPS actuel ; s'il s'agit d'un autre jalon, distance d'un jalon au suivant.

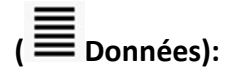

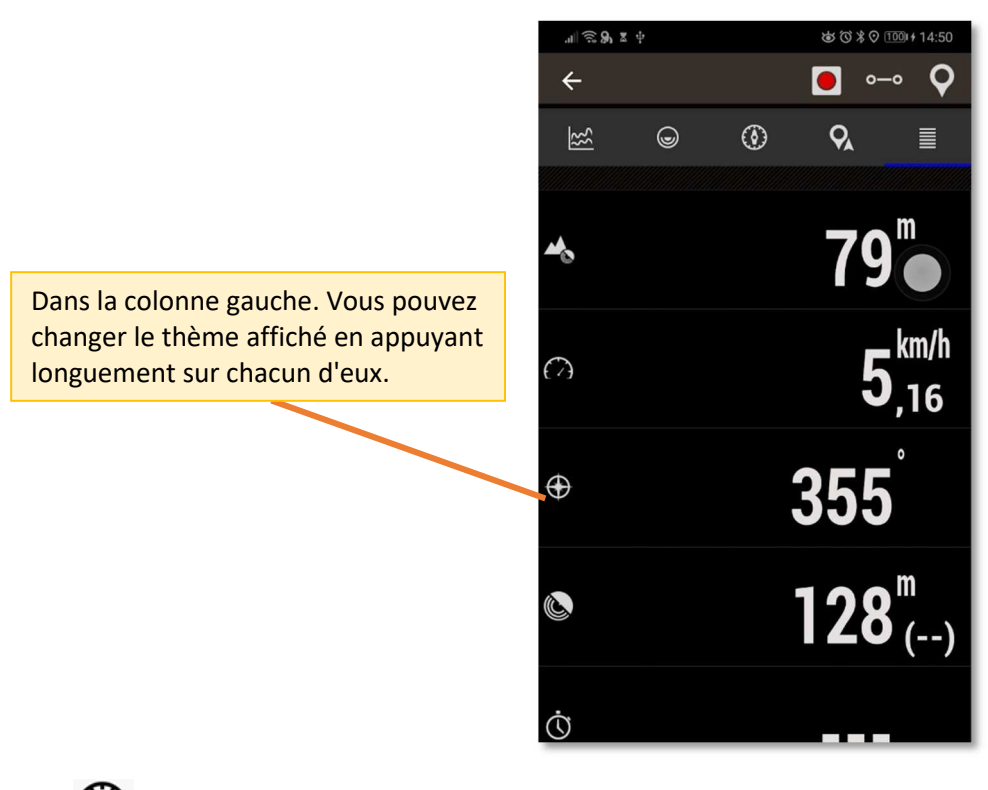

**Vue des satellites** 

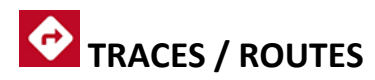

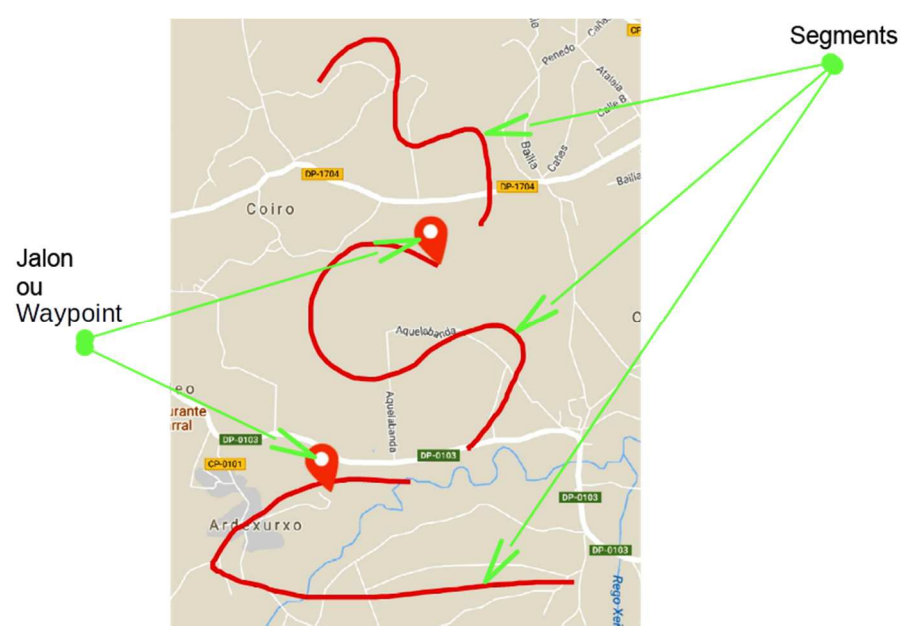

Une **Trace** est composée de points de trace (représentés par une ligne de couleur reliant les points) et des **jalons**

de **cheminement** (représentés par une épingle ou une autre icône). Un jalon possède des coordonnées, un type, une description et peut avoir des pièces jointes, qui peuvent être des images, vidéos, audios et textes. À son tour, une trace peut être divisée en **segments**, qui sont un ensemble de points de suivi consécutifs, créant une ligne.

Chez OruxMaps, deux concepts sont traités : TRACES et ROUTES. Dans la visionneuse de carte, vous pouvez traiter simultanément une piste et plusieurs routes.

Pour OruxMaps une *ROUTE* est quelque chose de vivant, ouvert en mode d'affichage **« modifier »** sensibles au changement (ajouter plus de points de suivi, ajouter / supprimer des points de cheminement). C'est ce que vous enregistrez lorsque vous construisez une route, en ajoutant également des jalons.

OruxMaps crée une trace grâce **aux signaux GPS** en mode de démarrage **« Enregistrement trace»**.

En utilisant le **bouton** *« piste» - « Démarrer enregistrement»,* l'enregistrement de la trace démarre. Comme il a été dit précédemment, la trace peut être décomposée en SEGMENTS. De cette façon, quand vous

voulez vous arrêter (une pause, redémarrer le lendemain une piste, ...) utilisez simplement le **bouton** *' Pistes'* 

## *- ' Arrêter enregistrement'*.

Pour arrêter et redémarrer la trace, en utilisant le même bouton, il nous demande si :

● **NOUV TRA** : une nouvelle trace. Efface l'écran actuel, ainsi que son jalon (mais pas de la base de données ! Le tracé se trouvera dans la liste de nos traces).

● **NOUV SEGMENT** : appartenant à la trace actuelle (**c'est recommandé**).

● **CONTINUER** : Prolonge le dernier segment de la trace actuelle. Personnellement, je ne recommande pas de le

faire. Par conséquent, il est préférable de diviser la piste en unités logiques, segments, chacun avec ses propres statistiques. Cette option n'est utile que si vous arrêtez temporairement une trace, pour par exemple, manger ou lacer vos chaussures.

Une *ROUTE* est statique, vous l'avez chargée dans la visionneuse pour la voir, ou la suivre lors de la création d'une nouvelle **trace. OruxMaps, Vous ouvrez également une trace que vous avez précédemment créée ou importé, regardez-là dans la visionneuse et utilisez-là comme guide pour votre balade (comme une ROUTE à suivre).** Les itinéraires peuvent être chargés dans la visionneuse de plusieurs manières :

● Directement à partir d'un fichier GPX / KML / KMZ / TCX / et d'autres formats compatibles. Si vous utilisez le

bouton, 'Navigation–  $\bigcirc$  Outils Trace/Route- 'NH Charger fichiers KML/GPX' On ouvre la sélection de fichiers. À partir du bouton flottant, **'Charger Route/jalons'**

● À partir d'une trace déjà existante ou importée, dans la base de données de l'application : Depuis la visionneuse

de carte, bouton **«Navigations» - « Gérer Traces/Routes»**, cliquez sur une trace, **« route à suivre/navigation par jalons».**

● À partir d'un ensemble de jalons. Depuis la visionneuse de carte, bouton « **jalons.»** - « **Gérer les jalons»,** dans la liste des jalons que vous pouvez filtrer et / ou ordonner, cochez la case et cliquez sur le bouton qui **charge les jalons sélectionnés dans la route active**.

● **Avec le créateur de tracés :** lorsque vous visualisez une carte, appuyez sur le bouton **« Routes» - « Outils d'itinéraire» - « Créer route»**.

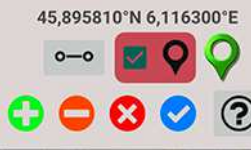

 Ajoutez de nouveaux points de trace en touchant la carte. Un jalon sera créé à cet endroit si la case à cocher Waypoint est cochée. Vous pouvez aussi ajouter des points en centrant la carte et en cliquant sur le bouton

Le bouton 'nouveau segment' définit un nouveau segment. Cliquez sur le bouton pour supprimer le dernier point ajouté. Cliquez sur le bouton  $\bigotimes$  pour quitter sans créer la nouvelle trace.

Cliquez sur le bouton vour créer la trace. Le tracé nouvellement créé apparaîtra à l'écran et dans la liste des

tracés, Le bouton **«Routes» - « Gérer traces/Routes »** étant le premier de la liste. Les segments de trace peuvent être créés à l'aide du bouton correspondant.

● À l'aide de l'outil de recherche d'itinéraire, depuis **'Routes' - ' Outils Trace/Route- ' Recherche route'**, qui nous permet de rechercher des itinéraires hors ligne si l'application **BRoute** est installée, ou

#### **GraphHopper**

# Routes hors ligne: si vous configurez ce service dans le **the properties and service service dans in the service of the service dans in the service dans in the service of the service dans in the service service and service**

**Graphhopper offline '**; ou sur le serveur GraphHopper (version Donate uniquement, car ce service a une limite et ne peut pas être proposé à tous les utilisateurs).

Une fois que vous avez un itinéraire dans la visionneuse, en plus de le voir, vous pouvez le **«suivre»**. Cela se fait à

partir du bouton « **Itinéraires» - « If** Options de navigation» - «Be Suivre comme itinéraire». Il faut que le

GPS soit actif pour que ce mode soit vraiment utile. Si vous activez l'alarme de départ d'itinéraire, elle vous avertira de manière sonore si vous vous éloignez de plus de X mètres de l'itinéraire suivi. Dans le tableau de bord, si vous les avez activés, nous verrez des informations sur :

- La distance qui vous manque jusqu'à la fin.
- Le% terminé.
- ETA, ETE (heure d'arrivée ou son équivalent, heure de route).

● Retard par rapport à l'itinéraire d'origine. Si les points de l'itinéraire ont des horodatages, vous avez une référence de la façon dont vous allez par rapport aux heures de celui qui a créé l'itinéraire original. Positif si je retarde, négatif si j'avance.

● Beaucoup plus de données.

Si vous voulez faire un itinéraire dans l'autre sens, il suffit d'utiliser le bouton **'Routes' - ' Options de** 

## navigation' - **P**Inverser'

Si ce qui vous intéresse c'est d'aller de jalon en jalon sur la route et non au-dessus de la route (par exemple, par mer), vous pouvez activer le mode **' jalons Navigation'**. Dans ce mode, les orientations du panneau de contrôle (distance à la cible, ETA, ETE) sont relatives au prochain jalon.

**ALARMES :** Lorsque vous êtes en mode, **«Suivre l'itinéraire»**, une alarme peut être activée qui vous avertit si vous vous éloignez de l'itinéraire de plus de X mètres. L'activation se fait dans le bouton **'Alarme d'itinéraire'**. Vous

pouvez configurer la distance de départ à partir de laquelle l'alarme cesse de sonner. **[14] aux de l'Options globales** 

#### **» - «Annonces vocales/Sons- Traces/Routes».**

Plusieurs itinéraires peuvent être chargés à la fois dans la visionneuse de carte. Mais un seul peut être actif pour le suivi / navigation jalon. Chaque route aura un jalon au premier point de l'itinéraire. Pour activer un itinéraire, cliquez sur le drapeau de départ de l'itinéraire que vous souhaitez être l'itinéraire actif, sélectionnez **«Activer».** Si

vous voulezs supprimer un itinéraire de l'écran, cliquez sur le drapeau vert, **«Effacer».**

Par défaut, l'itinéraire actif sera vu avec des chevrons indiquant la direction.

Indicateurs de distance (par km.) Peut être ajouté dans **de la constitutions globales » - « interface utilisateur -Traces, routes, lignes, ...» - « Afficher indicateur de distance».** 

Dessinez l'itinéraire avec des couleurs indiquant la pente (activez-le dans '**' Options globales '-' interface utilisateur' - Traces, routes, lignes, ... '' Tracé coloré selon la pente)**.

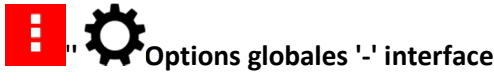

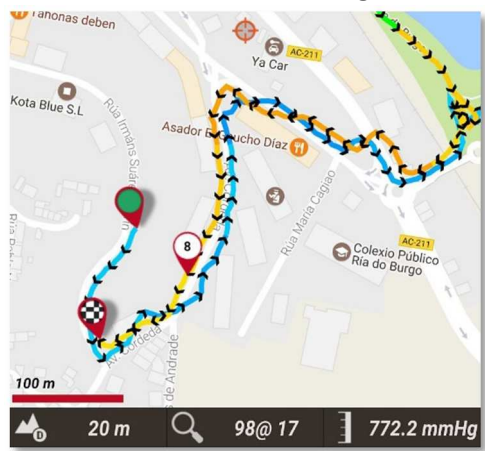

#### **Rechercher des itinéraires entre deux points, par route**

Pour rechercher un itinéraire entre deux points, à l'aide de routes, appuyez sur le bouton « **Routes** » - « **Outils Trace/Route» - « Rechercher route».** 

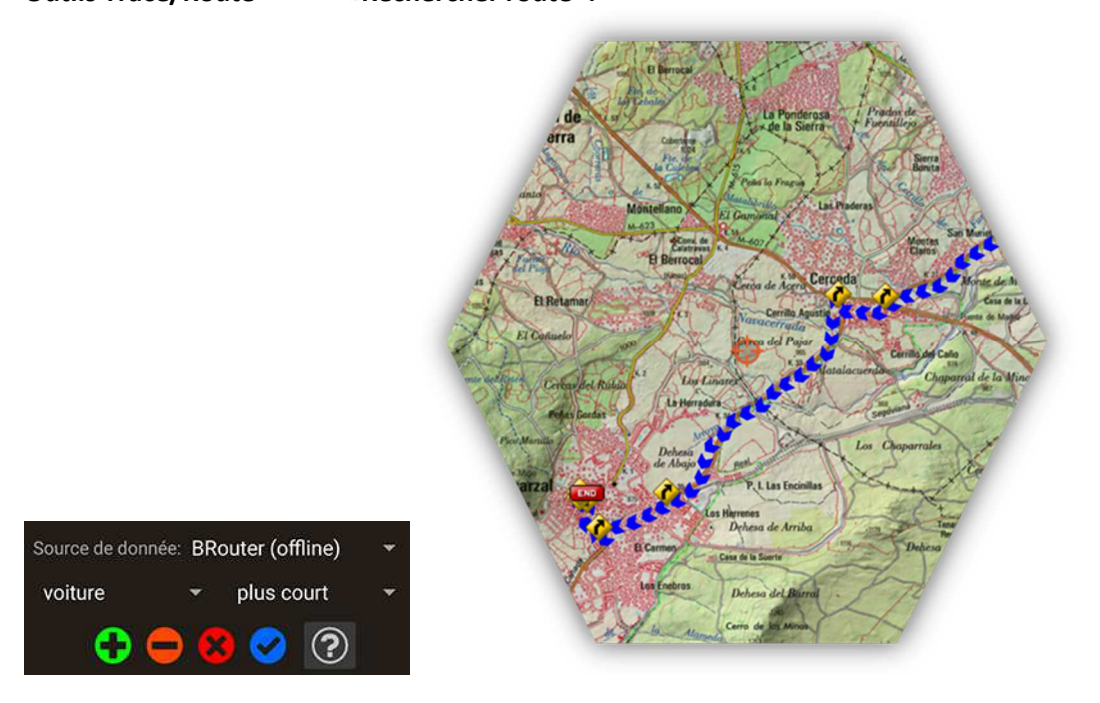

Sélectionnez le mode de déplacement (voiture, à pied, vélo) et cliquez sur la carte pour indiquer le point de départ, les points de passage (facultatif) et le point d'arrivée.

OruxMaps recherchera le meilleur itinéraire et indiquera les jalons sur la carte. N'oubliez pas qu'OruxMaps n'est PAS un navigateur ON-Road. Ce que nous obtenons est une Route, qui comprend des messages vocaux, mais ne vous attendez pas à des merveilles, il y a encore beaucoup à améliorer.

En cliquant sur le premier jalon d'analyse, vous accédez à différentes options qui s'y appliquent.

En cliquant sur le premier jalon de l'itinéraire, vous accédez à différentes options qui s'appliquent à l'itinéraire :

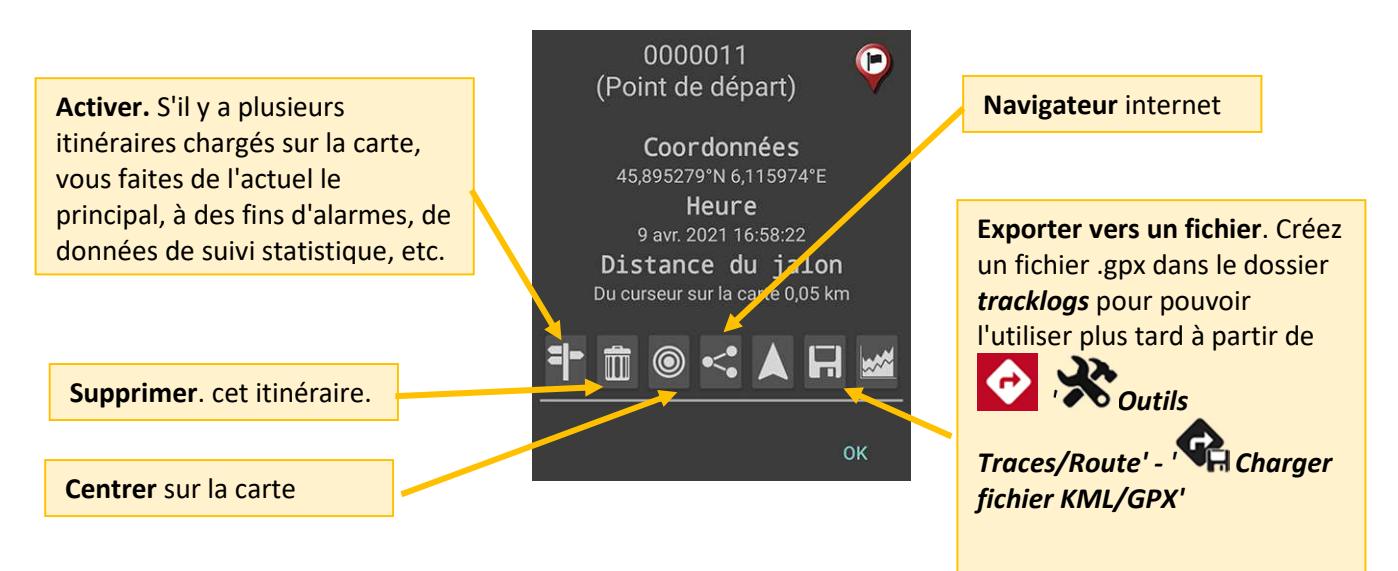

#### **Où puis-je obtenir des traces GPX / KML / KMZ ?**

Il existe des centaines de formats différents dans lesquels les traces peuvent être enregistrées. Chaque constructeur de logiciel a le sien. OruxMaps prend en charge les deux plus standards : KML / KMZ et GPX. Si nous les avons dans un autre format, vous pouvez toujours les convertir en KML / GPX en utilisant l'application **gpsbabel**.

Il existe de nombreux sites sur Internet à partir desquels vous pouvez télécharger GPX / KML, à utiliser dans OruxMaps :

www.gpsies.com www.mapmyTracks.com www.everytrail.com www.wikiloc.com

Depuis OruxMaps, vous pouvez directement importer/exporter des traces/routes vers/depuis certains de ces sites

; voir ci-dessous, dans la section **«Intégration».**

L'une des options que vous avez (uniquement dans la version Donate, il est impossible d'offrir ce service à tout le monde, car les serveurs sont onéreux) est de télécharger vos itinéraires sur le serveur OruxMaps. Pour cela, il est

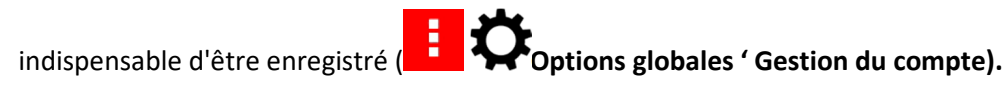

Vous pouvez voir vos traces téléchargées sur le serveur, à partir de la liste des traces, il y a un bouton dans la barre du bas qui vous amène aux traces de votre profil :

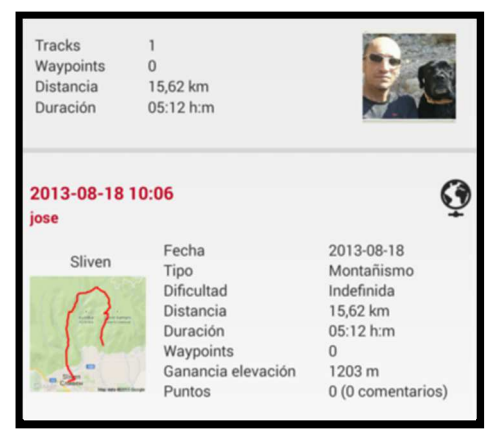

Si vous cliquez sur l'un d'entre eux, vous pouvez accéder à cette trace sur le serveur, y compris la possibilité de voir
les commentaires des autres utilisateurs et leur évaluation.

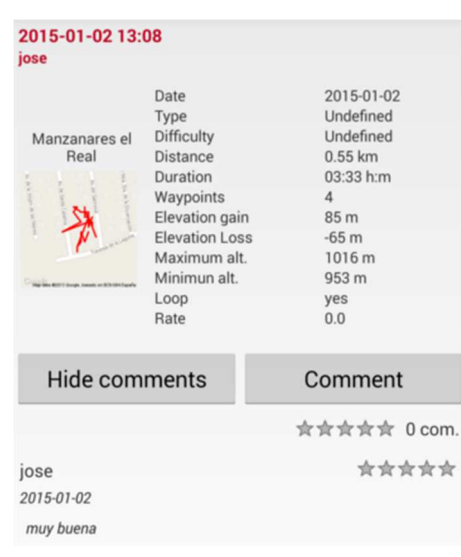

Vous pouvez également envoyer un lien de vos itinéraires à d'autres utilisateurs. Dans la liste des traces, cliquez sur celle que vous avez téléchargée sur le serveur OruxMaps, sélectionnez **«Propriétés».** Ensuite, cliquez sur le bouton de partage, **«Lien vers la trace».** Si vous envoyez un e-mail à un ami et que cet ami possède OruxMaps, il peut ouvrir l'itinéraire directement depuis l'application.

## **ENREGISTRER VOS TRACES**

Au moment où le GPS est actif, bouton **'Pistes' - 'Démarrer GPS'** le curseur marquera votre position. **Se positionner.** Si vous déplacez la carte avec notre doigt, cette fonction est désactivée pendant un certain temps (configurable) et après un certain temps, le suivi GPS de la carte est redémarré. **Lorsque le GPS est activé, la trace n'est pas enregistrée, si nous quittons OruxMaps, le GPS s'éteint, donc on économise la batterie**.

L'étape suivante, en utilisant le bouton *' Piste' - ' Démarrer enregistrement'* est de **démarrer / arrêter l'enregistrement d'une Trace** . Il peut être pressé directement et le GPS démarre aussitôt. Lorsque vous créez une trace, le GPS ne se déconnecte pas même si vous quittez OruxMaps, il faut donc être prudent, car il utilise beaucoup de batterie.

Lorsque le signal GPS est reçu, la trace que nous faites sera dessinée sur la carte ; Sur le tableau de bord, vous verrez les informations associées à la trace actuelle.

S'il n'y a pas de trace démarrée, elle démarre automatiquement. Si une trace était déjà chargée à l'écran, il demande si vous voulez continuer (les nouveaux points seront ajoutés au dernier segment de celle-ci). Si vous voulez commencer un nouveau segment, ou si vous voulez démarrer une nouvelle trace.

Dans **les réglages capteurs / GPS**. Vous pouvez jouer avec trois paramètres :

- Durée minimale entre deux mesures GPS.
- Distance minimale entre les mesures.
- Précision position GPS.

Le plus approprié pour économiser la batterie est le premier, car Android peut désactiver la puce GPS en attendant, avec des économies de batterie considérables.

Bien que dans la configuration, vous puissiez ajuster ces paramètres aussi bien que vous le souhaitez, il y a un

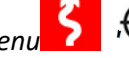

bouton *Android à partir du menu* <sup>1</sup> Mode GPS' qui permet une sélection rapide de trois modes:

● **Défaut** ; il utilisera les valeurs données dans la configuration.

- **Rapide**; prend beaucoup de mesures et utilise beaucoup de batterie.
- **Économie d'énergie**; met à 30 secondes et 80 m. Les valeurs GPS, avec lesquelles nous prolongerons tout à fait la durée de vie de la batterie du terminal.

Si vous voulez arrêter l'enregistrement, appuyez à nouveau sur le bouton *'Pistes' - 'Arrêt* 

*enregistrement'*'. Pour continuer, utilisez le même bouton et trois options apparaîtront :

- **Nouvelle trace :** (voir les détails de ce qu'est une trace/segment précédemment).
- **Démarrez un nouveau SEGMENT** (recommandé).

● **Continuez** avec le dernier segment de la trace actuelle. Personnellement, je ne recommande pas de faire ceci, il vaut mieux diviser la trace en unités logiques, segments, chacun avec ses statistiques propres.

Chaque fois que vous terminez, la trace est enregistrée dans la base de données interne.

Vous pouvez voir les traces de la base de données à partir du bouton *'Routes' - ' Gérer Traces/Routes'*. La première de la liste est la plus récente. Un peu plus loin, seront abordées les possibilités réalisables avec une trace de cette liste.

Si vous avez une trace à l'écran, une icône apparaît dans la barre d'état qui vous en avertit. Pour effacer l'écran et supprimer la trace (de l'écran, pas de la base de données) Appuyer le bouton *Effacer la trace de la carte***'**  Si vous désirez continuer une trace (par exemple une qui comprend plusieurs jours de trekking, un segment par

jour) vous pouvez aller sur **'Routes' - ' Gérer Traces/Routes'**, vous sélectionnez celle que vous désirez et cliquer dessus. Dans le menu contextuel **'Continuer l'enregistrement de la trace ».** Elle sera chargée à l'écran de sorte qu'au démarrage de l'enregistrement de la trace il demande si vous voulez la suivre, ajouter un segment, etc.

**Création automatique de segments :** Pour certaines activités, il est intéressant de disposer de données statistiques tous les X kilomètres ou toutes les X minutes. Aussi tous les XXX mètres de différence verticale surmontés. Pour

cela, il y a cette fonctionnalité qui est configurée dans **«Options globales» - «Traces/Routes-'** 

#### **Segment Auto».**

Si cette option est combinée avec la création automatique du début et du dernier jalons, vous aurez ajouté à la description du dernier jalon les données statistiques de ce segment.

Une autre option proposée est de créer automatiquement de nouveaux segments lorsque vous vous arrêtez pour nous reposer pendant un certain temps (configurable). De cette manière, les ruptures ne sont pas comptabilisées dans les statistiques globales de la trace.

Par défaut (il peut être changé) lorsqu'un enregistrement est terminé, l'écran s'ouvre et vous permet de saisir différentes propriétés de la trace, de visualiser les statistiques, de la télécharger sur différents serveurs, de visualiser ses propriétés dans ibp index, etc.

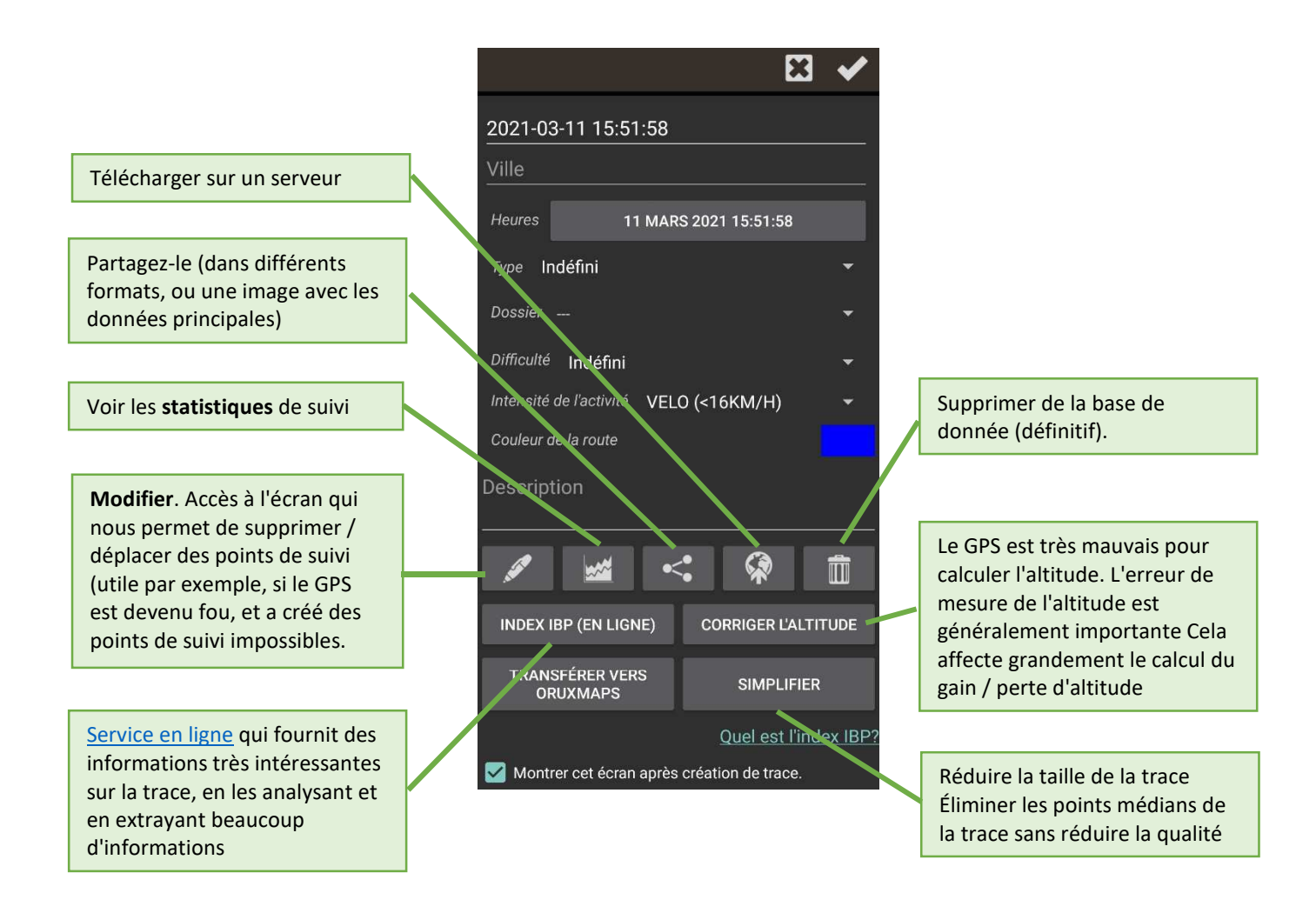

Écran **'Propriétés'** de l'une de vos **traces**, en plus des propriétés (nom, description, date, type, difficulté,

intensité, ...) Les séries d'actions sont énumérées ci-dessus.

## **Création JALONS (ou Waypoints)**

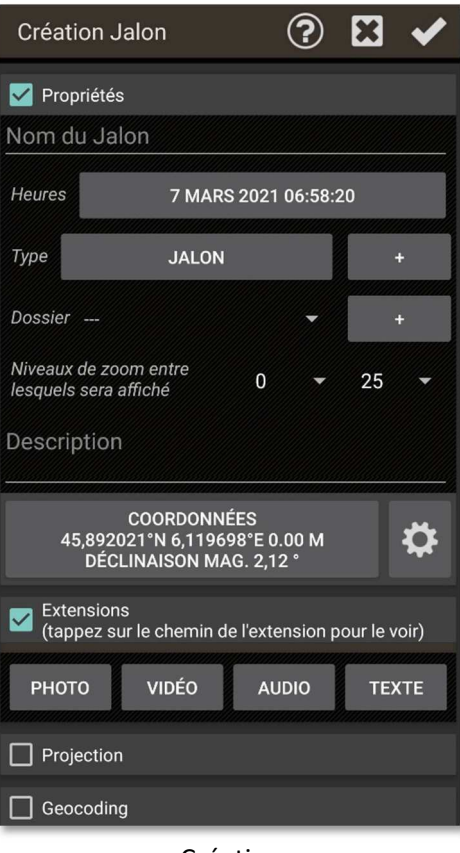

Création

Depuis la visionneuse de carte, utilisez le bouton **' jalons' - ' Créer jalon '** et il sera créé à la position actuelle où se trouve le curseur. Si vous voulez créer un vialon à un autre endroit de la carte, appuyez longuement sur ce point sur la carte.

Il propose les coordonnées du point central de la carte, mais vous pouvez les modifier. À côté des coordonnées, se

situe un bouton $\bigoplus$  qui nous renvoie à un outil qui permet de changer le système de coordonnées. Un jalon peut être généré à partir du point central de la carte, connaissant un relèvement et une distance, ceci est une *«Projection».* On peut ajoutez des informations supplémentaires en utilisant les capacités de géocodage offertes par Google, cela se fait dans la section *«Géocodage».*

De plus, vous pouvez associer des images / vidéos / audios / textes au jalon, nommées *«extensions».* Plus tard à la visualisation d'un jalon, ces données associées seront consultables.

## **Autres façons de créer des jalons**

● **Photo jalon ■**: Ouvre la caméra ou la galerie permettant de sélectionner une image. Les photographies sont enregistrées dans oruxmaps/pictures.

● **Création automatique de jalons** : vous pouvez attribuer un nom générique au jalon puis le modifier plus tard,

on peut le faire en appuyant sur le bouton **« jalons» - « Créer Jalon»** le jalon est créé sans demander plus

d'informations. Sélectionnez cette option dans la visionneuse de carte, bouton **«Jalons» - « Réglages** 

**jalons» - « Créeation jalons automatique '.** 

 **● Créadon automadque de jalon de départ / d'arrivée :** créez un jalon lors du démarrage / arrêt du mode **«Enregistrement d'une trace».** Ce qui est marquant, c'est que les statistiques du segment seront affichées dans la description du jalon final. Et si cela est combiné avec l'empilement des segments (par temps ou par distance) alors le Jalon créé enregistre automatiquement dans sa description les caractéristiques de la trace créée. Sélectionnez

cette option dans la visionneuse de carte, bouton **' Jalons ' - ' Réglages jalons ' - 'Créer premier / dernier. jalon. '** 

**Déplacer un jalon sur la carte**  Pour déplacer un Jalon sur la carte pour changer sa position, il suffit d'appuyer dessus pendant quelques secondes, le Jalon sera déverrouillé et déplaçable sur la carte.

## **Comment utiliser les Jalons**

**Créer une route à partir de la liste des Jalons** : accédez à la liste des Jalons à partir du bouton **«Jalons»** - Gefrer les jalons». Sélectionnez l'ensemble de Jalons que vous aller utiliser. Vous pouvez rechercher des Jalons à l'aide de l'option de menu **'Filtrer les jalons'**, affichage des Jalons selon les critères de filtrage disponibles. On commande les Jalons comme on veut, cela se fait par un appui long sur l'icône de défilement à gauche puis on les déplace vers le haut ou vers le bas. Une fois que vous avez les Jalons sélectionnés dans la liste que vous voulez utiliser comme Route, cliquez sur le bouton **' Créer une nouvelle route'.Afficher le / les sur la carte :** les Jalons sont ajoutés à l'itinéraire actuel à l'écran sans le supprimer. De cette façon, vous pouvez ajouter à l'itinéraire actuel les Jalons qui vous intéressent, en plus de ceux de l'itinéraire. **«Bouton Jalons» - « Gérer»;** puis vous filtrez / triez, enfin cliquez sur **«Afficher».** Pour prendre les Jalons un par un, sélectionnez leur nom et choisissez **« Afficher sur la carte».** 

**Naviguer vers un Jalon :** Activer la navigation vers un Jalon, permet d'avoir des informations telles que la distance à la cible, VMG, ETA, ETE ... Cliquez sur un Jalon qui se trouve déjà dans la visionneuse de carte et

# sélectionnez l'option **' Naviguer vers'.**

**Navigation par jalon :** Si vous avez plusieurs Jalons chargés dans la visionneuse pour former une route, vous

pouvez naviguer d'un jalon à un autre. À partir du bouton de la visionneuse de carte, **« Routes» - «**

**Options de navigation» - « Naviguer par jalons».** L'application vous montrera les informations jusqu'au prochain Jalon, sautant de l'un à l'autre lorsque vous serez suffisamment proches de chacun d'eux. Dans ce mode, vous avez un tableau TC-5 spécial sur **l'ordinateur de bord**, vous informant du plan de trajet et fournit des informations sur le parcours (vrai / magnétique) la distance (totale à partir de la position actuelle, ou entre tous les deux points de passage et l'ETA / ETE jusqu'à ce point.

**Créez une trace à partir d'un groupe de Jalons et enregistrez-la dans la mémoire :** Dans la liste Jalons, sélectionnez plusieurs Jalons. Appuyez sur le bouton **« Exporter / enregistrer».** Option **«Enregistrer comme trace».** Une trace est créée à partir des jalons sélectionnés.

**Navigateur :** Si vous avez chargé un Jalon dans la visionneuse de carte, vous pouvez le sélectionner et cliquer dessus dans le Navigateur. De cette façon, vous pouvez ouvrir Navigation ou Sygic pour vous diriger vers le Jalon. Ceci est très utile lorsque le jalon se trouve sur une route, une rue ou autre, typique du jalon au début d'un itinéraire. Si le jalon est au milieu de la montagne, Assurez-vous qu'un navigateur ON-Road ne nous y conduise pas.

**Route / Track jalons :** Dans la barre de boutons, se situe le bouton **jalons. trace '**qui affiche (s'il y a une trace / route chargée) dans la liste de jalons de la trace / route actuelle. À partir de là, plusieurs options, selon qu'il s'agit d'un jalon d'une route ( $\bullet$  Naviguer vers,  $\circledcirc$  Centrer la carte, ou s'il s'agit de la trace actuelle,  $\sum_{n=1}^{\infty}$ la modifier,  $\prod_{n=1}^{\infty}$ la supprimer ...). Ces options sont également affichées lorsque vous cliquez sur une icône jalon dans la visionneuse de carte.

#### **Alarmes**

Vous pouvez activer une alarme de proximité qui retentit à l'approche du jalon. Si des fichiers audio sont associés au jalon, au lieu d'un **«bip»,** les audios associés retentiront l'un après l'autre. L'alarme jalon émettra un maximum

de quatre répétitions par jalon, mais peut être modifiée à partir du menu **« Des Mans Options globales»** -**«Annonces vocales/Sons»** - [JALONS] **«Avertissement Max d'alarme jalon ».**

Si le type de jalon a un message associé (voir ci-dessous 'nos propres types de jalons ...'), il nous en informera au moyen d'un message vocal avec le texte associé au type.

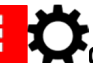

Pour l'activer, « ■ ● Deptions globales» - - «Annonces vocales/Sons» « Jalons »«**⊠ Message vocal Jalons.».** 

## **Grosse modification de Jalons**

Il est possible de :

- Atribuer le même jalon à plusieurs routes
- Une image / son à plusieurs jalons
- Remplacez la description par un groupe de jalons

Dans la liste des Jalons, bouton **'Jalons' - ' Gérer les jalons'**, sélectionnez les Jalons que vous désirez

modifier massivement. Appuyez sur le bouton de menu de notre terminal Android et sélectionnez **« modification de Jalon»**.

#### **Nos propres types de jalon, avec nos icônes et messages audio**

Si vous désirez créer de nouveaux types de jalons, deux façons se présentent :

1.-À partir de **' Jalons' -' Gérer les jalons'**, le bouton du haut, amène au **Gestionnaire de type de jalon**, à partir duquel vous pouvez créer vos propres types, associer une icône, un message vocal, et même un formulaire de collecte de données. Ces formulaires sont utiles si vous collectez des informations sur place lors de la création de jalons.

#### 2.-**Modification du fichier texte** customwpts.txt :

- 1. Modifiez le fichier customwmpts.txt qui se trouve dans le dossier **orruxmaps / customwpts /**
- 2. Ajoutez une nouvelle ligne pour chaque type, avec le nom du type à ajouter.

*Exemple :* Tourner à droite| Virage à gauche

Tourner à gauche|Virage à gauche

3. Si vous voulez utiliser votre propre icône, mettez dans le même dossier une image .png, avec le même nom plus l'extension .png (exemple 'right\_turn' et fichier 'right\_turn.png'). Les tailles png recommandées sont dans les commentaires du fichier customwptss.txt. Les lignes commençant par le caractère '#' sont des commentaires et seront ignorées par OruxMaps.

4. Si vous voulez y associer un message audio, ajoutez le séparateur « | » et le message à utiliser.

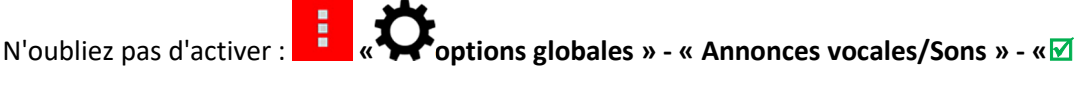

#### **Message vocal jalon ».**

Exemple : turn\_right|Gira a la derecha turn\_left|Gira a la izquierda

## **Gérer les types de Jalons**

Pour gérer les types, depuis la visionneuse de carte, cliquez sur le bouton «**Jalons**» - « **Gérer les jalons**».

Dans cette fenêtre, cliquez sur le bouton du haut **?** Pour sélectionner l'option **'Gestionnaire de type de jalon'**. La première fois que vous y accédez, il vous montrera une liste vide. Pour ajouter de nouveaux types, cliquez sur

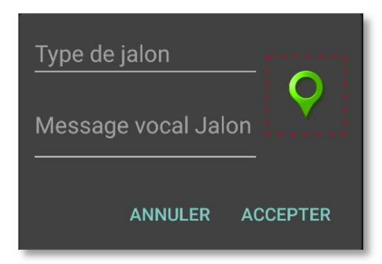

le bouton $\mathbf Q$  pour créer de nouveaux types, et une fenêtre de configuration apparaîtra :

On peut y mettre le nom du type du jalon, un message descriptif qui sera le message vocal si on l'a configuré et une icône que nous devions préalablement avoir copiée dans le dossier */ oruxmaps / customwpts*.

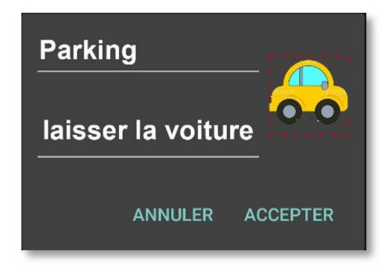

Lorsque vous acceptez le nouveau type, il vous montre la liste des types de Jalons. Si dans la liste des types personnalisés, vous cliquez sur l'un d'eux, vous obtenez les options pour :

- 1. Le Modifier
- 2. Créez un formulaire associé à ce type
- 3. Supprimer

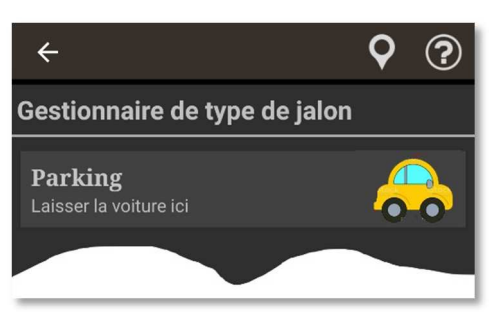

Maintenant, pour pouvoir les utiliser. Lorsque vous allez créer un jalon sur une route vous cliquez, comme d'autres

fois, sur le bouton **'Jalons' - ' Créer jalon'**, remplissez les données nécessaires et cliquez sur le bouton 'JALON', vous rechercherez le type de jalon que vous créez. Comme vous pouvez le voir, il existe déjà de nombreux types configurés.

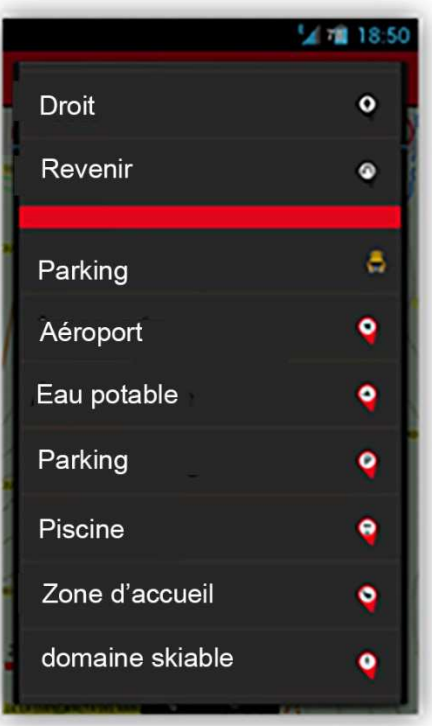

Vous le sélectionnez et lorsque vous aurez fini de créer le jalon, vous le verrez sur la carte avec votre icône déjà configurée.

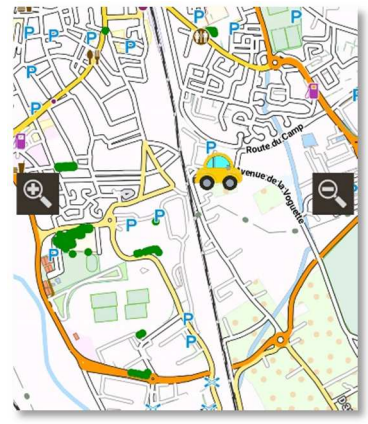

#### **Formulaires**

Ils sont utiles pour collecter des informations sur le terrain et ajouter ces informations aux jalons. Les formulaires sont un moyen rapide de saisir des données de types prédéfinis (nombres, sélection, dates, oui / non, ...).

Pour créer des formulaires et collecter des données, vous devez :

- 1. Créez un type de jalon personnalisé. Visionneuse de carte : bouton **«jalons» « Gérer les**
- **jalons.».** Dans la liste jalons, cliquez sur le bouton qui accède au **gestionnaire de type de jalon**.
- 2. Créez un nouveau type de jalon, et *ajoutez un nom*, une icône et un message vocal (pas nécessaire).
- 3. Une fois ce nouveau type créé, cliquez dessus dans la liste et sélectionnez l'option *«Créer un*

*formulaire»***.** Depuis l'écran de création, suivez les étapes :

- 1. Sélectionner le type de champ
- 2. Selon le type de champ sélectionné, entrez la valeur par défaut.
- 3. Saisissez le nom du champ.
- 4. Ajoutez-le à la liste.
- 5. Enfin, créez le formulaire ou testez-le et quittez.

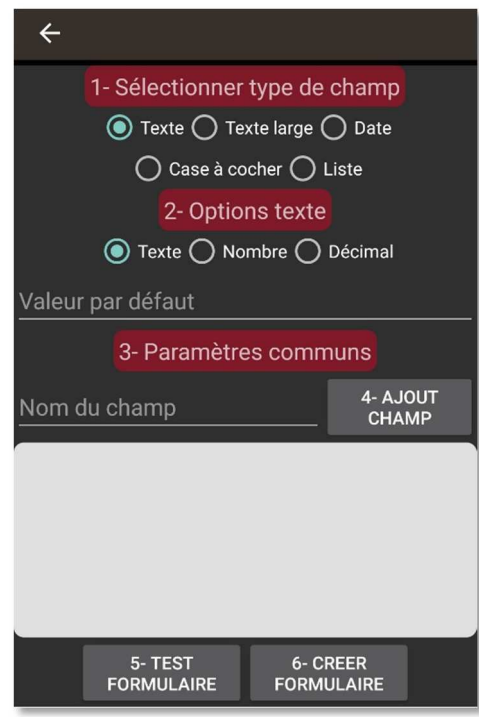

## **Pour utiliser le formulaire :**

À partir de la visionneuse de carte, créez un jalon. Lors de la sélection du type de jalon, si ce type a un formulaire associé, un nouveau bouton apparaît qui mène au formulaire à remplir.

Les données saisies dans le formulaire sont transférées au jalon sous la forme d'une extension de texte.

#### **Recherches de jalons sur la carte**

Les points d'intérêt peuvent être recherchés sur la carte de plusieurs manières :

**1.** Appuyez longuement sur un point de la carte. Une boîte de dialogue contextuelle apparaît. Sélectionnez **«Qu'y-a-t'il ici ?**». Recherchez sur les serveurs de Google les points d'intérêt situés à côté du point pressé. Vous pouvez changer le service que vous recherchez, pour

utiliser l'IGN (Espagne) ou DAUM (Corée); dans **' de l'Ouvris de l'Audite** - Application **service de géocodage'.** 

- 2. Visionneuse de carte, bouton **«jalon» «Géocoding (en ligne)».** L'option de saisie de texte à rechercher s'ouvre dans la barre supérieure. Si des points d'intérêt sont trouvés, ils seront affichés dans une liste.
- 3. Visionneuse de carte, bouton **«jalons» « Rechercher sur la carte (hors ligne)».**

Cette option recherche dans les bases de données '.poi' de type mapsforge. **Où puis-je obtenir ces bases de données ?** par exemple dans openandromaps.org Vous avez deux façons de configurer cette recherche :

> a) . Si vous chargez une carte maspforge (.map) et dans le même dossier vous avez la base de données (.poi) avec le même nom que la carte (exemple Spain.map et Spain.poi) alors l'application vous propose directement la recherche dans le base de données associée à la carte chargée. Si vous chargez la carte Morocco.map et qu'il y a le fichier Morocco.poi, lors du chargement de la carte du Maroc la recherche s'effectue dans la base de données du Maroc.

> b). Si vous voulez qu'elle soit toujours recherchée dans une base de données, quelle

que soit la carte que vous avez chargée (mapsforge ou non). **Options globales cartes - paramètres Mapsforge - Base de données hors ligne par défaut des Jalons'**. Sélectionnez ici le fichier .poi que vous voulez toujours utiliser.

4. Visionneuse de carte, bouton **«jalons» - « Rechercher dans les couches (hors ligne)».** Si des jalons sont chargés sur la carte sous forme de couches, ce bouton apparaîtra et vous permettra de rechercher à travers les couches. Par exemple, si vous avez toujours le KMZ avec toutes les traces d'Espagne chargées dans la visionneuse de carte, cette recherche permet d'en trouver une spécifique.

## **Cartes en ligne**

Les cartes sont configurées dans un fichier XML, **onlinemapsources.xml**, qui se trouve dans le dossier **oruxmaps/ maps**. Ce fichier peut être modifié avec un éditeur de texte (supprimer les polices qui ne vous intéressent pas, en ajouter ou en modifier d'autres). À son tour, le dossier Racine peut contenir des sous-dossiers, selon le suffixe entre parenthèses qui apparaît dans le nom de la carte (par défaut, organisé par pays) <name> **Topo 4umaps (EU)** </name> apparaîtra dans le dossier **(UE),** et ainsi de suite. Les cartes dont les noms ne sont pas suffixés entre parenthèses apparaîtront dans le dossier WORLD**. Pour supprimer des cartes de cette liste** que vous ne désirez pas voir, avec un **appui long sur le nom** de la carte, elle est supprimée de la liste. Si vous voulez récupérer toutes les

cartes à nouveau, appuyez sur le bouton **«Réinitialiser la liste».**

Si vous avez vos propres cartes en ligne configurées, créez un fichier onlinemapsources.xml distinct et copiez-le dans le nouveau dossier, *oruxmaps / mapfiles / customonlinemaps* /. Ce fichier n'est ni mis-à-jour, ni supprimé par l'application.

Chaque carte du fichier, *onlinemapsources.xml* a la structure suivante :

<onlinemapsource uid="**0**" > <!--uid est une valeur entière unique pour chaque carte--> <name>**Google Maps**</name> <!—nom de la carte--> <url><![CDATA[http://mt{\$s}.google.com/vt/lyrs=m@121&hl={\$l}&x={\$x}&y={\$y}&z={\$z}]]></url> <!-- l'url où se trouvent les cartes. {\$s} valeur remplacée par les chaînes indiquées dans la balise<servers>  $\{\$I\}$  remplacé par le local, par exemple 'es ES',  $\{\$x\}$  x de l'image, {\$y} y de l'image, {\$z} niveau de zoom, {\$q} valeur quadruple codée, obtenue à partir de x,y,z A x,y,z,q les opérations peuvent être appliquées précédemment pour être remplacées--> <website> <![CDATA[<a href="http://url.to.website">web site link</a>]]> </website> <minzoom>**0**</minzoom> <!--niveau de zoom minimum--> <maxzoom>**19**</maxzoom> <!--niveau de zoom maximum--> <projection>**MERCATORESFERICA**</projection> <!--permitido: MERCATORESFERICA, MERCATORELIPSOIDAL, MERCATORESFERICAx512, MERCATORESFERICAx768, MERCATORESFERICAx1024-->6 <servers>**0,1,2,3**</servers> <!--serveurs à invoquer, séparés par des virgules--> <httpparam name=""></httpparam> <!--si vous souhaitez ajouter des paramètres à l'en-têtehttp--> <urlparam name=""></urlparam> <!--si vous souhaitez ajouter des paramètres à l'url--> <transparency>1.0</transparency><!-- valeur de transparence de la carte, entre 0.0 et 1.0--> <cacheable>**0**</cacheable> <!--si les images sont enregistrées en cache interne valeur 0 (non enregistrées) 1 (enregistré)--> <downloadable>**0**</downloadable> <!-- s'il est autorisé à créer des cartes hors ligne à partir de cette source 0 (non autorisé) 1 (autorisé)--> <maxtilesday>**0**</maxtilesday><!—nombre maximum de tuiles téléchargeables par jour--> <maxthreads>**0**</maxthreads> <!—nombre maximum de threads simultanés--> <xop></xop> <!-- opération à appliquer à x avant de le remplacer. Autorisé: 1--> <yop></yop> <!-- opération à appliquer et avant de la remplacer. Autorisé: 0, 1--> <zop></zop> <!-- opération à appliquer à z avant de le remplacer. Autorisé: 1--> <qop></qop> <!-- opération à appliquer à z avant de le remplacer. Autorisé: 2-->

<sop></sop> <!-- opération à appliquer à z avant de le remplacer. Autorisé : 3--> <!-- Opérations existantes: 0: inverse de y:  $(2^2 - 1 - y)$ 1: plus un:  $(val + 1)$ 2: ajoutez '/' tous 6 caractères  $3: (x + y) \text{ mod num}$  servers possible l'utilisation d'opérations de type SQLite telles que :< yop>((1&lt;&lt;\$z)-1-\$y)</yop>--> </onlinemapsource>

L'application prend en charge les cartes de tuiles de tailles 256, 512, 768 et 1024 pixels. La taille de la tuile est définie dans la balise <projection>, en fonction de la valeur sélectionnée : MERCATORESFERICA, MERCATORESFERICAx512, MERCATORESFERICAx768, MERCATORESFERICAx1024

L'utilisation d'opérations de type SQLite est possible, par exemple :

<onlinemapsource uid=**"77"**> <name>**Mapa XXXX**</name> <url><![CDATA[http://url\_map?{\$x},{\$y},{\$z}&hl=ru]]></url> <!-- hl=en ne fonctionne pas --> <minzoom>**3**</minzoom> <!—les zoom 0,1,2 semblent buggés --> <maxzoom>**17**</maxzoom> <projection>**MERCATORESFERICA**</projection> <servers>**1,2,3**</servers> <httpparam name=**""**></httpparam> <cacheable>**1**</cacheable> <downloadable>**1**</downloadable> <maxtilesday>**0**</maxtilesday> <maxthreads>**0**</maxthreads> <xop>**substr('000000000'||\$x, -8, 8)**</xop> <yop>substr('000000000'||((1<<\$z)-1-\$y), -8, 8)</yop> <zop>**substr('00'||\$z, -2, 2)**</zop> <qop></qop> <sop></sop> </onlinemapsource>

## **WMS** (Web Map Service)

OruxMaps fournit un support de base à ce type de **source EN LIGNE**. De nouvelles sources WMS peuvent être

ajoutées, il y en a des milliers dans le monde.

En savoir plus sur WMS:

Wikipédia WMS en Espagne WMS dans le monde

#### **Configurer WMS à partir d'OruxMaps**

Sur l'écran de sélection de la carte, bouton '**+' -> Créer WMS**. Qui permet, à partir de l'URL d'un WMS, de créer des cartes.

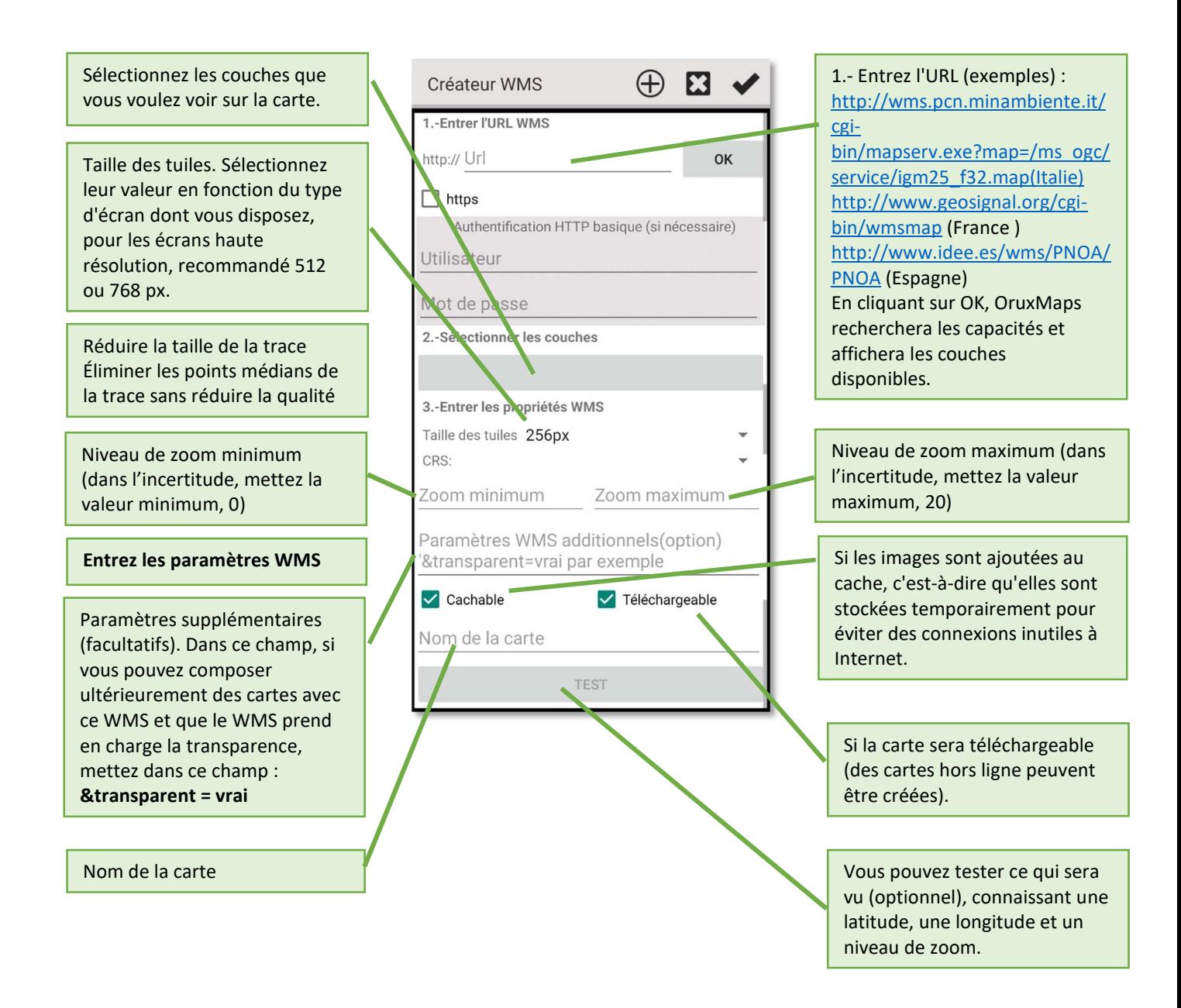

5.- Enfin, créez la carte ; elle sera ajoutée aux sources de la carte en ligne, son nom commencera par WMS : [Nom de la carte]

Vous pouvez créer une nouvelle carte WMS basée sur une carte préexistante ou en modifier une déjà créée. **Pour ce faire, dans la liste WMS, appuyez longuement sur l'une d'entre elles** et plusieurs options apparaîtront.

#### **Exemples Espagne :**

Camino de Santiago http://www.ign.es/wms-inspire/camino-santiago Cartographie raster http://www.ign.es/wms-inspire/mapa-raster Copernicus Land Monitoring Service http://servicios.idee.es/wms/copernicus-landservice-spain Grilles cartographiques http://www.ign.es/wms-inspire/cuadriculas Adresses et codes postaux http://www.cartociudad.es/wms-inspire/direcciones-ccpp Photothèque http://fototeca.cnig.es/wms/fototeca.dll Hydrographie - Informations de référence géographique http://servicios.idee.es/wms-inspire/hidrografia Feuilles kilométriques (Madrid - 1860) http://www.ign.es/wms/hojas-kilometrica Informations sismiques et volcaniques http://www.ign.es/wms-inspire/geofisica Basemap http: //www.ign. es / wms-inspirer / ign-base Modèles numériques de terrain http://servicios.idee.es/wms-inspire/mdt Noms géographiques http://www.ign.es/wms-inspire/ngbe Occupation des terres http://servicios.idee.es/wms-inspire/ocupacion-suelo Occupation historique des terres http://servicios.idee.es/wms-inspire/ocupacion-suelo-historico Orthophotos historiques http://www.ign.es/wms/pnoa-historico Orthophotos topiques du PNOA http://www.ign.es/wms-inspire/pnoa-ma Planimetries http://www.ign.es/wms/minutas-cartograficas Plans de Madrid (1622-1960) http://www.ign.es/wms/planos Première édition des cartes topographiques nationales http://www.ign.es/wms/primera-edicion-mtn Projet ELF Espagne http://elf.ign.es/wms/basemap Réseau de transport - Informations de référence géographique http://servicios.idee.es/wms-inspire/transportes Réseaux géodésiques http://www.ign.es/wms-inspire/redes-geodesicas Unités administratives http://www.ign.es/wms-inspire/unidades-administrativas

#### **Configurer WMS manuellement**

Vous pouvez ajouter un nouveau WMS dans le fichier *oruxmaps / mapfiles / wms\_services.xml* en le modifiant et en ajoutant un nouveau WMS.

Vous avez besoin de savoir :

- L'URL de base du WMS.
- Mettez un UID unique dessus.
- Déterminez les niveaux de zoom à consulter.
- Les couches du WMS que vous voulez consulter.
- Le format d'image à demander.

Vous partez de l'URL où se trouve le WMS; dans ce cas, le SIGPAC: http://wms.marm.es/wms/wms.aspx? Il existe des visionneuses en ligne qui permettent de tester et de voir les couches qu'un WMS présente. En voici un bon : WMS en Espagne

Vous avez téléchargé le fichier descripteur WMS, en ajoutant; 'request = GetCapabilities & service = WMS' à l'URL WMS, comme ceci:

http://wms.marm.es/wms/wms.aspx?request=GetCapabilities&service=WMS

Ce que vous avez est un fichier avec une structure XML avec la description WMS. C'est un fichier long, on peut

l'ouvrir, par exemple avec le Bloc-notes ou le navigateur (Firefox, IE ...) pour le visualiser.

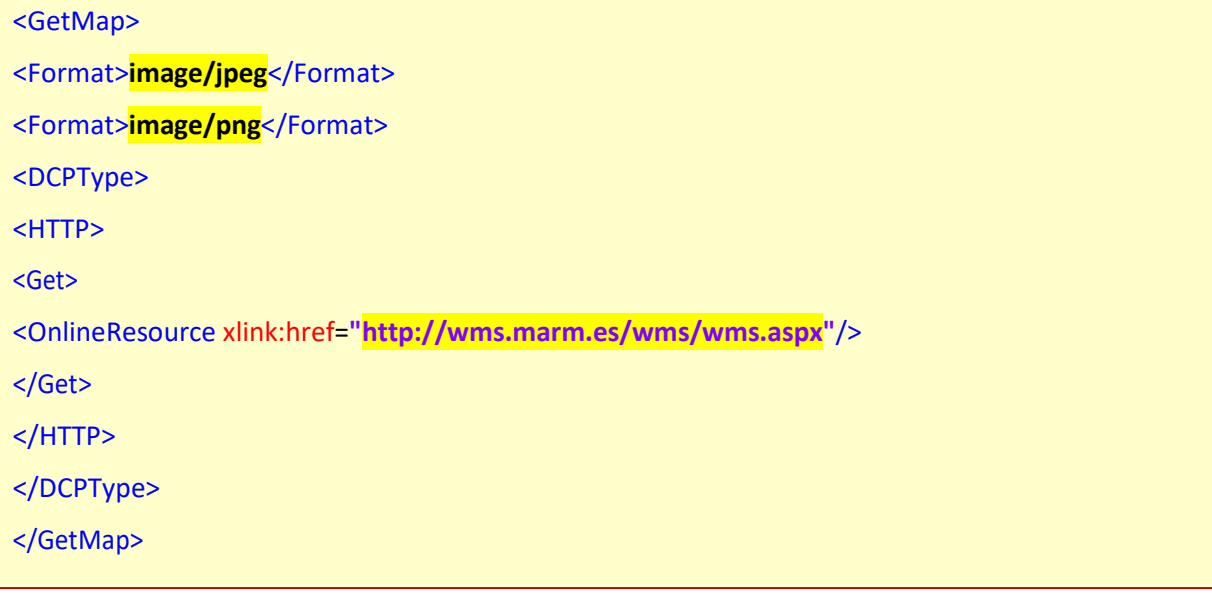

Observez :

De là, vous avez l'URL à mettre dans le fichier de configuration; (VOUS AJOUTEZ UN **«?»** À LA FIN): http://wms.marm.es/wms/wms.aspx?

Et le type d'images que vous pouvez demander : *image / png ou image / jpeg.* Ci-dessous, vous trouvez les couches. Ce sont les couches disponibles dans le WMS. Regardez :

#### <SRS>

```
EPSG:4326 EPSG:32627 EPSG:32628 EPSG:32629 EPSG:32630 EPSG:32631 EPSG:4258 EPSG:25827 EPSG:25828 
EPSG:25829 EPSG:25830 EPSG:25831 EPSG:4230 EPSG:23029 EPSG:23030 EPSG:23031 
</SRS>
```
Ici, vous devez voir : *EPSG : 4326*. Le WMS vous permet d'être invité pour les cartes indiquant les coins au format longitude / latitude. Si ces données n'apparaissent pas parmi les types de cartes, elles ne fonctionneront pas dans OruxMaps. C'est l'EPSG recommandé, bien que l'application prenne en charge d'autres systèmes de coordonnées. Essayez-en d'autres si EPSG : 4326 n'est pas disponible.

Examinez également :

<LatLonBoundingBox minx=**"-18.1705"** miny=**"27.6374"**  SRS="EPSG:4326" maxy=**"43.7722"**/>

Ceci indique les coordonnées pour lesquelles le WMS sert les cartes. Il n'est pas utilisé.

#### Observez chacune des couches *(layers)* :

<Layer queryable=**"1"** opaque=**"0"** noSubsets=**"0"**> <Name>**RECINTO**</Name> <Title>**Recintos**</Title> ...

L'important est :

- La balise <Name> contient le nom de la couche à mettre dans le fichier OruxMaps.
- L'attribut opaque = "0" indique que ce calque est transparent (il peut être dessiné sur d'autres calques). opaque = "1" signifierait qu'il est opaque, qu'il sert d'image de fond, il ne peut pas être dessiné sur les autres. Vous avez déjà tout le nécessaire ;

Prenez le modèle suivant et remplissez :

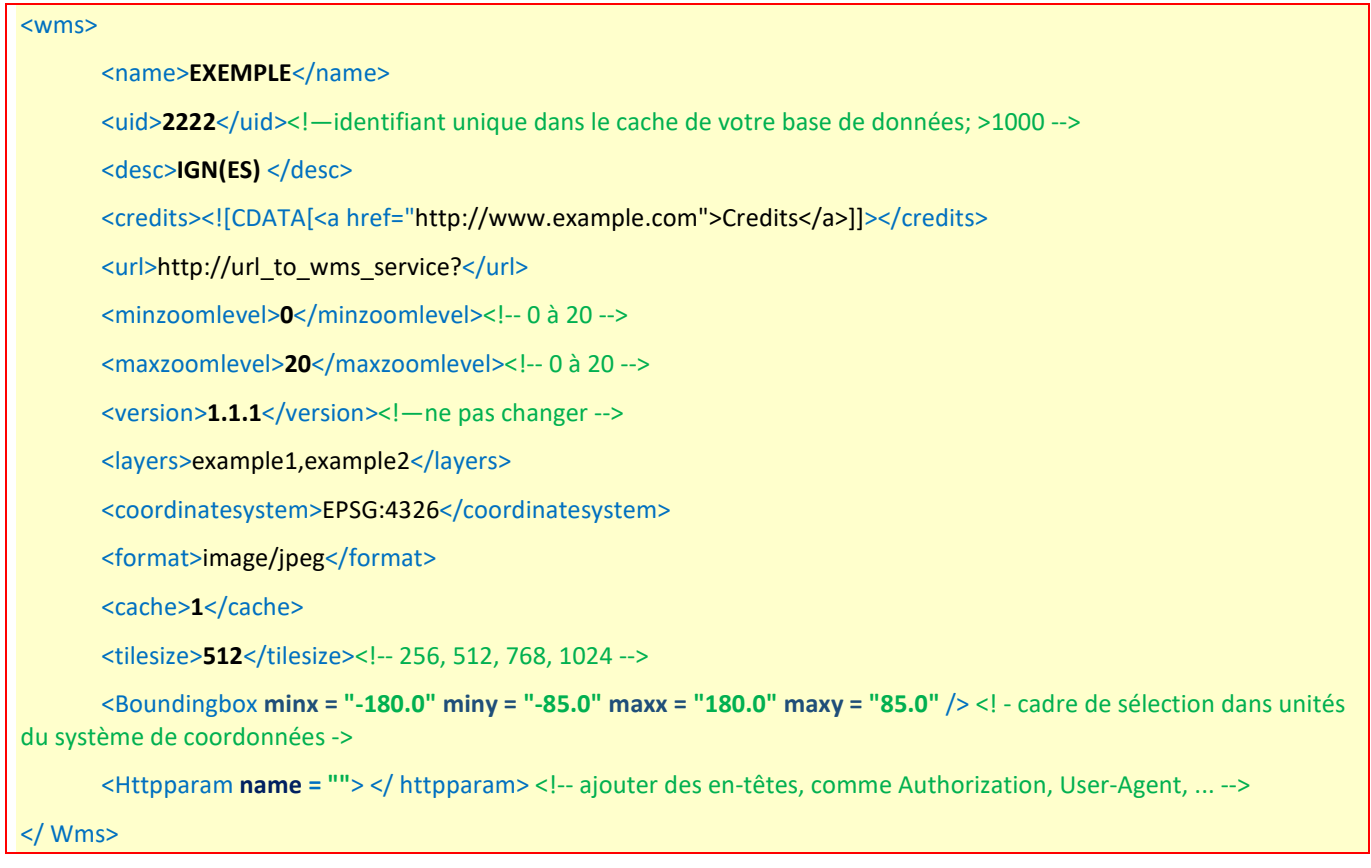

#### Exemple:

#### 1 <name> SIGPAC </name>

Ici le nom de la carte, sera ce que nous verrons dans la liste des cartes.

#### 2. <uid> 2001 </uid>

Une valeur entière, unique pour chaque carte du fichier.

3. <desc> SIGPAC Web Map Service </desc>

La description ; actuellement non affiché nulle part

4. <url> <![CDATA[http://wms.marm.es/wms/wms.aspx?[/]) </url>

#### L'URL; est placée à l'intérieur des crochets.

- 5. <minzoomlevel> 4 </minzoomlevel>
- 6. <maxzoomlevel> 18 </maxzoomlevel>

Les niveaux de zoom ; valeurs empiriques à tester.

#### 7. <layers> PARCELA, ORTOFOTOS </layers>

Les couches que vous voulez voir sur cette carte ; dans l'ordre de haut en bas, la dernière doit donc être la

couche opaque, séparée par des virgules.

8. <format> image / png </format>

Le type d'image à demander.

Voici le WMS préalable :

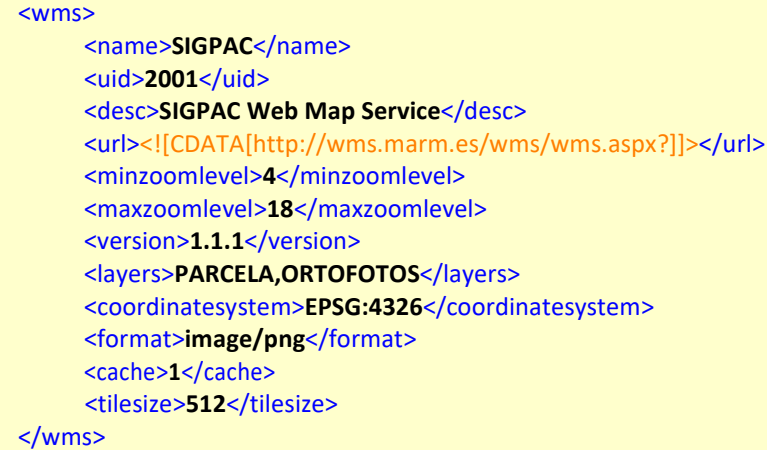

Vous le copiez dans le fichier wms\_services.xml, en respectant les balises de début et de fin, en vérifiant à nouveau que l'UID est unique.

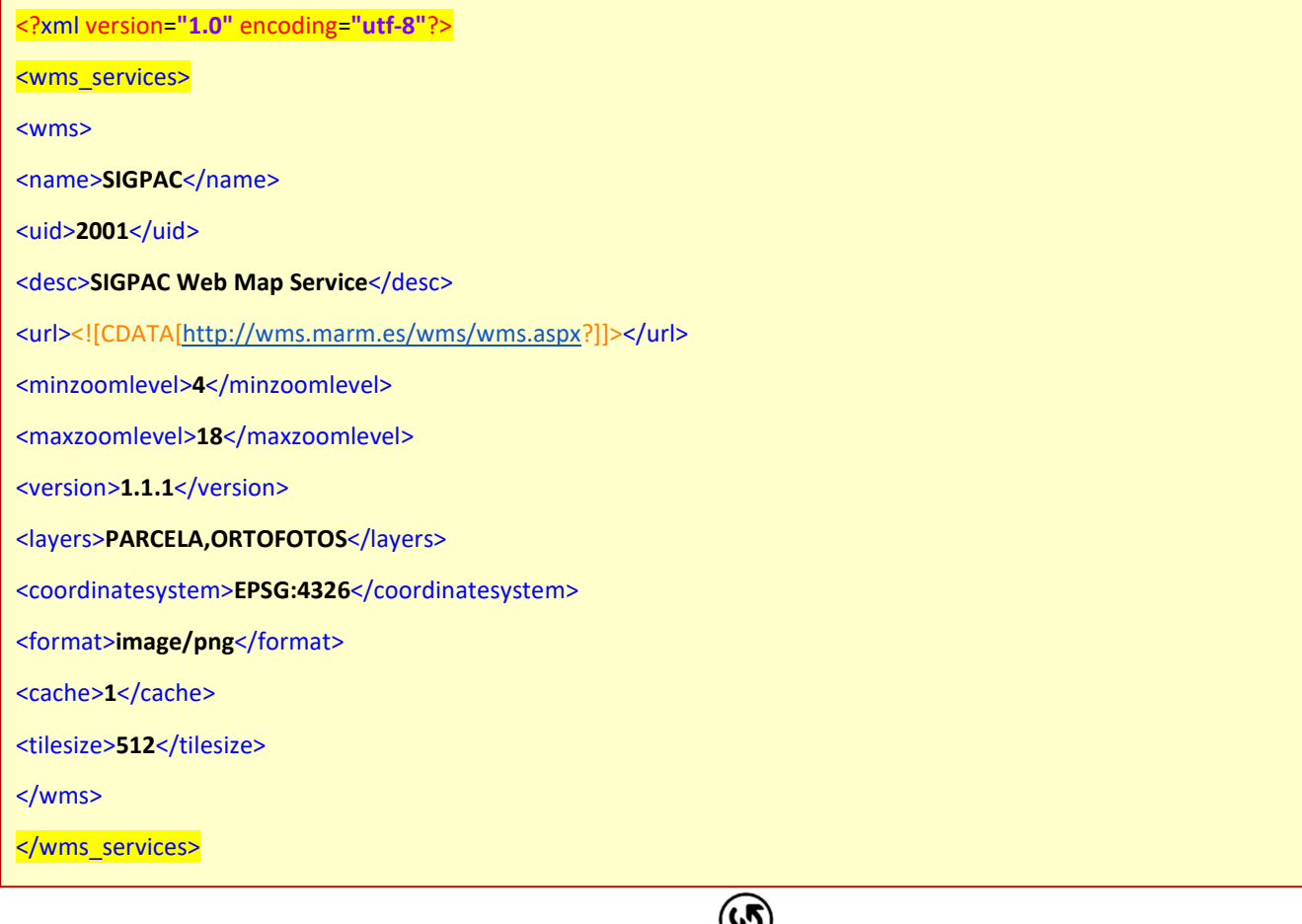

Ensuite dans OruxMaps, Aller les cartes *'En ligne'* cliquer le bouton *'Actualiser la liste des cartes'.* **Essayez !.**

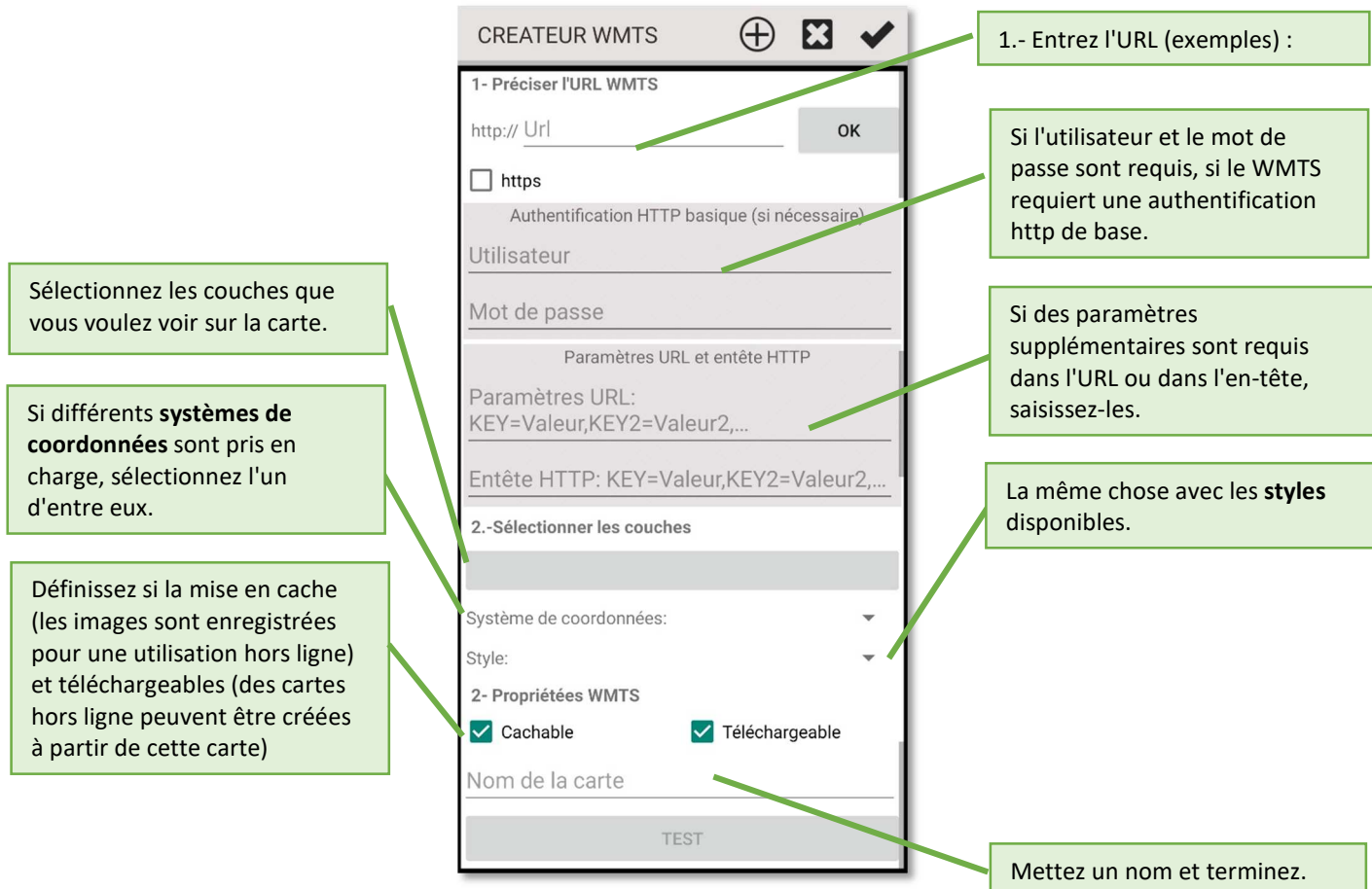

Similaire à WMS, mais beaucoup plus rapide, car les tuiles sont déjà créées. Dans WMS, les images sont créées à chaque fois qu'elles sont demandées.

#### **Exemples en Espagne :**

Carte Raster http://www.ign.es/wmts/mapa-raster Carte de base http://www.ign.es/wmts/ign-base Carte LiDAR http://wmts-mapa-lidar.idee.es/lidar Modele numérique d'altitude en espagne http://servicios.idee.es/wmts/mdt Occupation des sols http://servicios.idee.es/wmts/ocupacion-suelo Topical orthophotos of the PNOA http://www.ign.es/wmts/pnoa-ma Plans de Madrid (1622 - 1960) http://www.ign.es/wmts/planos 1<sup>ère</sup> édition de la National Carte Topographique http://www.ign.es/wmts/primera-edicion-mtn

## **Cartes composites**

OruxMaps permet la création de cartes à partir de différentes sources cartographiques en superposant leurs couches. *Toutes les cartes en ligne / hors ligne ne sont PAS compatibles pour créer des cartes composites, elles doivent utiliser la même projection et la même taille de tuile.*

Une autre condition nécessaire est que les couches supérieures soient transparentes, où vous appliquez un niveau de transparence, si elles sont opaques.

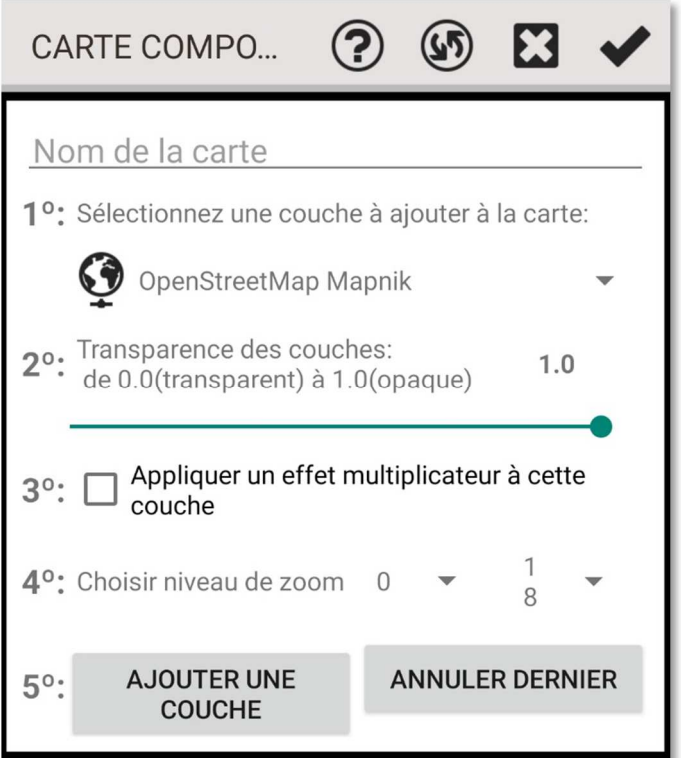

#### *Exemples :*

OpenStreetMaps + OpenSeaMaps (transparent) OpenStreetMaps + WMS: Cadastre (transparent)

Si vous utilisez un WMS comme couche supérieure, *il est très important* qu'à l'étape 4, *Paramètres supplémentaires*, il soit défini comme paramètre *«& TRANSPARENT = true»* car ce sera la carte avec les couches supérieures.

Une fois configuré et vérifié le bon fonctionnement de cette nouvelle carte, sélectionnez l'option *«Composer la carte»*. Dans cette fenêtre, vous devez :

1. Sélectionnez d'abord la carte de base, celle qui n'est pas transparente, par exemple OpenStreetMaps et cliquez sur **«Ajouter».**

2. Sélectionnez ensuite les cartes qui constitueront les couches supérieures ; s'il ne s'agit pas de calques transparents, sélectionnez un niveau de transparence pour ce calque ou appliquez l'effet multiplicateur.

3. Sélectionnez les niveaux de zoom dans lesquels ce calque sera vu.

4. Enfin, nommez la nouvelle carte et cliquez sur *«Ok».*

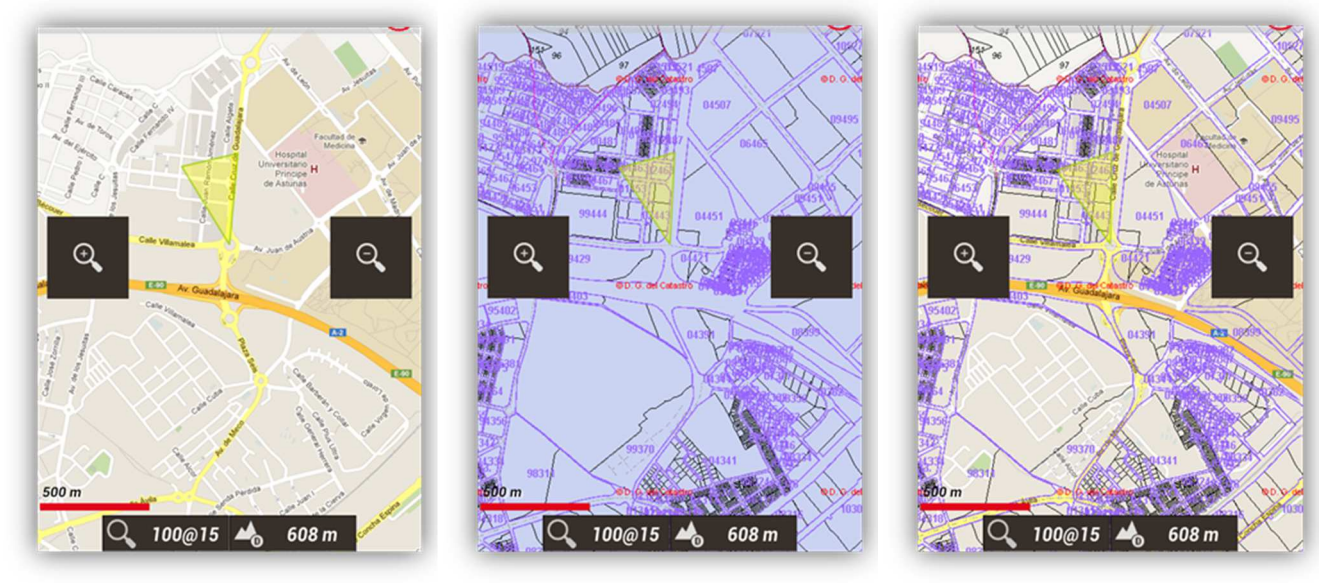

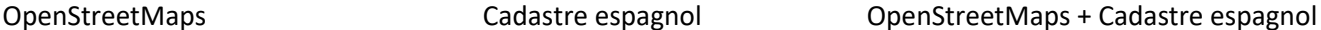

Maintenant, dans la liste des cartes, la carte créée à partir de la composition apparaîtra. Pour supprimer une carte composite, appuyez longuement dessus dans la liste des cartes.

## **Cartes hors ligne**

Dans la configuration, vous devez définir un répertoire parent pour toutes les cartes (ne vous inquiétez pas, il est automatiquement créé la première fois dans le répertoire de stockage par défaut du téléphone, soit sur carte SD, soit dans la mémoire interne : *oruxmaps / mapfiles /).*

Dans ce dossier parent, vous pouvez créer des sous-répertoires, et dans ceux-ci, d'autres sous-répertoires. L'objectif est d'organiser les cartes dans des dossiers, par familles, échelles, polices ... ce que vous voulez. De cette façon, il est facile *d'activer / désactiver des dossiers* entiers pour OruxMaps à prendre en compte (lors d'un zoom avant, lors d'un saut d'une carte à une autre, lors de l'affichage des listes…) ou d'ignorer ces dossiers. Cela se fait à partir de l'écran de sélection de carte ; *un appui long* sur un dossier active/désactive ce dossier et tous ceux qui y sont inclus. Si, par exemple, nous avons les cartes téléchargées depuis Google Maps dans un dossier et une autre famille de cartes

dans un autre et que vous ne voulez pas du zoom, ou du chargement automatique des cartes pour sélectionner les cartes de cette famille, désactivez simplement.

Si la carte est constituée de différents fichiers et lors du déplacement il est nécessaire de charger un de ces fichiers, il sera chargé automatiquement sans qu'on lui demande, tant que ces fichiers sont dans le même sous-répertoire. Théoriquement, lorsque des cartes de dossiers sont ajoutées/supprimées, OruxMaps met à jour ses bases de données internes ; mais il y a des moments où il ne le découvre pas (par exemple, si on change une carte pour une autre du

même nom). Dans ces cas, il y a le bouton *'Actualiser la liste des cartes'* sur l'écran de sélection des cartes, pour forcer la mise à jour des listes de cartes disponibles. Utilisez-le si les listes sont manquantes/excédentaires d'une carte. Si, après l'avoir utilisé, il vous manque toujours une carte que vous avez copiée dans le dossier Cartes, cette carte a un problème…

## **Format OruxMaps**

Oruxmaps utilise son propre format de carte. Cela est dû aux limitations d'un appareil mobile dans la gestion des grandes images.

Une carte avec son propre format OruxMaps est **un dossier avec le nom de la carte**, il contient :

- Toujours, un fichier avec l'extension .**otrk2.xml,** avec les données d'étalonnage.
- Un fichier avec une extension .**db** ou une série de dossiers, avec les images de la carte.

# *Ce que vous devez copier dans les dossiers de carte OruxMaps, c'est le dossier souligné, pas seulement copier les fichiers.db et .otrk2.xml.*

Pour la création des cartes, vous devez afficher **une carte en ligne** dans la visionneuse de carte. Maintenant, dans

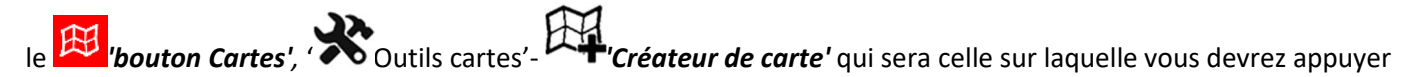

pour entrer instructions du **créateur de carte.**

La visionneuse de carte sera à nouveau affichée $\rightarrow$ .

# **Vous avez 3 options : e** Effacer les points.marqués Supprimer la création de la carte Validerla création de la carte. Sélectionnez deux points, pour délimiter dessiner un rectangle indiquant quelle zone sera 1743 téléchargéeCohenne Tapez sur l'écran pour sélectionner le 1er coin. Tapez de nouveau pour sélectionner le 2ème coin. Puis 'OK'

Quand la surface est définie. Cliquer sur pour continuer la création.

## **Carte : Télécharger :**

Bouton pour démarrer le téléchargement.

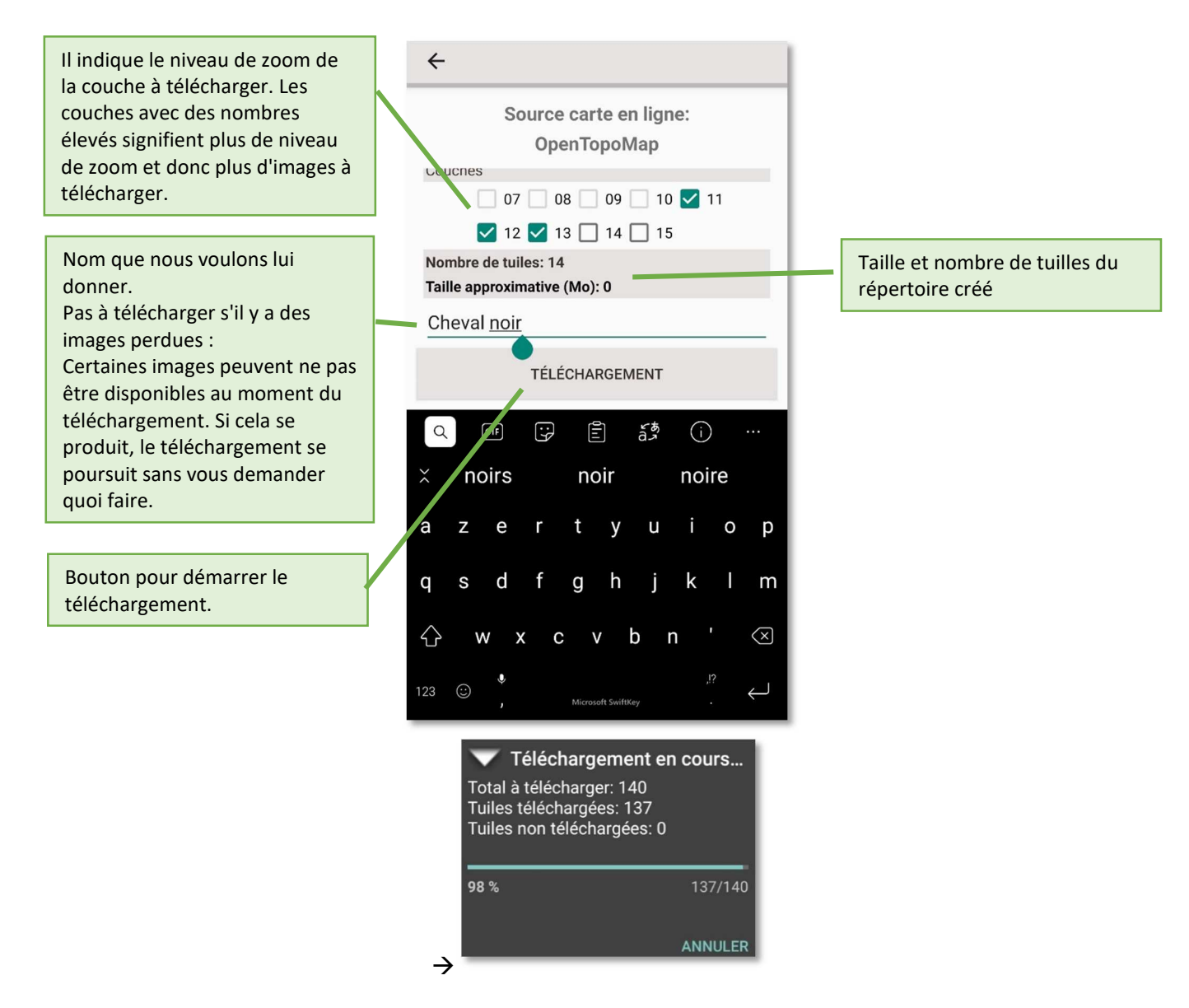

**IMPORTANT : toutes les cartes en ligne ne peuvent pas être téléchargées. De plus, il y a une limite de taille de 1 Go, afin de ne pas télécharger des cartes géantes qui ralentissent les serveurs.** 

À la fin du téléchargement, la liste des cartes hors ligne est automatiquement mise à jour pour afficher la nouvelle carte créée et prête à être utilisée.

Sur les cartes au format OruxMaps, des marges peuvent être ajoutées pour favoriser la non-visibilité des zones sans carte lorsque les limites de la carte utilisée sont atteintes. Le chargement automatique de la carte étant activé à la création de la carte actuelle.

Les cartes doivent être légèrement superposées pour que cela fonctionne correctement.

Le processus pour activer cette fonctionnalité consiste à éditer le fichier de configuration de la carte spécifique, dans le cas de l'exemple précédent, le fichier serait Penalara.otrk2.xml qui se trouvera dans *oruxmaps / mapfiles /* 

#### *Penalara /* en ajoutant les attributs *xmargin = "XX pixels droit / gauche "et ymargin =" YY pixels haut / bas*

À l'origine, vous avez ceci :

*<MapBounds minLat="40.58058466412762" maxLat="41.244772343082076" minLon="-4.21875" maxLon="- 3.515625" />*

#### Une fois édité, vous obtenez cela :

*<MapBounds minLat="40.58058466412762" maxLat="41.244772343082076" minLon="-4.21875" maxLon="- 3.515625" xmargin="256" ymargin="256" />*

Lorsque vous avez terminé de modifier le fichier, n'oubliez pas de mettre à jour la liste des cartes hors ligne à partir

du bouton $\circled{S}$ , dans la liste des cartes hors ligne.

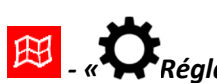

Cette fonctionnalité peut être appliquée à tous les formats de carte hors ligne sous **RFI** - « Réglage cartes» -

*«Ajouter une marge X (pixels)» / «Ajouter une marge Y (pixels)»***.** Toutes les cartes changeront en atteignant la

limite indiquée par une autre carte adaptée à cette position.

#### **Autres formats de carte pris en charge**

#### **Format .rmap** Gratuit **(PAS TOUS LES FORMATS, NI PROJECTIONS).**

1. Copier le rmap dans un dossier à l'intérieur du dossier maps.

2. Appuyez sur **« Réinitialiser la source de la carte»** sur l'écran de sélection de la carte. Si l'une des cartes, votre DATUM est inconnu d'OruxMaps, un écran apparaît pour indiquer le DATUM de la carte. Pour chaque DATUM, sélectionnez OruxMaps DATUM. Ensuite, cliquez sur Suivant. Une fois terminé, appuyez

sur le bouton Quitter. Si vous faites une erreur, dans **« Réglages cartes»,** « **réinitialiser les datums personnalisés »**.

#### **OpenStreetMapformat .map** → https://github.com/mapsforge/mapsforge

Ce sont des cartes qui prennent très peu de place**. Les meilleures !** Leur chargement est un peu plus lent, mais elles sont très efficaces en termes de stockage.

Des thèmes de rendu peuvent être ajoutés pour ces cartes. Ces thèmes devront être enregistrés dans le dossier oruxmaps / mapstyles. Vous pourrez les télécharger par exemple depuis http://www.openandromaps.org/ ou les concevoir vous-même.

Si vous utilisez le navigateur sur notre téléphone sur le site http://www.openandromaps.org/, cliquez pour télécharger une carte. OruxMaps capturera ce lien, proposera de télécharger la carte et de l'installer directement dans votre dossier de carte, ainsi que les thèmes.

Pour les développeurs web, si vous voulez proposer le téléchargement de cartes pour OruxMaps OruxMaps il capturera les liens avec le schéma **'oruxmaps'** qui pointent vers un fichier .zip, le téléchargera et l'installera dans le dossier **maps**. Et **'orux-mf-theme'** pour les fichiers .zip contenant des thèmes **mapsforge**.

## **Exemples de lien Web :**

<a href="orux-map://oruxmaps.com/Azores.zip"> Carte des Açores </a>

<a href = "orux-mf-theme: //oruxmaps.com/themes. zip "> Exemple de thème </a>

Le thème sera choisi à partir du bouton de menu, **«Cartes»** - **«Réglages cartes»** - **«Thèmes Mapsforge»**

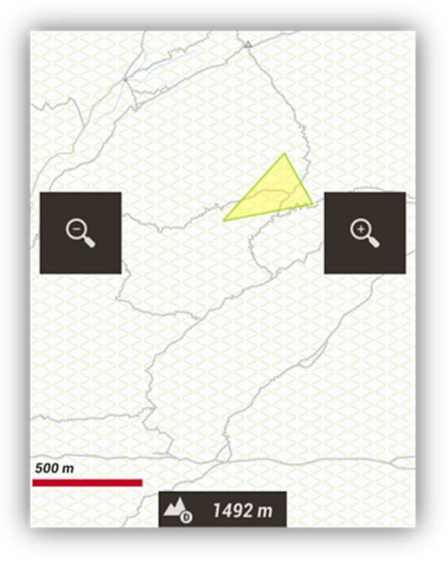

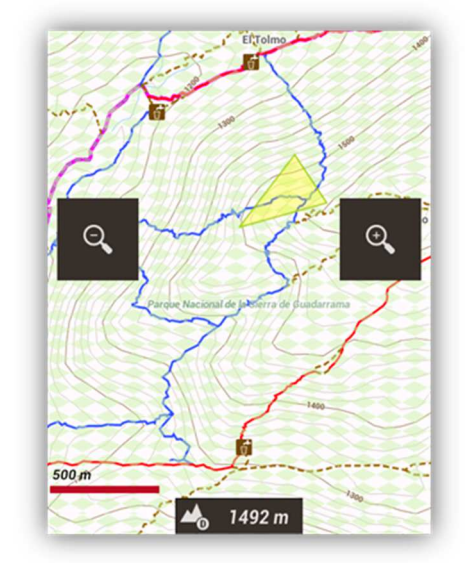

Tème original Theme avec courbes niveau, couleurs et icônes

De plus, vous pouvez modifier la taille des lettres / icônes des points d'intérêt, depuis les cartes **EU** «Cartes» -

## **«Réglages cartes»** - **«Thèmes Mapsforge»**

Avec les cartes mapsforge, si vous avez téléchargé des fichiers de hauteur DEM, vous pouvez les afficher avec un ombrage en relief.

**AIDE :** Pour télécharger les fichiers DEM d'une zone, placez le centre de la carte sur ce point, puis cliquez sur le

bouton **'Carte 3D'.** Si vous n'avez pas les fichiers téléchargés, il nous demandera de les télécharger. S'ils sont déjà téléchargés, la vue 3D sera affichée directement.

Pour activer l'ombrage, vous devez le faire dans **EU** Cartes – Réglages cartes - Paramètres Mapsforge-**Ombre des collines »** 

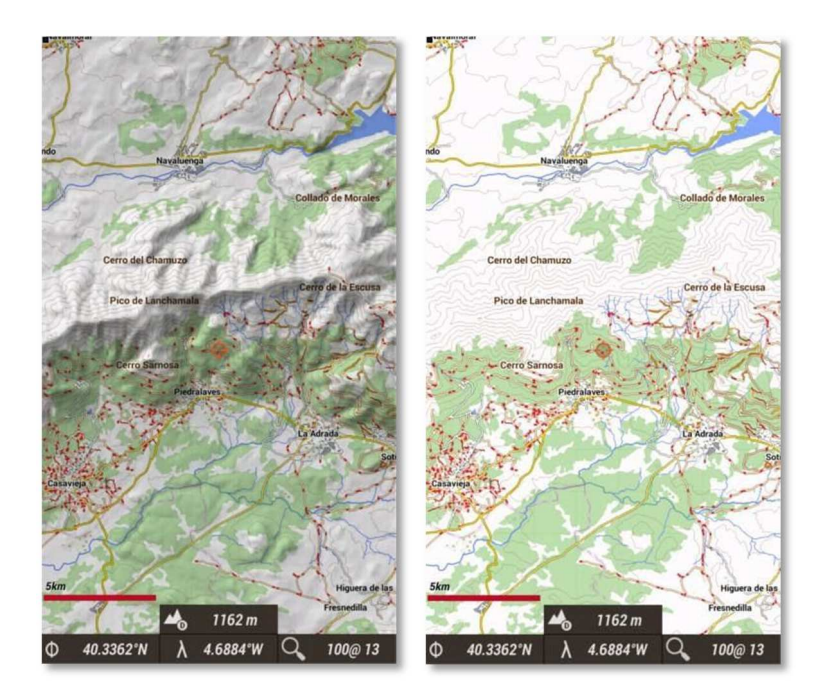

*Carte avec ombrage Carte sans ombrage* 

## **Les cartes format Garmin .img qui ne sont pas verrouillées.**

Ce sont des cartes vectorielles. Dans **RFI** cartes – **Reglages cartes - «Paramètres cartes Garmin»,** vous pouvez modifier certains paramètres (voir les étiquettes, diminuer les détails, la taille de la police ...).

#### **Cartes format .MBTiles.**

C'est un format raster, les images sont stockées dans une base de données **SQLite.**

#### **Cartes format .ozf2.**

Copiez les fichiers .*map* et .*ozf2* dans le dossier oruxmaps / mapfiles. Les deux fichiers doivent avoir le même nom. Vous pouvez utiliser Img2oz (par exemple la version 2.08) pour convertir les cartes OZI au format ozf2.

#### **Cartes format .tiff.**

L'application permet de charger des cartes au format tiff. Copiez-les simplement dans le dossier Cartes de l'application.

#### **Cartes format .pdf.**

Ce sont des pdf qui intègrent des informations sur le géoréférencement. Ils sont appelés GeoPDF. Il existe plusieurs sources de cartes dans ce format, par exemple l'USGS américain.

De là, trouvez les sources qui nous intéressent le plus.

*Soyez prudent avec les licences d'utilisation de chaque carte ! vous devez les respecter*.

#### **Cache de cartes en ligne**

Notez qu'OruxMaps utilise un cache interne pour stocker les images des cartes en ligne utilisées. Tout ce qui est parcouru en ligne est alors disponible hors ligne. Si une image est disponible dans le cache, elle ne va pas sur Internet pour la rechercher.

Ce cache n'est pas éternel et est géré de la manière suivante :

Depuis l'écran principal d'OruxMaps, *« Réglages cartes» - «Vider le cache en ligne»* nous permet de supprimer des cartes d'un (ou de tous) le cache. Ceci est utile pour les cartes qui expirent à une date. *SI VOUS NE LES EFFACEZ PAS DU CACHE, VOUS VERREZ TOUJOURS CELLES TÉLÉCHARGÉES LA PREMIÈRE FOIS DE LEUR UTILISATION.* 

**Suppression automatique :** En cas de dépassement d'une certaine limite de la taille du cache, par **défaut 512 Mo**, il y a une suppression automatique des plus anciennes images téléchargées jusqu'à ce que le cache soit réduit à une taille prédéterminée de 256 Mo. Ces valeurs sont configurables à partir de

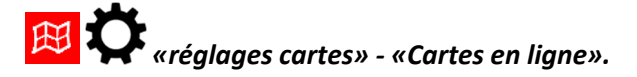

## **Carte en relief**

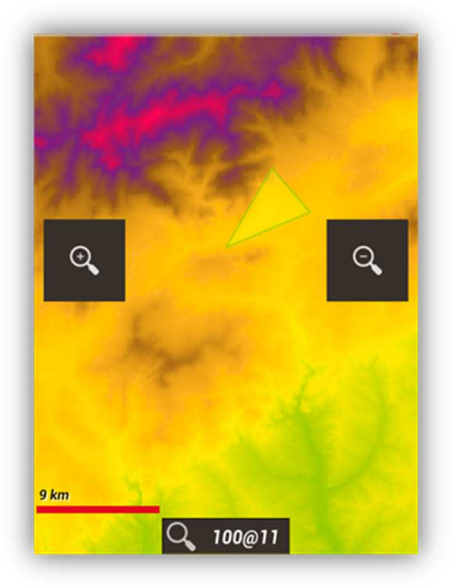

Cette carte utilise les fichiers de hauteur DEM téléchargés dans le terminal pour afficher le terrain. Activez-le depuis

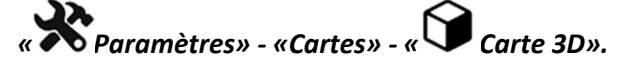

Une fois activé, nous pouvons y accéder à partir du bouton **EU** cartes' - '**Nouvelle carte ici' - 'Ne carte 3D**.

## **Carte d'index**

C'est un système avec lequel nous pouvons savoir quelles cartes nous avons sur notre liste et à quelle région elle

appartient. Pour voir cet index, nous allons aller sur le bouton *"Cartes" - " Outils cartes" - " Index des cartes".*

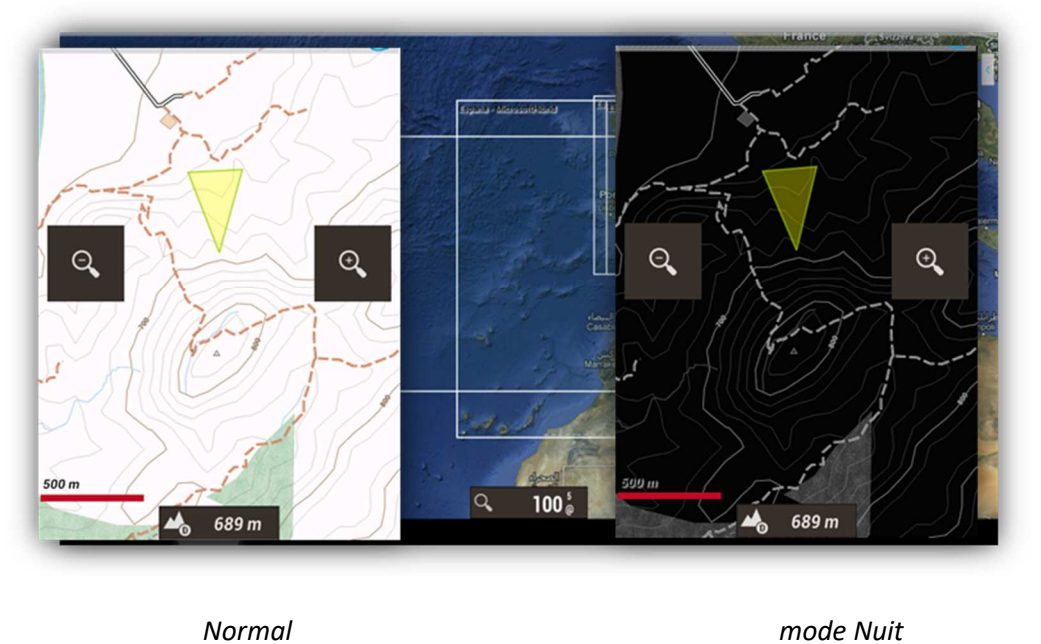

**Carte en mode NUIT** 

Depuis le bouton de menu de notre terminal, *«Cartes» - « Réglages carte» - « Mode nuit» Il* est possible d'activer un filtre total à contraste élevé de n'importe quelle carte afin de ne pas gêner la vue de celle-ci.

# **COUCHES SUR LA CARTE**

Vous pouvez superposer différentes couches que vous avez au format KML / KMZ / SHP sur les cartes. Toutes les formes géométriques (polygones, lignes, points) sont prises en charge, mais pas les images géoréférencées. Vous pouvez également utiliser des fichiers ESRI .shp (fichiers de formes) bien que toutes les fonctionnalités de ces fichiers ne soient pas disponibles.

Une alternative consiste à charger vos tracés sur la carte sous forme de couches sur la carte, pour ne pas les afficher en mode de navigation itinéraire / jalon suivant.

Vous devez copier les fichiers dans le répertoire *oruxmaps / overlays /* et sélectionner la couche que vous voulez

voir sur la carte dans le bouton de la barre supérieure *'Cartes' - ' Options des couches' - ' Charger la couche KML'*

Les composants à afficher peuvent être ajustés, s'ils sont organisés en **«dossiers»** dans le KML / KMZ, vous le faites

à partir de *EU* «Cartes» - « ■ Options de couche» - « Ajuster couche KML».

De plus, en cochant l'option **[33]** « Réglages cartes » - «Paramètres de superposition KML » - **M**«Garder **couches KML»,** lorsque vous exécutez à nouveau OruxMaps, les couches que vous avez laissées lors de la dernière exécution seront automatiquement chargées.

Si vous cliquez à l'intérieur de polygones fermés, vous obtiendrez une fenêtre avec les informations (description) de ce polygone, s'il en a.

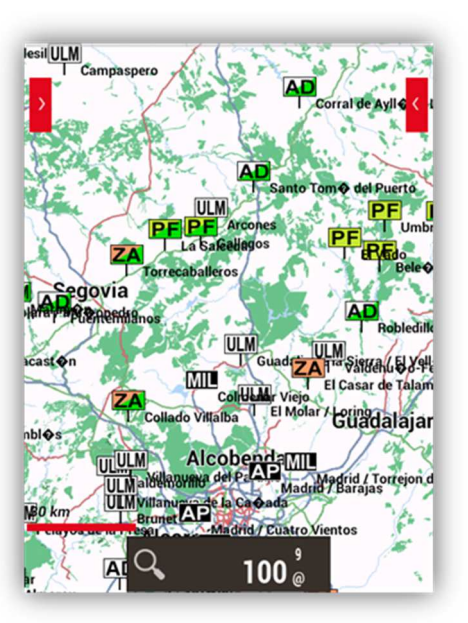

*Ensemble de points d'atterrissage Espace aérien espagnol* 

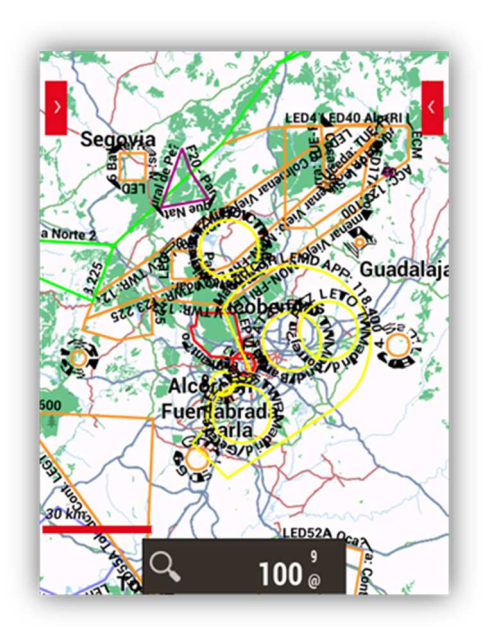

Si la couche que vous chargez contient des polygones, de nouvelles options apparaissent sur les polygones que vous avez chargés :

- **Zone d'exclusion :** si elle est active et que le GPS fonctionne, si vous entrez dans une zone d'exclusion, il vous avertira par une alarme. Il est utile, par exemple, de signaler les terrains de chasse, ...
- **Périmètre de sécurité :** c'est l'inverse du précédent. Si vous définissez des périmètres de sécurité, et que le GPS est actif, il vous alertera si vous quittez une zone de sécurité.

Outil de dessin à l'écran (bouton **BU** «Cartes» - **Contigues** des couches» - « **Contigues** Dessiner couche»). Avec ce nouvel outil vous pouvez générer des lignes, des polygones ou des jalons de différentes couleurs, de la

transparence, ... Outil de dessin à l'écran (bouton **BU** «Cartes» - « **Coptions de couches» - « Dessiner couche»**). Avec ce nouvel outil, vous pouvez générer des lignes, des polygones ou des jalons de différentes couleurs, transparence, ... Ces polygones peuvent être utilisés, par exemple, comme zones d'exclusion ou comme périmètres de sécurité, lorsqu'ils sont chargés sur la carte.

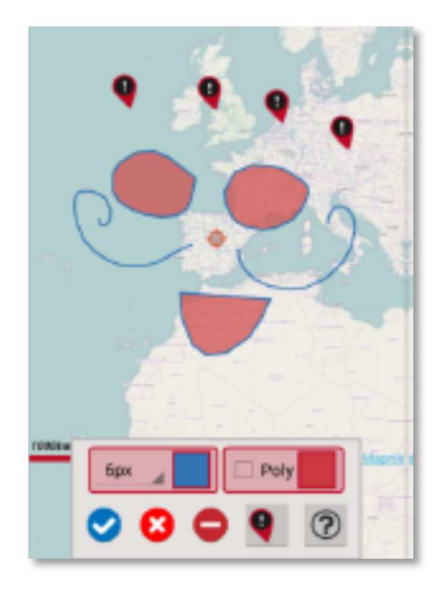

# **CRÉER DES CARTES**

Quatre moyens de base pour les atteindre :

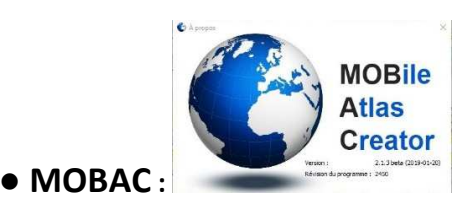

Excellente application pour créer des cartes hors ligne à partir d'innombrables sources. Voici toutes les informations : MOBAC

IMPORTANT : utilisez de préférence le format *«OruxMaps Sqlite».* Dans les paramètres MOBAC, définissez la taille maximale de la carte sur sa valeur **la plus élevée**.

*Laisser la valeur par défaut et créer de grandes cartes entraînera une erreur d'affichage de cette carte dans OruxMaps.* 

Vous devez copier sur votre carte de votre appareil, **LE DOSSIER** qui porte le nom de la carte que vous avons créée.

● Si vous avez déjà calibré des cartes pour Ozi, .kap, .tfw ou juste une image, utilisez

OruxMapsDesktop (lien pour les utiliser : www.oruxmaps.com).

**● OkMap :** www.okmap.org est un excellent programme qui nous permet de convertir des cartes de

différents formats au format OruxMaps.

● Vous pouvez accéder à une collection de fournisseurs de cartes (voir certains sur

https://www.oruxmaps.com/cs/es).

● À partir de la liste des cartes, **Nouvelle carte - «+»**, vous accédez à une collection de fournisseurs de cartes.

 ● Directement depuis OruxMaps : Expliqué dans ce manuel dans la section **Cartes - Cartes hors ligne - Format OruxMaps.** 

## **CAPTEURS**

#### **GPS externe**

Vous pouvez utiliser un GPS Bluetooth externe, pour cela vous devez le configurer dans **Options globales-** 

**'Capteurs'** - **'GPS'** - **'GPS externe'.** Lors de la configuration d'un GPS externe, une nouvelle option apparaît dans le menu **'Pistes' – 'Démarrer GPS externe'.** 

Il existe des antennes BT externes qui peuvent fournir des mesures à 10 Hz (10 positions par seconde). Intéressant pour certaines activités sportives. Exemple de qstarz 818XT 10 Hz:

http://www.qstarz.com/download/BT-Q818XT-Quick%20Guide-print.pdf

IMPORTANT : Si OruxMaps perd le contact avec le GPS externe et que vous enregistrez une trace, il essaiera de démarrer le GPS interne, afin que vous ne perdiez pas la trace qui est en cours d'enregistrement.

Si vous avez des problèmes pour connecter le GPS externe directement à OruxMaps, vous pouvez toujours utiliser des applications intermédiaires, telles que :

https://play.google.com/store/apps/details?id=googoo.android.btgps

## **Moniteurs de fréquence cardiaque**

Actuellement, OruxMaps est compatible avec le moniteur de fréquence cardiaque Bluetooth de la marque Zephyr, avec le moniteur de fréquence cardiaque Bluetooth Polar, avec SportsTracker et les moniteurs de fréquence cardiaque avec la technologie Bluetooth Smart ou Bluetooth 4.0, ce qui permet de réduire la consommation de la batterie. Par exemple le Polar H7.

Une fois configuré à partir de **Options globales- 'Capteurs' - 'Moniteur cardiaque'**, une nouvelle option apparaît dans le **«Suivi»** - bouton **«Démarrer le moniteur de fréquence cardiaque».**

Si vous avez correctement configuré le panneau de commande, vous pouvez voir les pulsations actuelles,

maximales, minimales, moyennes et l'état de la batterie de fréquence cardiaque.

Lorsque la trace est enregistrée, le journal des cadences est également enregistré. Et si vous téléchargez la trace sur MapMyTracks.com, par exemple, vous pouvez voir le journal des fréquences.

Lors de l'exportation du tracé au format GPX, les journaux de fréquence cardiaque sont également exportés.

## **Capteurs ANT +**

OruxMaps peut être utilisé avec différents capteurs **ANT +**. Si le terminal Android prend en charge **ANT +,** l'option apparaît **`` Démarrer ANT + '' sous le menu `` Pistes ''**  Heart rate monitor. Pedometer. Speed sensor (bike). Combined cadence-speed sensor (bike).

Cadence sensor (bike).

Power sensor.

Temperature sensor.

## **Cadence et vitesse BT 4.0 (intelligent)**

Capteurs Les capteurs de vitesse Bluetooth Smart Cadence peuvent être utilisés, s'ils sont configurés pour être utilisés avec OruxMaps.

#### **Capteur de puissance de vélo BT 4.0** (intelligent)

IMPORTANT : Une fois le capteur configuré, pour visualiser les données dans les tableaux de bord, il faut l'ajouter

**\*** Options globales- Interface utilisateur - Tableau de bord – Commandes du tableau de bord».

#### **APRS (A**utomatic (**A**mateur) **P**acket **R**eporting **S**ystem)

L'application nous permet de nous connecter aux serveurs APRS, par exemple : https://aprs.fi qui nous permet de positionner les stations qui suivent ce format sur la carte. Pour que l'option d'activation de ce service apparaisse,

vous devez le configurer dans ' **options globales - 'capteurs' - 'APRS'**

## **VARIO**

Nécessite que le téléphone dispose d'un baromètre. C'est un outil utile pour les sports dans lesquels il y a une variation de hauteur importante (parapente**). ATTENTION : ORUXMAPS N'EST PAS UNE APPLICATION SPÉCIFIQUE POUR CE TYPE DE SPORTS. N'UTILISEZ PAS ORUXMAPS COMME UNIQUE OUTIL OU OUTIL PRINCIPAL DANS CES ACTIVITÉS.** 

#### **AIS**

Support AIS expérimental (Automatic Identification System).

Type 1, 2 et 3 : Rapport de position Classe A pour les instructions AIVDM.

#### **Bluetooth**

Si vous avez un GPS externe qui reçoit des messages AIVDM en plus des messages de positionnement,

vous pouvez le configurer dans *«options globales» - « Capteurs »-«GPS»* **«GPS externe».**

Lors du démarrage d'un GPS externe, OruxMaps affichera automatiquement les informations AIS.

Si les déclarations de position NMEA ne sont pas reçues avec les messages AIS, sélectionnez le MAC AIS de

notre appareil Bluetooth dans **We** *«options globales» - « Capteurs » - «AIS» - «périphérique AIS BT».* 

#### **Connexion de données**

Si vous voulez utiliser AIS sous IP, vous devez avoir une URL qui fournit les informations nécessaires pour la zone que vous voulez consulter.

Une fois obtenu, cochez l'option dans **Washing all and** *s* extends » - « Capteurs » - 'AIS (nautique)' – '*A Activer* 

*AIS'* et mettez l'URL dans *«options globales» - « Capteurs » - 'AIS (nautique)' – 'Adresse IP AIS'*

Pour tester l'AIS sous IP, l'URL est fournie pour obtenir les informations du port de San Francisco, Californie (USA).

## **Port USB**

Connexion d'un appareil AIS au port USB de l'appareil, via un câble série vers USB .

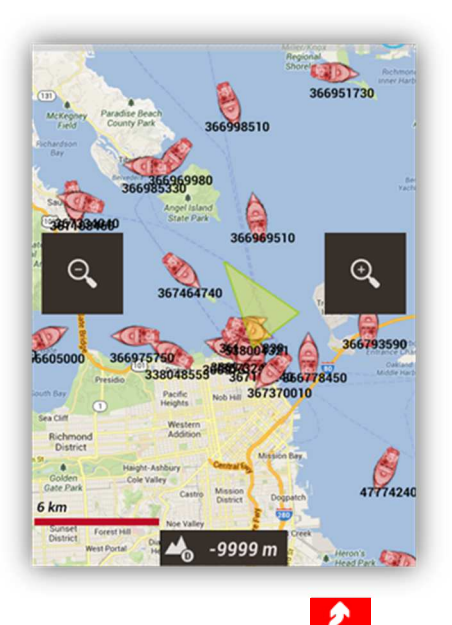

Pour commencer à recevoir des messages, cliquez sur le bouton **'Pistes'** dans la visionneuse de la carte et sélectionnez **'Démarrer AIS'.**

# **Tempo Disc barométrique / température / Capteur d'humidité**

Ce capteur peut être connecté à l'application, pour obtenir ces données de capteur : https://bluemaestro.com/products/product-details/bluetooth-environmental-monitor-and-logger

## **Baromètre Thermomètre BT 4.0 nRF5xxxx**

C'est un capteur BT 4.0 externe, qui peut contenir un baromètre, un thermomètre. https://es.aliexpress.com/item/32808111676.html

# **TRACE EN DIRECT**

**Suivi en direct :** Si vous avez un compte sur le site www.mapmytracks.com, vous pouvez envoyer le signal de votre trace directement à ce site Web, et que d'autres personnes voient ce que vous réalisez. CETTE OPTION N'APPARAÎT

QUE LORSQUE VOUS ENREGISTREZ UNE TRACE, allez sur le bouton **Pistes, «Suivi Direct».** Mais tout d'abord,

il faut configurer votre compte *MapMyTracks.com* depuis le menu dans **' Options globales' - 'Intégration' - 'MapMyTracks'.**

**Suivi en direct avec OkMap** : Vous pouvez directement connecter OruxMaps avec le client **OkMap** sur votre PC et

voir la trace que vous enregistrez en direct. Configuration à partir de «**Woptions globales» - «Intégration» -«Client OkMap».**

Plus d'informations sur www.okmap.org

**Suivi en direct avec Gpsgate.com** : OruxMaps prend en charge le format de www.gpsgate.com pour envoyer la

position en direct aux serveurs avec ce protocole. Nous devons configurer l'URL dans **\\\\\\\\** 'Options globales' -**'Intégration' - 'Gpsgate.com'**

## **Multi-TRACES**

**Partagez votre position avec vos amis.** Elle peut être positionnée sur la carte pendant que vous suivez des amis / collègues. Ou si vous faites un itinéraire et que vous voulez que quelqu'un soit informé de votre position, ils peuvent le faire si vous le permettez (et ils ont un terminal avec OruxMaps).

Connexion de données requise.

Vous devez être enregistrés dans OruxMaps (*'* **Options globales'** *– 'Gestion du compte'***).** Ensuite, à partir de **'**

 **Options globales'** *- «Multi-traces» - «Gestion des utilisateurs»:*

1. Enregistrez les amis avec lesquels vous voulez partager votre position et les amis avec lesquels vous

voulez connaître leur position en cliquant sur, et supprimer un collègue sur.

2. En quittant, les données seront synchronisées avec le serveur.

**IMPORTANT :** Le serveur ne vous envoie que les positions des personnes qui vous ont autorisés à les voir.

3. Revenez à la visionneuse de carte. Activez le GPS et une nouvelle option apparaît **'Trace' - 'Partager en direct'- 'Multi-Trace'.** 

4. Vous verrez un nouvel indicateur dans la zone d'état et vos collègues sur la carte.
# **CAS PRATIQUES**

Une fois que tout le fonctionnement d'OruxMaps a été expliqué, des cas d'utilisation pratiques sont proposés.

### **Conditions préalables**

Avoir les paramètres de Annonces vocales/son correctement configurés dans **' Options globales' - 'Annonces vocales / Son'**:

**● Avertissement Max d'alarme jalon :** C'est le nombre MAXIMUM de fois que l'avertissement de proximité d'un jalon retentit.

**● Alarme jalon personnalisé :** Si les Jalons ont une extension audio (anfile .mp3, .ogg…) associée à un message, au lieu de la tonalité d'avertissement, OruxMaps jouera l'audio. Pour plus d'informations, consultez la section consacrée aux Jalons dans ce manuel.

● **Alarme distance jalon proche :** Distance à laquelle les avertissements de proximité d'un jalon commenceront à retentir.

**● Alarme jalon proche :** C'est la tonalité qu'OruxMaps utilisera pour nous avertir que nous sommes proches des jalons Si le paramètre précédent est activé **'Alarme jalon personnalisée'** et que les jalons ont un fichier audio associé, alors l'audio retentit pas ce ton.

**● Alarme distance route :** Distance à partir de laquelle OruxMaps commencera à nous avertir si nous nous éloignons de cette distance du tracé de l'itinéraire. Une petite valeur peut conduire à de «fausses alarmes» en raison d'éventuelles erreurs GPS.

**● Alarme distance d'arrêt :** distance à partir de laquelle l'alarme de départ d'itinéraire cesse de sonner. DOIT ÊTRE UNE VALEUR SUPÉRIEURE À CE QUI SUIT. Si 160 mètres sont configurés ici et que la **«Alarme distance route»** est réglée sur 80 mètres, l'alarme retentit alors que nous sommes entre 80 et 160 mètres de l'itinéraire.

**● Alarme début de trace** : Tonalité à utiliser comme avertissement pour l'alarme de départ d'itinéraire.

# **Études de cas**

**1. À partir d'une trace que vous avez téléchargée dans un fichier GPX, qui contient des jalons, vous voulez la suivre et vous avertit si vous vous écartez du chemin. Vous voulez également être avertis par un son (une tonalité) à l'approche de chacun des jalons.** 

C'est le cas le plus simple.

a) Depuis la visionneuse de carte, bouton *« Routes» - « Effacer Routes / Jalons de la carte».* Avec cela, vous effacez du regard tous les itinéraires précédents.

b) Depuis la visionneuse de carte, bouton *' Routes' - ' Outils Trace/Route' - ' Charger fichier* 

*KML/GPX'*. Le gestionnaire de fichiers s'ouvre, vous recherchez le GPX / KML / KMZ avec votre trace pour le sélectionnez.

c) Un menu pop\_up s'ouvre pour vous demander ce que vous voulez faire de l'itinéraire. Vous sélectionnez une des options :

- **Suivre** (vous voulez qu'OrruxMpas vous guide sur la route)
	- ▪ **Alarme de route** (vous voulez qu'OruxMaps vous avertisse si nous vous écartez de la route)
	- ▪ **Alarme jalon**. (vous voulez-vous qu'OruxMaps vous prévienne lorsque vous atteignez chaque jalon ?)
- **Démarrer une nouvelle trace** (voulez-vous qu'OruxMaps commence à enregistrer votre parcours pendant que vous êtes sur la route).

**IMPORTANT :** les alarmes de départ d'itinéraire ou d'approche de point de cheminement ne fonctionnent que si vous enregistrez le tracé ou si le GPS est actif.

**2. En partant d'une trace que vous avez précédemment enregistrée (est dans la base de données Oruxmaps). La suivre, et vous avertir quand vous vous écartez du chemin. Vous voulez également un son pour avertir lorsque vous approchez de chacun des jalons. C'est aussi simple.** 

a) Depuis la visionneuse de carte, bouton « Traces/**Routes» - « Effacer Routes /Jalons de la carte».** Vous effacer de la carte les traces précédentes

b) Depuis la visonneuse de carte, bouton *«* **Traces/Routes***» - « Gérer Traces/Routes».* La liste des traces dans votre base de données s'ouvre. Cliquez sur celle qui vous intéresse, choisissez l'option **« Charger comme route sur la carte ».**

c) vous êtes à la même étape que la section c) du premier cas.

**REMARQUE :** Si vous avez une route au format KML / KMZ / GPX que vous souhaitez manipuler (ajouter /

supprimer des jalons, ajouter des messages vocaux aux jalons ...), vous devez **IMPORTER** la route dans la base de données OruxMaps et vous entrainer avec :

a) Depuis la visionneuse de carte, bouton **« Routes» - « Gérer».**

b) Bouton de menu**tor - Coutils Traces/Routes- Charger fichier GPX / KML'**. Le gestionnaire de fichiers s'ouvre. Sélectionnez le fichier que vous voulez importer, un instant après il sera dans la liste des traces (en bas).

### 3. **Partir d'une trace dans la base de données d'Oruxmaps ou dans un fichier GPX / KML qui se trouve dans le**

**stockage du smartphone La trace contient des jalons,vous voulez aller de jalon. en jalon., «cross country». Sans suivre exactement la trace, Ni que l'alarme «départ d'itinéraire» retentisse si vous ne passez pas exactement sur l'itinéraire.** 

La solution rapide est de suivre les étapes des cas 1 ou 2, mais N'ACTIVEZ PAS L'ALARME DE ROUTE.

**Alternative :** Vous n'êtes pas intéressés par la trace, le mieux est d'utiliser la **«navigation jalons»,** dans laquelle l'important est de passer à chaque jalon, quel que soit l'itinéraire. OruxMaps avertira que lorsque vous arriverez à un jalon. Prenez le jalon suivant comme référence et indiquez dans le panneau de commande les informations correspondantes (distance, heure d'arrivée prévue ...) à ce jalon. Pour cette hypothèse, vous remplacez l'étape c) des cas 1 et 2 ci-dessus par :

c) Une boîte de dialogue s'ouvre et vous demande ce que vous voulez faire de l'itinéraire. Vous sélectionnez les options :

- **Suivre** (OruxMaps vous conduis sur la route)
- **Navigation jalon**. (OruxMaps vous conduis de jalon. en jalon.)
	- **Alarme d'itinéraire** (OruxMaps vous prévient si vous vous éloignez de l'itinéraire)
	- **Alarme jalon.** (OruxMaps vous prévient quand nous arrivez à chaque jalon.)
- **Démarrer un nouveau tracé** (OruxMaps commence à enregistrer la trace pendant que vous êtes sur l'itinéraire).

**REMARQUE :** lorsque vous naviguez de jalon à jalon., vous souhaitez sauter l'un des jalons sans qu'OruxMaps détecte ce passage ; dans ce cas, il faut le faire manuellement.

# 4. **Vous n'avez pas de Route ou de Trace ou planifié un itinéraire directement surOruxMaps. Vous voulez être avertit par un son à l'approche de chacun des jalons**

Dans ce cas, il vous faut d'abord construire manuellement une Route sur OruxMaps contenant des jalons, vous la sauvegardez dans la base de données puis vous l'ouvrez comme indiqué dans le cas 3

# .**Pour créer l'itinéraire manuellement :**

Depuis la visionneuse de carte, bouton **(C)** 'Traces' - ' **COUTE DE LA COUTE- COUTE- COUTE- UNE** 45,895810°N 6,116300°E fenêtre s'ouvre en bas qui vous permet d'ajouter des points manuellement (et de créer simultanément un Jalon si le sélecteur **'Créer Jalon' est actif**). Pour ce faire, vous déplacez la carte avec votre doigt, vous placez le curseur central à l'endroit où vous voulez mettre le Jalon et appuyez sur le

bouton . Si vous faites une erreur, supprimer le dernier Jalon créé, le bouton . Pour finir le bouton

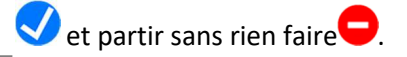

Vous avez déjà la trace créée à la main et enregistrée dans la base de données. On la supprime donc de l'écran

(depuis la visionneuse de carte, bouton **'Traces' - ' Effacer'**) et on commence au début du cas 3.

**5. Vous avez une trace dans notre base de données, mais elle ne contient pas de Jalons, seulement la trace. Vous êtes intéressés par l'ajout de Jalons**. Par exemple aux carrefours critiques, pour ne pas vous induire en erreur. Ce que vous devez faire, c'est **«éditer»** la trace, ajouter les Jalons. Puis utilisez l'un des cas ci-dessus. Pour éditer

a) Depuis la visionneuse de carte, bouton **«Traces»** - *« Effacer Routes/Jalons de la carte».* Effacez la trace précédente ancienne.

b) Depuis l'interface, bouton *«Traces» - « Gérer Traces/Routes».* La liste des traces de votre base de données s'ouvre. Cliquez sur celle qui nous intéresse, choisissez l'option **'Continuer l'enregistrement de trace'**. La trace est chargée dans la visionneuse de carte. Regardez l'itinéraire et créez des Jalons (bouton **«**

**Jalons.» - « Créer jalon»)** là où vous souhaitez. Ces jalons sont ajoutés à la trace.

c) Lorsque vous avez terminé, à partir de la visionneuse de carte, bouton *« Tracés» - «*

*Supprimer».* Ceci supprime la trace que vous avez générée de la visionneuse. Vous êtes à nouveau dans les cas 2 ou 3 précédents.

**6. Vous avez dans notre base de données Jalons beaucoup de Jalons. Vous voulez faire une Route en rejoignant plusieurs d'entre eux.** 

a) Depuis la visionneuse de carte, bouton **«Routes» - « Effacer Routes/Jalons de la carte».** Pour effacer de l'écran les traces précédentes.

b) Depuis la visionneuse de carte, bouton *« Jalons» - « Gérer les jalons».* La liste des jalons de base de données s'affiche. Ici, votre expertise joue. Ce que vous devez réaliser, c'est que seuls les Jalons restent à l'écran. Très intéressant pour la Route que vous allez faire. De multiples possibilités :

1. Faites défiler la liste entière, Sélectionnez Ø à gauche des jalons. Quand vous les avez tous sélectionnés, cliquez sur le menu en bas à droite , sélectionnez dans la fenêtre qui s'affiche **«Filtrer les jalons»** , dans la boîte de dialogue qui apparaît, sélectionnez l'option *«Éléments sélectionnés».* En cliquant sur **«ACCEPTER»,** seuls les Jalons intéressants doivent apparaître dans la liste.

une trace, Vous devez :

2. Filtrez pour une certaine qualité des Jalons. Que vous allez utiliser (ils appartiennent à la même trace, ils sont du même type, ils sont à une distance connue où vous connaissez la date de création).

c) Lorsque vous n'avez que les Jalons intéressants par la construction de l'itinéraire, vous pouvez

 $\mathcal{F}$  monter / descendre / les réorganiser ; pour cela, vous maintenez appuyé sur l'icône  $\blacktriangledown$  à gauche de tous les Jalon, ce qui nous permet de faire glisser et déposer le Jalon haut / bas.

d) Lorsque l'ordre des jalons est bon, appuyez sur le deuxième bouton de la gauche de la barre de boutons inférieure. Les Jalons apparaissent dans la visionneuse de carte liée formant un itinéraire. Revenez à l'étape c) du cas 1.

7. **Vous avez une trace dans la base de données mais elle ne contient pas de jalon, seulement la trace. Vous voulez ajouter des jalons. Par exemple aux carrefours critiques, pour ne pas vous tromper et avoir à l'écran à l'approche du jalon, une invite vocale** *«Tourner à droite»* ou *«Tourner à gauche»* ou *«Continuer».*

Similaire au cas 5. Pour ajouter des invites vocales aux Jalons, nous avons deux options :

a) Créer un type Jalon personnalisé, qui inclut le message approprié ; Lors de sa création, vous lui attribuez un type spécifique, afin qu'OruxMaps lise le message à son approche.

Les types de fichiers jalons sont configurés en modifiant le fichier texte *oruxmaps / customwpts / customwpts.txt*. Vous devez ajouter dans ce fichier une ligne pour chaque type de jalon personnalisé que vous souhaitez. Si vous voulez également qu'elle ait sa propre icône, vous devez ajouter l'image au format .png dans le même répertoire (oruxmaps / customwpts /) Par exemple, pour créer le type personnalisé 'tourner à droite qui lira le message **'Tourner à droite** ou **le croisement suivant** 'et qui utilise l'icône right root.png (notez que le nom de l'icône correspond exactement au nom du type personnalisé), vous devez :

a Modifiez le fichier customwpts.txt et ajoutez la ligne suivante à la fin:

**Tourner\_a\_droite** | juste au prochain croisement

b- Copiez l'image right\_root.png dans le répertoire.

Cette option nécessite que vous ayez sélectionné l'option **« Options globales» - «Alertes vocales/Sons» - « jalons »- «Message vocal jalon».**

b) Faites de même comme indiqué dans le cas 5, mais à chaque jalon., Lors de sa création, vous associez dans les **extensions un fichier audio** dans lequel vous avez enregistré, avec votre voix, le message vocal que vous voulez. Vous pouvez créer le message avec l'application d'enregistrement vocal Android.

Cette option nécessite que vous ayez sélectionné l'option **« Options globales» - «Alertes** 

#### **vocales/Sons» - « jalons »- «Message vocal jalon».**

**NOTE :** Parfois, il est utile de modifier plusieurs jalons simultanément, pour ajouter une extension audio à chacun, ou pour changer tout le type de Jalon., Associer au Jalon. un type personnalisé qui comprend un message vocal. Comment?

- 1. Depuis la visionneuse de carte, bouton *« Jalons» « Gérer les jalons».*
- 2. Vous sélectionnons la case à cocher Ø à gauche des jalons. que vous souhaitez modifier en masse.
- 3. Appuyez sur le bouton menu en bas, **«Grosse modification de Jalon».**
	- 1. Ø Associez les jalons à plus d'une trace.
	- 2. Ø Type des jalons (attribuer, par exemple, un type personnalisé avec la messagerie vocale).
	- 3.  $\overline{\mathcal{Q}}$  Description sur plusieurs jalons.
	- 4. Joindre plusieurs jalons, au même AUDIO

# **SOS ALARME**

Alarme, s'il n'y a pas de mouvement pendant XX minutes. Essayez soigneusement !!

Configurez un ou plusieurs numéros de téléphone. *( « Options globales – Messages SOS***»).** Sélectionnez le temps qui doit s'écouler sans mouvement et démarrer automatiquement, ou activez-le à partir de l'écran de la carte, du bouton de suivi, lancez l'alarme SOS.

Vous pouvez essayer d'envoyer le message depuis la configuration.

Des capteurs de position peuvent être utilisés pour annuler l'envoi de l'alarme, mais attention à la vibration du téléphone. Cela pourrait aussi annuler l'alarme.

Si le SMS est envoyé, l'application arrête d'enregistrer l'itinéraire pour économiser la batterie.

S'il ne peut pas envoyer le message, il essaie de temps en temps, en espaçant la tentative.

Si elle échoue une troisième fois, l'application passe en mode économie, éteignant l'écran, pour économiser de l'énergie.

Vous pouvez arrêter / démarrer cette alarme dans la visionneuse de carte, bouton  $\blacksquare$  de traces  $\rightarrow$  démarrer / arrêter l'alarme SOS.

Cela ne fonctionne qu'en mode **«Enregistrement Trace».**

Nécessite qu'au moins une position GPS ait été reçue.

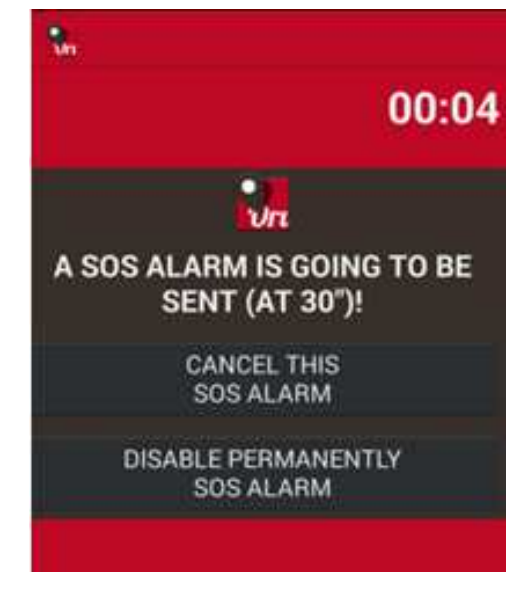

Veuillez tester plusieurs fois avant de l'utiliser !!!

Maintenant, vous pouvez également utiliser l'envoi d'e-mails au lieu de SMS. Pour le configurer correctement, vous devez :

- Ouvrir un compte Gmail uniquement à cette fin. (Il est important de ne pas utiliser votre compte habituel, car vous devez laisser le compte avec une sécurité limitée), afin que l'application puisse envoyer des messages pour vous.
- Une fois que vous avez créé le compte, vous allez sur : https://myaccount.google.com/lesssecureapps?pli=1 et autorisers l'accès à ce compte de manière non

sécurisée par les applications que vous autorisez.

• Vous allez dans *« paramètres globaux - SOS»* et entrer le compte Gmail, le mot de passe de ce

compte et les e-mails auxquels vous voulez que le message d'alerte soit envoyé.

Testez avant utilisation !

# **WIDGET**

Vous pouvez mettre sur notre bureau le widget à partir duquel vous pouvez commander les fonctions de base d'Oruxmaps: démarrer / arrêter l'enregistrement, créer un jalon., reprendre l'enregistrement et démarrer un

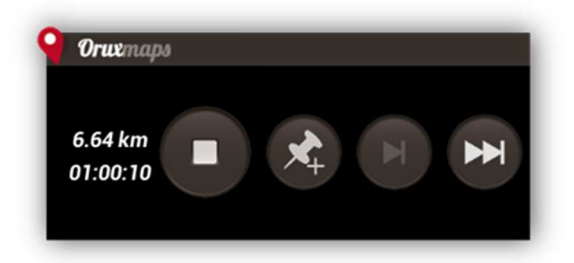

nouveau segment sur la trace actuelle.

### **ApplicationSMARTWATCH**

OruxMaps installe une application Android Wear, qui nous permet d'afficher les informations de base de l'application et de la contrôler :

Il existe trois écrans de données (faites défiler verticalement pour les voir) :

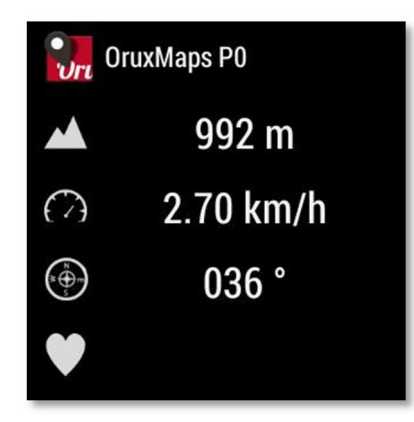

Un écran avec des boutons (défilement horizontalement) et les fonctions démarrer / arrêter l'enregistrement, créer Jalon., Démarrer un nouveau segment, configurer et afficher la carte :

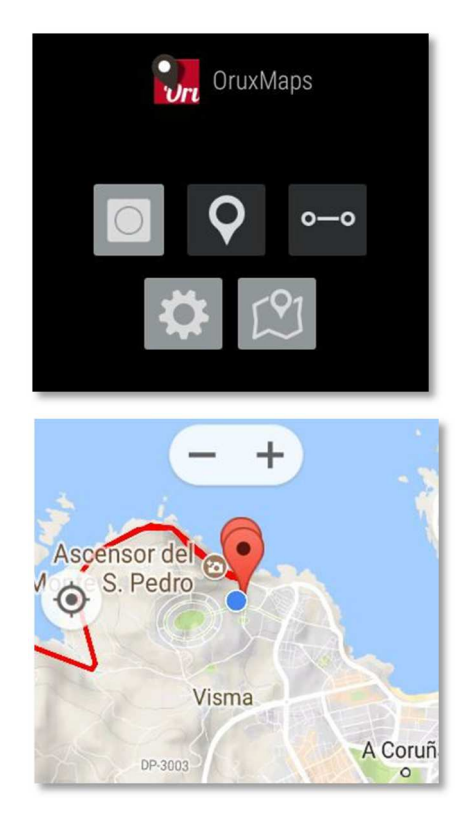

## **DEVELOPPEURS**

## **Intégration à OruxMaps**

OruxMaps peut être lancé pour ouvrir des fichiers GPX/KML/KMZ files:

Intent i =new Intent (Intent.ACTION\_VIEW);

i.setDataAndType (Uri.fromFile(new File ("/mnt/sdcard/test.gpx"))," text/xml"); startActivity (i);

Ou afficher un itinéraire composé d'un ensemble de points et/ou de Jalons :

// Carte hors-ligne à la position courante // J'ai essayé = new Intent ("com.oruxmaps. VIEW\_MAP\_OFFLINE"); // Carte en ligne : Intent i **= new** Intent**(**"com.oruxmaps.VIEW\_MAP\_ONLINE"**);** // Jalons de la route double**[]** targetLat **= {**33.4**,**8.3**,**22.2**};** double **[]** targetLon **= {**33.4**,**8.3**,**22.3**};** String **[]** targetNames **= {**"point alpha"**,**"point beta"**};**  i**.**putExtra**(**"targetLat"**,** targetLat**);**  i**.**putExtra**(**"targetLon"**,** targetLon**);**  i**.**putExtra**(**"targetName"**,** targetNames**); i.putExtra (**"navigatetoindex"**,** 1**);** // index du jalons. sur lequel commencer à suivre les jalons. // Points de suivi, points de l'itinéraire à dessiner double**[]** targetLatPoints **= {**33.43**,**8.32**,**22.24**};** double **[]** targetLonPoints **= {**33.44**,**8.35**,**22.37**};** i**.**putExtra**(**"targetLatPoints"**,** targetLatPoints**);** i**.**putExtra**(**"targetLonPoints"**,** targetLonPoints**);** startActivity**(**i**);**

Vous pouvez également lancer OruxMaps pour effectuer les tentatives suivantes remplacer com.oruxmaps par com.oruxmapsDonate dans la version Donate) :

com.oruxmaps.INTENT\_START\_RECORD\_NEWTRACK Start recording a new segment: com.oruxmaps .INTENT\_START\_RECORD\_NEWSEGMENT Start recording by continuing the current Track: com.oruxmaps.INTENT\_START\_RECORD\_CONTINUE com.oruxmaps.INTENT\_STOP\_RECORD Create a new Jalon: com.oruxmaps.INTENT\_NEW\_JALON Start heart rate BT: com.INTENT\_START\_BT\_HR\_MONITOR Stop BT heart rate monitor: com.oruxmaps.INTENT\_STOP\_BT\_HR\_MONITOR Start the ANT + heart rate monitor: com.oruxmaps.INTENT\_START\_ANT\_HR\_MONITOR Start the ANT + bike cadence sensor: com.oruxmaps.INTENT\_START\_ANT\_BIKE\_CADENCE Start the ANT + bike speed sensor: com.oruxmaps.INTENT\_START\_ANT\_BIKE\_SPEED Start the ANT + bike speed/cadence sensor: com.oruxmaps.INTENT\_START\_ANT\_BIKE\_CADENCE\_SPEE D Start the ANT + temperature sensor: com.oruxmaps.INTENT\_START\_ANT\_TEMP Start the ANT + pedometer sensor:

com.oruxmaps.INTENT\_START\_ANT\_PEDOMETER Start the ANT + bike power sensor: com.oruxmaps.INTENT\_START\_ANT\_BIKPOWER Stop ANT + sensors: com.oruxmaps.INTENT\_STOP\_ANT